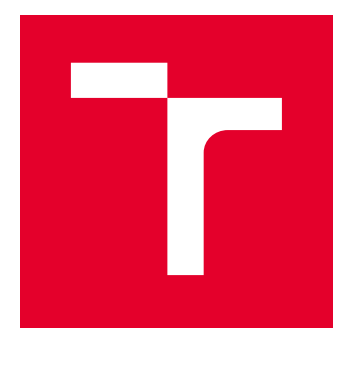

# VYSOKÉ UČENÍ TECHNICKÉ V BRNĚ

BRNO UNIVERSITY OF TECHNOLOGY

# FAKULTA ELEKTROTECHNIKY A KOMUNIKAČNÍCH TECHNOLOGIÍ

FACULTY OF ELECTRICAL ENGINEERING AND COMMUNICATION

# ÚSTAV AUTOMATIZACE A MĚŘICÍ TECHNIKY

DEPARTMENT OF CONTROL AND INSTRUMENTATION

# SYSTÉM HEFAISTOS

THE HEFAISTOS SYSTEM

DIPLOMOVÁ PRÁCE MASTER'S THESIS

AUTOR PRÁCE AUTHOR

Bc. Vlastimil Mancl

VEDOUCÍ PRÁCE **SUPERVISOR** 

Ing. Stanislav Pikula

BRNO 2019

VYSOKÉ UČENÍ FAKULTA ELEKTROTECHNIKY TECHNICKÉ A KOMUNIKAČNÍCH V BRNĚ TECHNOLOGIÍ

# **Diplomová práce**

magisterský navazující studijní obor **Kybernetika, automatizace a měření**

Ústav automatizace a měřicí techniky

*Student:* Bc. Vlastimil Mancl *ID:* 173695 *Ročník:* 2 *Akademický rok:* 2018/19

**NÁZEV TÉMATU:**

#### **Systém Hefaistos**

#### **POKYNY PRO VYPRACOVÁNÍ:**

Cílem je nadřazený měřicí systém umožňující současné nastavení teploty a odečet požadovaných parametrů z impedančního analyzátoru. Celek má fungovat jako automatizovaný systém pro měření teplotních závislostí elektrických parametrů materiálů (systém Hefaistos).

1) Nastudujte a zdokumentujte možnosti komunikace a ovládání impedančních analyzátorů Agilent 4294A a Wayne Kerr 6520B a RLC metru Hioki 3532.

2) Navrhněte řídící aplikaci v programu LabVIEW umožňující:

- volbu měřených parametrů (R, L, C) a volbu frekvenčního rozsahu

- průběžné zobrazení měřených dat a možnost jejich uložení do vhodně zvolených formátů

- kalibraci impedančního analyzátoru a RLC metru

- ukládání a načítání konfigurace měření

3) Nastudujte a zdokumentujte možnosti ovládání teplotních komor Aoip Gemini a Hyperion pomocí aplikace v programu LabVIEW.

4) Navrhněte systém umožňující regulaci teploty ve zmíněných teplotních komorách a současné vyčítání dat z impedančních analyzátorů.

5) Realizute řídicí systém z předchozího bodu pomocí aplikace v programu LabVIEW.

6) Otestujte vytvořenou aplikaci při měření impedanční charakteristiky piezokeramiky v závislosti na teplotě.

#### **DOPORUČENÁ LITERATURA:**

VLACH, Jaroslav, Josef HAVLÍCEK a Martin VLACH. Zacínáme s LabVIEW. Praha: BEN - technická literatura, 2008. ISBN 978-80-7300-245-9.

*Termín zadání:* 4.2.2019 *Termín odevzdání:* 13.5.2019

*Vedoucí práce:* Ing. Stanislav Pikula *Konzultant:*

> **doc. Ing. Václav Jirsík, CSc.** *předseda oborové rady*

#### **UPOZORNĚNÍ:**

Autor diplomové práce nesmí při vytváření diplomové práce porušit autorská práva třetích osob, zejména nesmí zasahovat nedovoleným způsobem do cizích autorských práv osobnostních a musí si být plně vědom následků porušení ustanovení § 11 a následujících autorského zákona č. 121/2000 Sb., včetně možných trestněprávních důsledků vyplývajících z ustanovení části druhé, hlavy VI. díl 4 Trestního zákoníku č.40/2009 Sb.

Fakulta elektrotechniky a komunikačních technologií, Vysoké učení technické v Brně / Technická 3058/10 / 616 00 / Brno

### **ABSTRAKT**

Tato diplomová práce se zabývá popisem měřicího systému Hefaistos. Je zde popsán princip tohoto systému, který je plně automatizovaný a modulární. Účelem systému je měření frekvenčních teplotních závislostí materiálů. Hlavní součástí systému je řídicí aplikace vytvořená ve vývojovém prostředí LabVIEW. Další nedílnou součástí jsou impedanční analyzátory pro měření frekvenčních charakteristik a teplotní komory pro ohřev měřené komponenty. Řídicí aplikace zajišťuje synchronizaci hardwaru, čímž spojuje impedanční analyzátor s teplotní komorou, a tvoří tak měřicí systém Hefaistos. Modularita systému znamená, že je v rámci jedné řídicí aplikace možnost volby různých kombinací měřicích přístrojů. Na výběr jsou impedanční analyzátory Agilent 4294A, Wayne Kerr 6520B a HIOKI 3532 LCR Hi-Tester a teplotní komory AOIP GEMINI 700 LRI a AOIP HYPERION. Část práce se věnuje popisu přístrojů a jejich možnostem programování. Možnosti systému Hefaistos jsou demonstrovány na výsledcích ukázkového měření.

## **KLÍČOVÁ SLOVA**

Frekvenční charakteristiky, Impedanční charakteristiky, Impedanční analyzátor, PZT keramika, LabVIEW, National Instruments, Agilent 4294A, Wayne Kerr 6520B, HIOKI 3532 LCR Hi-Tester, Teplotní závislost, Eurotherm, AOIP, GEMINI, HYPERION, SCPI, GPIB, LAN, rs232c, rs422

## **ABSTRACT**

This master's thesis describes functionality and principle of the Hefaistos measurement system, which is fully automated and modular. Its purpose is to measure frequency responses of materials and its temperature dependence. The thesis describes all the necessary parts of the modular measurement system. Main part of this system is the control application programmed in LabVIEW software environment. Another necessary parts are impedance analyzers for acquiring frequency dependencies and heating chambers for heating measured materials. The control application ensures hardware synchronization between impedance analyzers and heating chambers. Together they create the Hefaistos system. Modularity of the system means that a user may choose which instrument combination will be used. The system offers choice between three impedance analyzers Agilent 4294A, Wayne Kerr 6520B and HIOKI 3532 LCR Hi-Tester and two heating chambers AOIP GEMINI 700 LRI and AOIP HYPERION. Possibilities of the Hefaistos system are demonstrated on the results of an example measurement.

### **KEYWORDS**

Frequency characteristics, impedance characteristics, Impedance analyzer, PZT ceramics, LabVIEW, National Instruments, Agilent 4294A, Wayne Kerr 6520B, HIOKI 3532 LCR Hi-Tester, Temperature dependence, Eurotherm, AOIP, GEMINI, HYPERION, SCPI, GPIB, LAN, rs232c, rs422

MANCL, Vlastimil. Systém Hefaistos. Brno, 2019, 99 s. Diplomová práce. Vysoké učení technické v Brně, Fakulta elektrotechniky a komunikačních technologií, Ústav automatizace. Vedoucí práce: Ing. Stanislav Pikula,

Vysázeno pomocí balíčku thesis verze 3.03; <http://latex.feec.vutbr.cz>

### PROHLÁŠENÍ

Prohlašuji, že svou diplomovou práci na téma "Systém Hefaistos" jsem vypracoval samostatně pod vedením vedoucího diplomové práce a s použitím odborné literatury a dalších informačních zdrojů, které jsou všechny citovány v práci a uvedeny v seznamu literatury na konci práce.

Jako autor uvedené diplomové práce dále prohlašuji, že v souvislosti s vytvořením této diplomové práce jsem neporušil autorská práva třetích osob, zejména jsem nezasáhl nedovoleným způsobem do cizích autorských práv osobnostních a/nebo majetkových a jsem si plně vědom následků porušení ustanovení  $\S 11$  a následujících autorského zákona č. 121/2000 Sb., o právu autorském, o právech souvisejících s právem autorským a o změně některých zákonů (autorský zákon), ve znění pozdějších předpisů, včetně možných trestněprávních důsledků vyplývajících z ustanovení části druhé, hlavy VI. díl 4 Trestního zákoníku č. 40/2009 Sb.

Brno . . . . . . . . . . . . . . . . . . . . . . . . . . . . . . . . . . . . . . . . . . . . . . . . .

podpis autora

## PODĚKOVÁNÍ

Rád bych poděkoval vedoucímu diplomové práce panu Ing. Stanislavu Pikulovi, za odborné vedení, konzultace, trpělivost a podnětné návrhy k práci. Taktéž bych rád poděkoval za odborné konzultace, podněty a trpělivost panu Ing. Jiřímu Fialkovi Ph.D.

Brno . . . . . . . . . . . . . . . . . . . . . . . . . . . . . . . . . . . . . . . . . . . . . . . . . podpis autora

# **Obsah**

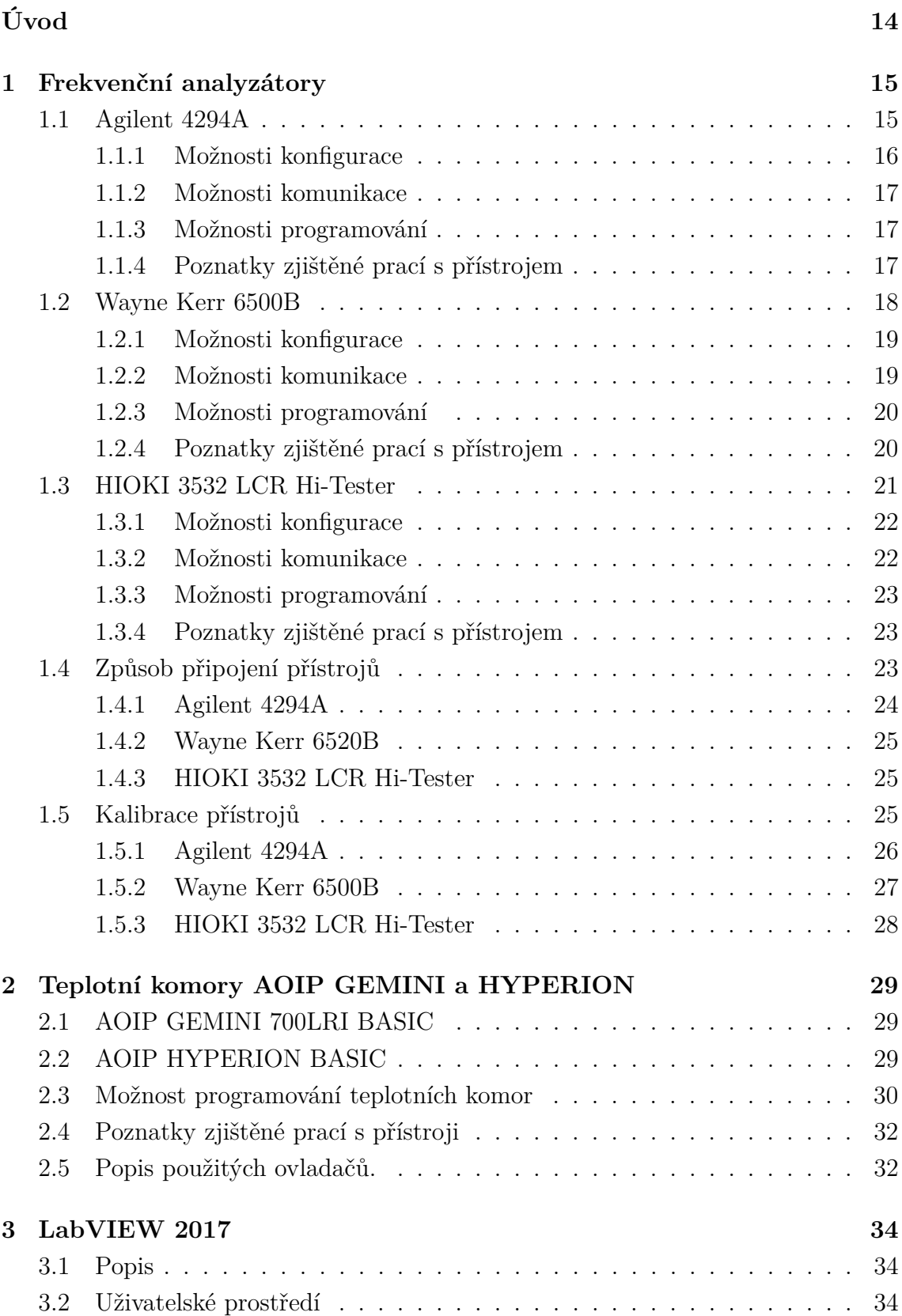

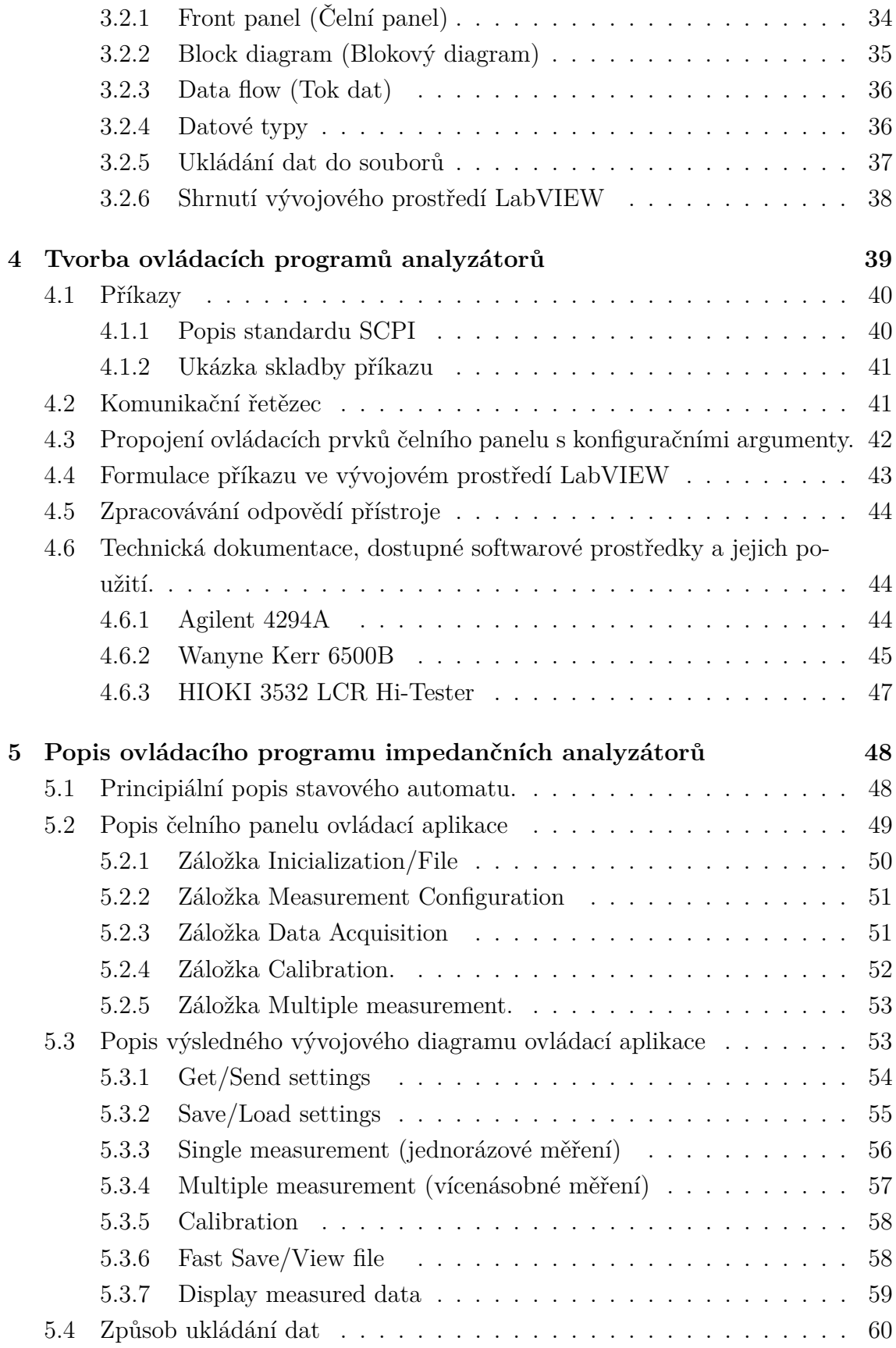

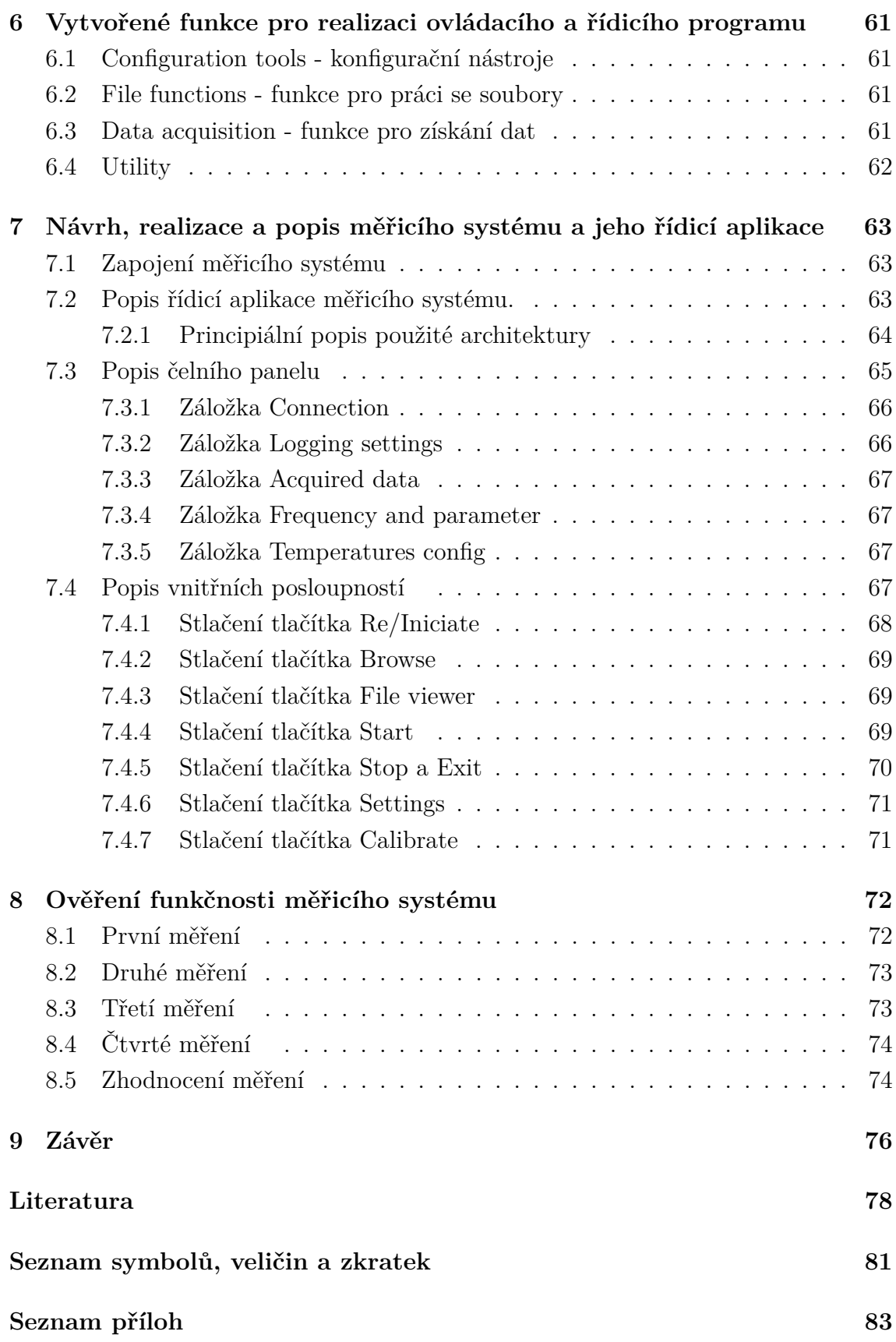

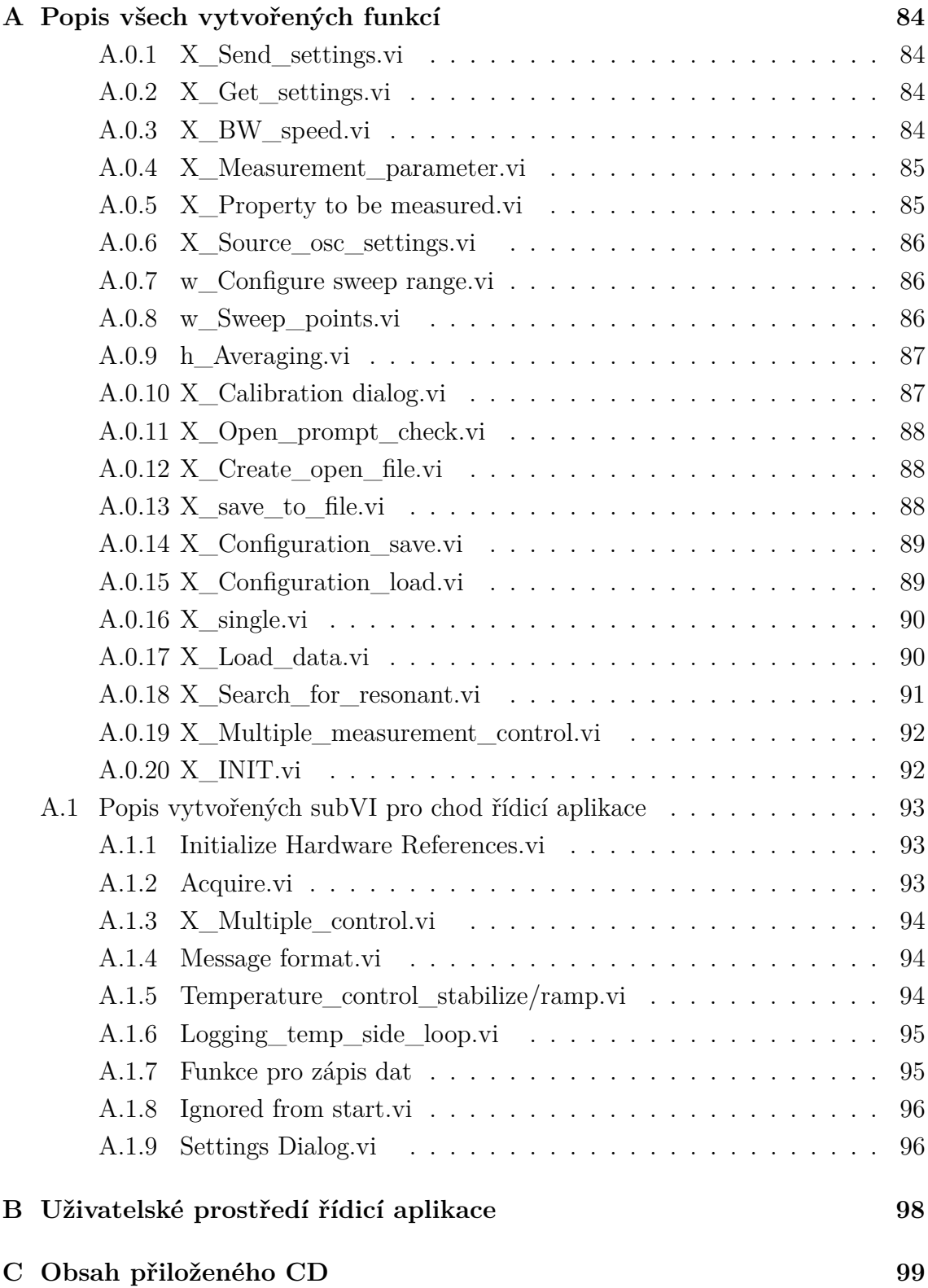

# **Seznam obrázků**

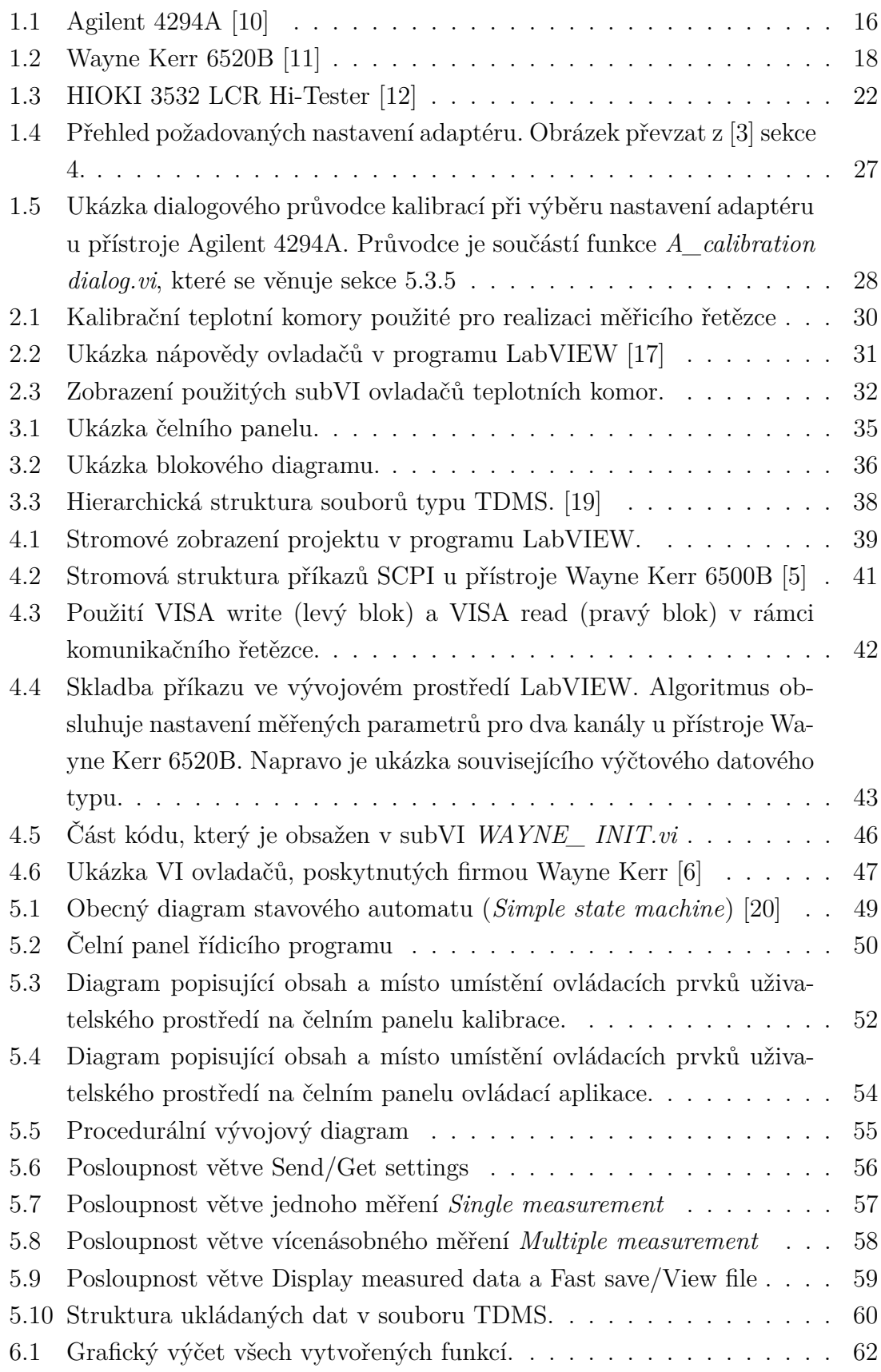

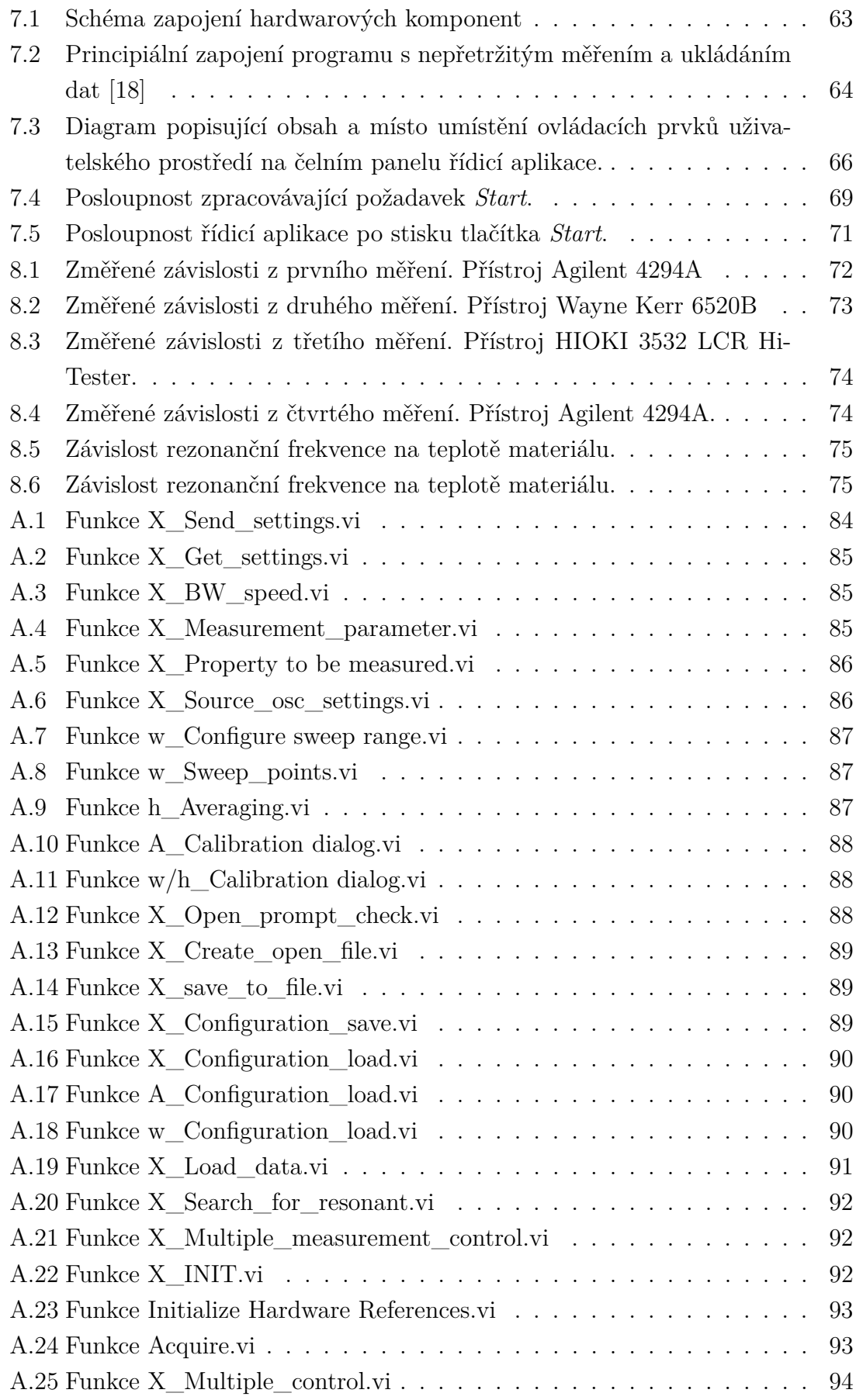

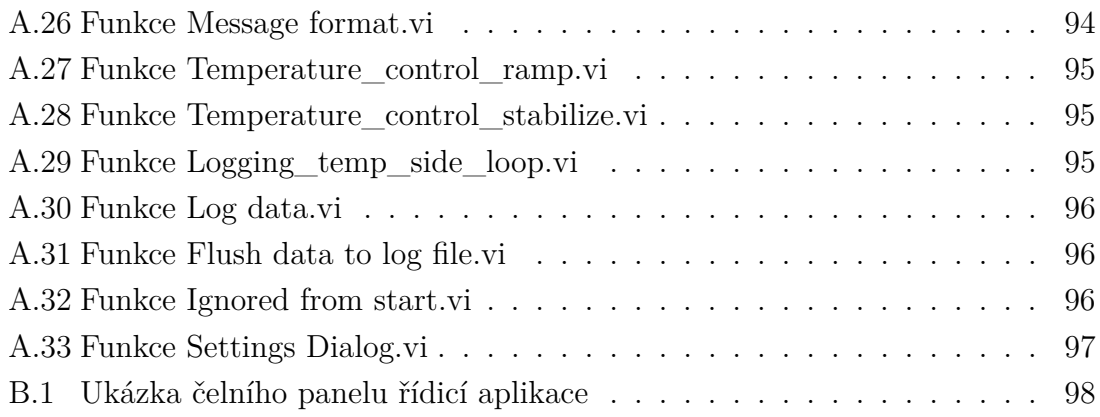

# **Seznam tabulek**

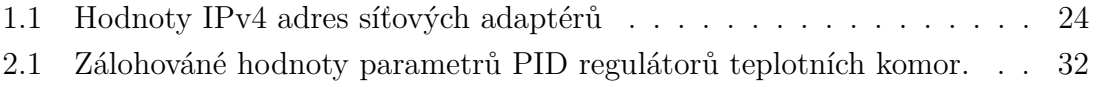

# **Úvod**

<span id="page-13-0"></span>Ve vědě, výzkumu či praxi je velmi často potřeba charakterizovat materiály či různé typy elektronických součástek. Pokud známe vlastnosti materiálu, či součástky, tak je pak mnohem jednodušší tyto charakterizované prostředky využít a to už jen díky tomu, že víme jak se budou chovat v určitých podmínkách.

U součástek nebo materiálů se velmi často zkoumá jejich chování ve frekvenčním spektru, kde se povětšinou hledá jejich rezonanční frekvence. Na frekvenci jsou závislé parametry jako třeba impedance, induktance či kapacitance. Měřením dalších elektrických parametrů lze získat i všechny potřebné údaje pro vytvoření ekvivalentního náhradního obvodu materiálu[\[22,](#page-79-0) [23\]](#page-79-1). To lze následně použít pro simulace či parametrizaci měřeného materiálu.

Elektrické vlastnosti materiálů jsou závislé na mnoha vlivech. Jedním z největších vlivů má teplota, která mnohdy drasticky mění vlastnosti materiálů. Například u piezoelektrických materiálů je sledována teplota, při které začíná materiál ztrácet své vlastnosti. Tato teplota se nazývá Curieova teplota[\[21\]](#page-79-2).

Pokud se spojí frekvenční měření a měření vlastností při určité teplotě, tak se získají charakteristiky, jenž dokáží popsat např. piezokeramické materiály, u kterých se provádí měření závislosti rezonančních veličin v závislosti na teplotě. Pomocí těchto závislostí lze stanovit parametry, které charakterizují daný piezokeramický materiál. Dále se u těchto parametrů měří závislost kapacity na 1 kHz (kilo Hertz. Z této závislosti se stanovuje i závislost permitivity, jenž se využívá při zkoumání možností využití materiálu.

Abychom mohli takové vlastnosti měřit, tak je potřeba použít měřicí systém. Na trhu měřicích přístrojů se vyskytují specifické uzavřené měřicí systémy, které jsou určeny pro stanovení konkrétních parametrů. Velkou nevýhodou těchto systémů je jejich vysoká cena a úzká oblast možného použití či uzavřenost celého systému.

Další možností je využít měřicí přístroj pro měření frekvenčních charakteristik. Takový přístroj je nazýván impedanční analyzátor. Další nutnou součástí je teplotní komora, sloužící k ohřátí měřeného elementu na požadovanou teplotu. Tyto přístroje je možno synchronizovat a vytvořit tak měřicí systém pro získávání frekvenčních teplotních charakteristik. Výhodou takového systému je jeho otevřenost a možná budoucí konfigurace např. zakoupením nového impedančního analyzátoru, což z tohoto systému činí systém modulární. Tato diplomová práce se věnuje vývoji takového měřicího systému.

Systém bude využit na Ústavu automatizace a měřicí techniky pro měření elektrických parametrů keramických či piezoelektrických materiálů v závislosti na frekvenci a teplotě.

# <span id="page-14-0"></span>**1 Frekvenční analyzátory**

Tato kapitola se věnuje stručnému popisu přístrojů pro frekvenční analýzu materiálů. Konkrétně se jedná o přístroje od firmy Agilent model 4294A, Wayne Kerr model 6520B a Hioky model LRC Hi-Tester 3532. V kapitole jsou popsány možnosti přístrojů a jejich vlastnosti. Dále je zde popsán způsob programování a komunikace se vzdálenými periferiemi či [PC](#page-80-1) (Personal computer).

## <span id="page-14-1"></span>**1.1 Agilent 4294A**

Impedanční analyzátor Agilent 4294A je zařízení sloužící pro efektivní měření impedance a analýzu elektrických komponent a obvodů. Přístroj je schopen měřit v širokém rozsahu 40 Hz - 110 Mhz, se základní přesností impedance ± 0*,* 08 %. Přístroj je vhodný i pro měření vlastností přístrojů s malou ztrátou. Signální testovací úroveň má rozsah 5 mVrms - 1 Vrms nebo 200  $\mu \text{Arms}$  - 20 mArms. [DC](#page-80-2) (Direct current) bias má rozsah 0 V -  $\pm$  40 V nebo 0 A -  $\pm$  100 mA.

Zařízení umožňuje kalibrační a kompenzační funkce pro eliminaci parazitních vlivů měřicích sond a dalších měřicích příslušenství. [\[1\]](#page-77-5) Toto příslušenství obsahuje mimo sond i několik měřicích adaptérů např. pro měření [SMD](#page-81-0) (Surface mount device) součástek či částí desek plošných spojů. Výrobce v základní výbavě dodává metrový adaptér zakončený měřicí pinzetou.

Přístroj umožňuje připojení přes VGA (Video Graphics Array) konektor na monitor za účelem zvětšení obrazu. Jednou z funkcí analyzátoru je funkce pro výpočet ekvivalentních parametrů rezonančního obvodu, který je následně schopen simulovat a zobrazit frekvenční charakteristiku náhradního obvodu. Přístroj je dvoukanálový (anglicky se jeden kanál nazývá trace nebo-li trasa). Impedanční analyzátor nabízí i funkce frekvenční analýzy jako např. hledání maxim a minim či rezonanční frekvence. Více se uživatel může dozvědět v dobře zpracované technické dokumentaci, či na webových stránkách firmy Keysight.

#### **Klíčové parametry**

- Frekvence:  $40$  Hz  $110$  MHz
- Přesnost:  $\pm$  0.08  $\%$
- Měřitelné parametry:
	- |Z| Impedance
	- |Y| Admitance
	- Θ Úhel fáze
	- R Rezistance
- X Reaktance
- G Vodivost
- B Susceptance
- L Induktance
- C Kapacitance
- D Ztrátový činitel
- <span id="page-15-1"></span>- Q - Činitel jakosti

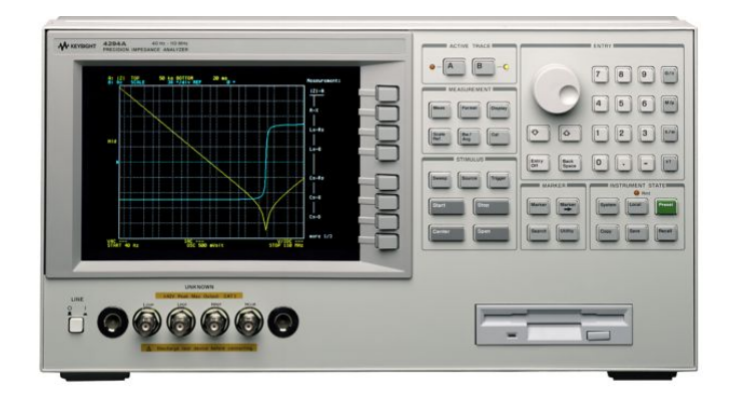

Obr. 1.1: Agilent 4294A [\[10\]](#page-77-1)

#### <span id="page-15-0"></span>**1.1.1 Možnosti konfigurace**

Přístroj se ovládá tlačítky na ovládacím panelu a na boku obrazovky. Uživatel si může navolit vlastnosti průběhu jednoho měření<sup>[1](#page-15-2)</sup>. Zvolit si může nastavovaný para-metr (Frekvence, DC bias level, úroveň měřicího oscilátoru<sup>[2](#page-15-3)</sup>), počáteční a koncovou hodnotu, počet měřených bodů (1-801) rovnoměrně či volitelně rozprostřené, lineární či logaritmické měřítka a směr měření. Směr mění nastavované frekvence, buď vzestupně či sestupně.

Lze měnit i rychlost měření volbou šířky pásma měřicího oscilátoru<sup>[3](#page-15-4)</sup>. Platí že pomalejší měření znamená vyšší přesnost. Přístroj nabízí i pokročilejší možnosti, např. v rámci jednoho průběhu nastavit více měřených oblastí.

Uživatel si dále může zvolit z několika dostupných měřených parametrů, jenž jsou vyjmenovány v klíčových parametrech přístroje. Tyto měřené parametry dokáže přístroj nastavit pouze ve výrobcem definovaných dvojicích. Což znamená, že nelze pro každý kanál zvlášť nastavit libovolný měřený parametr. Mezi další nastavení patří nastavení měřicího oscilátoru či možnosti spouštění (trigger). Více viz manuál přístroje [\[2\]](#page-77-6).

<span id="page-15-2"></span><sup>1</sup>Anglicky toto nastavení výrobce nazval sweep

<span id="page-15-3"></span><sup>2</sup>Anglicky toto nastavení výrobce nazval oscillator level

<span id="page-15-4"></span><sup>3</sup>Anglicky toto nastavení výrobce nazval: Bandwidth

#### <span id="page-16-0"></span>**1.1.2 Možnosti komunikace**

Analyzátor nabízí dvě možnosti připojení zařízení k PC. Konkrétně se jedná o LAN interface (Loacal area network) a [GPIB](#page-80-3) (General Purpose Interface Bus). LAN se využívá pro komunikaci se vzdálenými přístroji či PC a pro přenos souborů (FTP (File Transfer Protocol)). Účel GPIB je komunikace s dalšími přístroji či PC.

LAN nebo GPIB lze použít ke vzdálené konfiguraci a k programování analyzátoru pomocí PC. Více je popsáno v kapitole o programování přístroje [4.6.1.](#page-43-2) Dále se na zadním panelu analyzátoru nachází ještě dva programovatelné vstupně výstupní porty (8 bitový a 24 bitový) pro připojení vstupních či řídicích periferií nebo PC. Přístroj nabízí i možnost připojení přímo na tiskárnu.

#### <span id="page-16-1"></span>**1.1.3 Možnosti programování**

Přístroj Agilent 4294A využívá pro své programování jazyk [HP](#page-80-4) Instrument BA-SIC, zkráceně IBASIC. Tento jazyk lze využít pro přímé programování přístroje pomocí ovládacího panelu. Takto vytvořený program se ukládá do vnitřní paměti analyzátoru a může být následně spuštěn pomocí ovládacího panelu. Tento způsob programování lze ulehčit připojením externí klávesnice pomocí [mini-DIN](#page-80-5) konektoru. Ovládání přístroje a psaní programu je pak jednodušší a více intuitivní.

Další způsob je psaní programu na externím zařízení např. PC a následně pomocí komunikační sběrnice GPIB či LAN tento program nahrát do analyzátoru a případně i vzdáleně spustit. Pokud není k dispozici komunikace, pak je tu možnost uložení tohoto programu na disketu, ze které je pak program nahrán do vnitřní paměti analyzátoru. Disketu je možno využít i pro přenos změřených dat. Tyto možnosti nebyly pro diplomovou práci zcela využity.

Využity byly pouze příkazy jazyku IBASIC v kombinaci s vývojovým prostředím LabVIEW. Tomuto způsobu se věnuje kapitola [4.](#page-38-0) Příkazy a možnosti programování analyzátoru jsou podrobně popsány v programovacím manuálu od výrobce. [\[3\]](#page-77-2)

#### <span id="page-16-2"></span>**1.1.4 Poznatky zjištěné prací s přístrojem**

Firma Keysight (dříve Agilent) má kvalitně zpracovanou podporu k přístroji. Manuály a dokumentaci lze bez obtíží najít na stránkách výrobce, na kterých lze stáhnout i potřebné ovladače. S podporou přístroje ze strany výrobce nebyl problém. Práce s analyzátorem je intuitivní, uživatelské prostředí má rychlou odezvu a je přehledné.

Ovládacím panelem lze nastavit vše důležité. Má nejlépe zpracovaný proces kalibrace, která nabízí komplexnější možnosti kompenzace, než přístroj Wayne Kerr 6520B či HIOKI LRC Hitester. Popisu ovladačů a zhodnocení programovatelnosti se věnuje kapitola [4.6.1.](#page-43-2)

Přístroj neumožňuje průběžné vyčítání měřených dat. Vždy musí proběhnout měření celého zvoleného frekvenčního rozsahu. Následně je vyčtena celá změřená frekvenční charakteristika. Což znamená, že není možné průběžné zobrazování měření, ale jen zobrazování dat po změření celé frekvenční charakteristiky.

## <span id="page-17-0"></span>**1.2 Wayne Kerr 6500B**

Impedanční analyzátory série 6500B nabízí přesné a rychlé testování materiálů až do 120 MHz. Základní chyba přístroje je ± 0,05 %. Což výrobce uvádí jako nejvyšší přesnost v této třídě přístrojů. Výrobce taktéž uvádí, že je přístroj jednoduchý k používání a cenově dostupný. Přístroj podporuje připojení externího monitoru či projektoru přes konektor VGA. K přístroji výrobce dodává adaptér pro měření [SMD](#page-81-0) součástek a adaptér pro uchycení drátových součástek.

<span id="page-17-1"></span>Přístroj má funkci pro výpočet ekvivalentních parametrů rezonančního obvodu, který je následně schopen simulovat a zobrazit frekvenční charakteristiku náhradního obvodu. Impedanční analyzátor nabízí funkce frekvenční analýzy jako např. hledání maxim a minim. [\[4\]](#page-77-7)

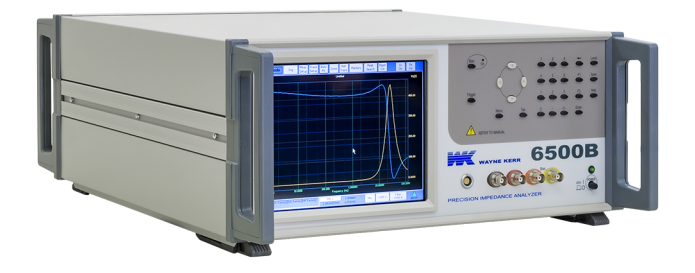

Obr. 1.2: Wayne Kerr 6520B [\[11\]](#page-78-0)

#### **Verze přístrojů serie 6500B**

Jednotlivé verze se liší rozsahem měřitelných frekvencí. V této diplomové práci byl k dispozici přístroj s maximální frekvencí 20Mhz.

- 6505B 20 Hz 5 MHz
- 6510B 20 Hz 10 MHz
- 6520B 20 Hz 20 MHz
- 6530B 20 Hz 30 MHz
- 6550B 20 Hz 50 MHz
- 65120B 20 Hz 120 MHz

#### **Klíčové parametry**

- Frekvence: 20 Hz 20 MHz.
- Základní přesnost ±0*,* 05
- Měřitelné parametry: |Z|, Θ, C, D, L, Q, R, X, G, B, |Y| a jejich paralelní kombinace.

#### <span id="page-18-0"></span>**1.2.1 Možnosti konfigurace**

Přístroj se ovládá dotykovou obrazovkou a ovládacím panelem s tlačítky. Tlačítka jsou ve většině času nepoužívána, jelikož většina potřebných akcí lze provést na dotykové obrazovce, jejíž ovládání si uživatel může zjednodušit připojením PC myši. Uživatel si může nastavit průběh jednoho měření, stejně jako tomu je u přístroje Agilent 4294A. Zvolit si může nastavovaný parametr (Frekvence, drive level a DC bias level), počet bodů (až 1500). Tento přístroj ale neumožňuje nastavení libovolného počtu bodů v rozsahu, dostupných je jen několik variant.

Dostupné jsou možnosti volby lineárního či logaritmického měřítka a směru mě-ření. Změnit lze i rychlost měření<sup>[4](#page-18-2)</sup>. Platí, že čím rychlejší měření, tím je měření měně přesné. Přístroj nabízí další módy měření jako třeba měření na jedné frekvenci. Tyto módy, ale nebyly pro diplomovou prací využity.

Přistroj dovoluje i další pokročilé možnosti měření, o kterých se lze dočíst v manuálu. [\[5\]](#page-77-3) Přístroj je dvou kanálový a pro každý kanál lze nastavit libovolný měřený parametr. Výrobce si vybírá z výše uvedeného seznamu měřitelných parametrů.

#### <span id="page-18-1"></span>**1.2.2 Možnosti komunikace**

Analyzátor nabízí dvě možnosti připojení zařízení k síti. Těmito možnostmi jsou rozhraní [LAN\(](#page-80-6)Ethernet IEEE802.3) a [GPIB](#page-80-3) (General Purpose Interface Bus). LAN se využívá pro komunikaci s PC, řízení měřicího procesu či získávání naměřených dat.

GPIB se využívá pro komunikaci s dalšími přístroji či PC. LAN nebo GPIB se využívá k vzdálené konfiguraci a programování analyzátoru pomocí PC, více je popsáno v kapitole o programování přístroje. [1.2.3.](#page-19-0) Přístroj nabízí i možnost připojení přímo na tiskárnu. Rozhraní [LAN](#page-80-6) využívá protokol [TELNET](#page-80-7) (Teletype network). [\[5\]](#page-77-3).

<span id="page-18-2"></span><sup>4</sup>Výrobce používá anglický název Speed

#### <span id="page-19-0"></span>**1.2.3 Možnosti programování**

Přístroj od firmy Wanyne Kerr pro vzdálené ovládání využívá standard [SCPI](#page-80-8) (Standard Commands for Programmable Instruments) Více o tomto standardu je v sekci [4.1.1.](#page-39-1) Tento standard je využíván pro obě možnosti komunikace jak [LAN,](#page-80-6) tak i [GPIB.](#page-80-3) V rámci standardu se využívá zasílání příkazů, které si definuje výrobce, a ke kterým se vztahuje standardem určená syntaxe. Analyzátoru jsou zasílány tyto příkazy. Analyzátor vykoná příslušnou akci a podle příkazu vrátí příslušnou odpověď.

Měřicí přístroj nabízí i možnost zasílání tzv. stavových registrů. V těchto registrech jsou bitové informace o stavu přístroje. Například, pokud probíhá měření, tak příslušný bit v registru *Standard Operation Status Group* má hodnotu 1. Této funkci není věnován podrobný popis, jelikož nebyla v diplomové práci nijak využita. A to i z důvodu, že u rozhraní LAN, které bylo použito v této práci, tyto stavové registry nelze vyčítat, pokud přístroj vykonává nějakou činnost. Rozhraní [GPIB](#page-80-3) má pro přenos stavů stavových registrů vyhrazené vodiče informace.

Příkazy [SCPI](#page-80-8) (Standard Commands for Programmable Instruments) standardu byly využity pro tvorbu ovladačů ve vývojovém prostředí LabVIEW viz kap. č. [4,](#page-38-0) ve které je i popis skladby příkazu. Popis všech dostupných příkazů je v manuálu k přístroji [\[5\]](#page-77-3).

#### <span id="page-19-1"></span>**1.2.4 Poznatky zjištěné prací s přístrojem**

Firma Wayne Kerr má nekvalitně zpracovanou podporu k přístroji. Na webových stránkách výrobce není dostupná žádná dokumentace. Nejnovější verze dokumentace bylo nutné získat přes zákaznickou podporu firmy Wayne Kerr. Komunikace byla rychlá a pokryla všechny požadavky. Byl poslán dotaz o zaslání elektronické verze technické dokumentace, ovladačů a čísla portu k připojení přístroje. Ovladačům se věnuje kapitola [4.6.2](#page-44-0) A problematice čísla portu kapitola [1.4.2](#page-24-0)

Ovládání přístroje je těžkopádné a to i přes to, že dotyková obrazovka je responzivní a odezva na požadavky rychlá. A to z důvodů nepřehledného uživatelského prostředí.

Konkrétní nastavení jsou mnohdy schovány v nelogicky nazvaných záložkách a dokonce existují módy, ze kterých se lze dostat pouze pomocí příkazu zaslaných z PC přes LAN či GPIB sběrnici. V manuálu se nelze dočíst jak se ze slepých uliček přesunout zpět. Mimo použití externího PC nebyl nalezen jiný způsob.

Pokud je přístroj v režimu vzdáleného ovládání a uživatel potřebuje pracovat lokálně, tak musí restartovat celý přístroj nebo kompletně vypnout jakýkoliv program, který s přístrojem komunikoval. Například je nutné zavřít celé vývojové prostředí LabVIEW, pouhé zastavení vytvořené aplikace totiž nestačí. Analyzátor Wayne Kerr 6520B sice nabízí možnost přepnout na místní ovládání, ale příslušné tlačítko pouze zavře ikonu "vzdálené ovládání", ale ovládací prvky jsou stále blokovány a tudíž nefunkční. Je potřeba podotknout, že přístroje Agilent 4294a a HIOKI 3532 tento problém nemají.

Vytisknutý manuál, dodaný výrobcem, neobsahuje verzi přístroje. Verzi lze zjistit v menu kalibrace, kde je uvedena frekvence na kterou je přístroj kalibrován nebo případně nastavením vysoké frekvence. Pokud je tato frekvence vyšší, než která je pro přístroj definována, tak je hodnota frekvence zaokrouhlena na nejvyšší možnou hodnotu. Přístroj neumožňuje průběžné vyčítání měřených dat. Vždy musí proběhnout měření celého zvoleného frekvenčního rozsahu. Následně je vyčtena celá změřená frekvenční charakteristika.

Impedanční analyzátor Wayne Kerr neposkytuje rychlé měření. I na nejvyšší rychlost jsou měření při stejném počtu bodů pomalejší, než při střední rychlosti přístroje Agilent.

Impedanční analyzátor Wayne Kerr neposkytuje hledání rezonanční frekvence. Tuto funkci bylo nutné doplnit softwarově.

## <span id="page-20-0"></span>**1.3 HIOKI 3532 LCR Hi-Tester**

V případě přístroje Hioki 3532 se nejedná o analyzátor. Jedná se o LCR metr, který měří zvolené parametry vždy na jedné volitelné frekvenci. Přístroj pracuje v rozsahu 42 Hz až 5 MHz. Základní přesnost měření je ± 0,08 %. V kombinaci s jednoduchostí obsluhy a cenovou dostupností se jedná o vhodný přístroj pro rychlé a přesné měření impedančních vlastností. Přístroj je vhodný pro celou řadu aplikací, jak v laboratorních podmínkách, tak i ve výrobním provozu. Přístroj se vyznačuje rychlou odezvou.

Výrobce k přístroji dodává dvě metrové měřicí soupravy. První je zakončená měřicí pinzetou pro drobné součástky. Druhá je pak zakončena dvojicí měřicích svorek.

Přístroj nemá funkci pro výpočet ekvivalentních parametrů rezonančního obvodu a nenabízí možnost simulace frekvenčních charakteristik náhradních obvodů. Jelikož přístroj neměří celé frekvenční charakteristiky, tak postrádá i jakékoliv další funkce pro analýzu změřených dat (Hledání maxima a minima apod). [\[7\]](#page-77-8)

#### **Klíčové parametry**

- Frekvence: 42 Hz 5 MHz.
- Základní přesnost  $\pm$  0,08  $\%$
- Měřitelné parametry: L, D, C,  $\Theta$ , Y, Z, B, X, R, G, Q

<span id="page-21-2"></span>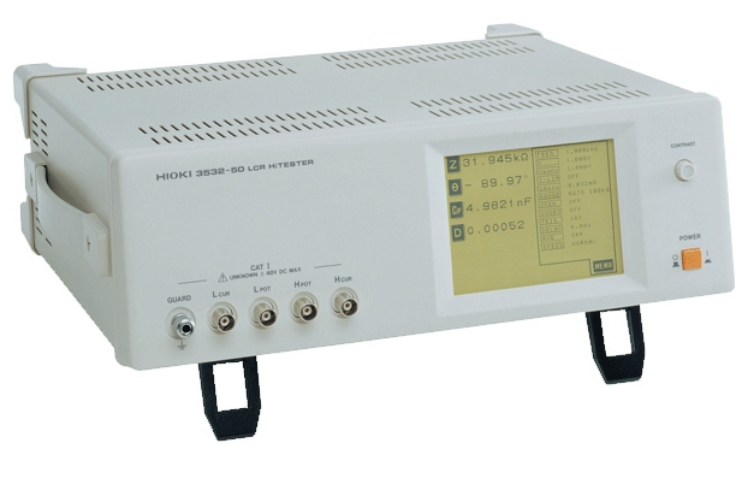

Obr. 1.3: HIOKI 3532 LCR Hi-Tester [\[12\]](#page-78-1)

### <span id="page-21-0"></span>**1.3.1 Možnosti konfigurace**

Přístroj je ovládán skrze dotykovou obrazovku. Spolu s obrazovkou je na čelní straně ještě potenciometr na nastavení kontrastu obrazovky. Kontrast se výrazně mění v závislosti na teplotě přístroje.

Analyzátor má dva módy. Měření elektrických parametrů a komparační měření. Tato práce se věnuje pouze módu měření elektrických parametrů. Druhý mód nebyl v této práci nijak využit, a proto se zde nenachází jeho popis.

Tento přístroj nenabízí měření celé frekvenční charakteristiky, ale pouze v jedné nastavitelné frekvenci. Měření charakteristik musí být řešeno programově. Tomuto problému se věnuje kapitola č[.4.6.3.](#page-46-0)

Na ovládací obrazovce analyzátoru tudíž není volba počtu měřených bodů ani počáteční a koncové frekvence. Nachází se zde volba měřených parametrů, nastavení měřicího oscilátoru, průměrování či měřený rozsah a další konfigurační možnosti, které jsou podrobně popsány v manuálu k přístroji [\[8\]](#page-77-9). Na ovládací obrazovce je indikace až čtyř měřených parametrů, které lze libovolně měnit. Přístroj lze však softwarově nastavit tak, aby měřil všechny měřitelné parametry současně. Zobrazované jsou však maximálně čtyři. Vlastnosti podrobně popisuje manuál k přístroji. [\[8\]](#page-77-9).

#### <span id="page-21-1"></span>**1.3.2 Možnosti komunikace**

Přístroj nabízí jednu ze dvou možností komunikace. O variantě komunikace rozhoduje volba komunikační karty. Možností je buď karta s rozhraním [RS232c](#page-80-9) (Recommended Standard 232) nebo s rozhraním [GPIB.](#page-80-3) Obě tyto rozhraní slouží ke konfiguraci zařízení a k přenosu dat do PC. Rozhraní [GPIB](#page-80-3) poskytuje možnost připojení analyzátoru k jiným zařízením a k PC. Verze použitá v tomto projektu je s rozhraním [GPIB.](#page-80-3)

### <span id="page-22-0"></span>**1.3.3 Možnosti programování**

K přístroji poskytuje výrobce pouze dokumentaci k rozhraní [RS232c.](#page-80-9)[\[9\]](#page-77-10) V této dokumentaci je popis všech důležitých příkazů, které jsou funkční i pro rozhraní [GPIB.](#page-80-3) Příkazy mají syntaxi obdobnou jako je tomu u standardu [SCPI.](#page-80-8) Přístroj poskytuje možnost vyčítání stavových registrů, což bylo využito pro tvorbu ovládacího programu.

Jako je tomu i u předchozích analyzátorů, tak i zde jsou příkazy posílány po sběrnicí (Zde [GPIB\)](#page-80-3) ze vzdálené řídicí stanice (PC) do analyzátoru, ten provede příslušnou akci a podle příkazu vrátí definovanou odpověď. Příkazy byly využity pro tvorbu ovládacího programu ve vývojovém prostředí LabVIEW. Více je v kapitole č. [4.6.3.](#page-46-0) Popisu všech příkazů se věnuje dokumentace k přístroji [\[9\]](#page-77-10).

### <span id="page-22-1"></span>**1.3.4 Poznatky zjištěné prací s přístrojem**

K přístroji existuje poměrně kvalitně zpracovaná dokumentace. Stránky výrobce, ale vyžadují registraci, což znamená, že neregistrovaný uživatel musí hledat dokumentaci na jiných webech. Ovladače pro vývojové prostředí LabVIEW k přístroji neexistují. Bylo nutno si vytvořit vlastní, o tom ale více v příslušné kapitole [4.6.3.](#page-46-0) Ovládací prvky přístroje jsou responsivní a ovládání intuitivní. Odezva přístroje na příkazy je rychlá.

Měření celých charakteristik může být kvůli softwarovému nastavování frekvencí zdlouhavé. Znamená to ale, že tento přístroj jediný poskytuje možnost průběžného zobrazování měřených charakteristik. Tím je myšleno zobrazování charakteristik bod po bodu.

## <span id="page-22-2"></span>**1.4 Způsob připojení přístrojů**

Tato část se věnuje podrobnému popisu připojení analyzátorů k PC, čímž tvoří návod pro budoucí zjednodušení zopakování celého procesu. Pro připojení přístrojů byl využit program NI MAX (National instruments, Measurement & Automation Explorer)[5](#page-22-3) . Pro správnou komunikaci je nutné mít nainstalované ovladače NI VISA (Virtual Instrument Software Architecture)[6](#page-22-4) .

<span id="page-22-3"></span><sup>5</sup>V diplomové práci byla použita verze 18.5.0f0

<span id="page-22-4"></span><sup>6</sup>V diplomové práci byla použita verze 18.5

<span id="page-23-1"></span>

|               | PC.           | Analyzátor    |
|---------------|---------------|---------------|
| IP adresa     | 100.100.10.10 | 100.100.10.11 |
| Maska podsítě | 255.255.255.0 | 255.255.255.0 |
| Výchozí brána | žádná         | 100.100.10.10 |

Tab. 1.1: Hodnoty IPv4 adres síťových adaptérů

#### <span id="page-23-0"></span>**1.4.1 Agilent 4294A**

Ze dvou výše zmíněných možností byla zvolena pro připojení přístroje k PC rozhraní LAN s protokolem TCP/IP (Transmission Control Protocol/Internet protocol) a to zejména kvůli vyšší ceně kabelu a adaptéru starší a pomalejší sběrnice GPIB. Kabel pro připojení je 10Base-T Ethertwist s konektorem RJ45. Tento kabel se vyznačuje nízkou cenou a lehkou dostupností.

Zdířka pro připojení kabelu se nachází na zadním panelu. Nebylo použito žádného síťového přepínače či pokročilé architektury zapojení. Síťový adaptér PC byl přímo propojen se síťovým LAN vstupem analyzátoru. Jelikož nebylo v plánu využít pokročilé zapojení sítě, tak tato možnost nebyla ani vyzkoušena.

IPv4 (Internet protocol version 4) adresy impedančního analyzátoru i PC adaptéru bylo nutné nakonfigurovat. Použité nastavení je uvedené v tabulce [1.1.](#page-23-1) IP adresa PC byla libovolně zvolena v rámci správných hodnot určených standardem TCP/IP. Adresa analyzátoru byla zvolena stejná jako PC jen poslední číslice je o jedna vyšší. Maska podsítě je opět libovolně zvolena v rámci správného používání standardu. Maska podsítě musí být u PC i analyzátoru stejná. Výchozí bránu je třeba nakonfigurovat pouze u analyzátoru a to na hodnotu IPv4 adresy PC.

Po správně provedené konfiguraci je možné připojit přístroj a přidat ho mezi dostupné zařízení pomocí nástroje NI MAX, v něm je v sekci *Device and interfaces -> Network devices* po stisku pravého tlačítka na myši možnost *add new VISA TCP/IP resource*. V průvodci je potřeba zvolit typ LAN zařízení jako *RAW socket*. V této možnosti je nutné zadat IP adresu přístroje a číslo jeho portu. Toto číslo si určuje sám výrobce, u tohoto analyzátoru bylo zvoleno číslo portu 5025. Číslo není uvedené v technické dokumentaci, ale je dohledatelné na stránkách výrobce [\[13\]](#page-78-6), kde má výrobce definované čísla portů pro všechny jeho vyráběné přístroje.

Bez čísla portu je komunikace nefunkční. Správně připojený přístroj signalizuje již program NI MAX. Komunikaci lze ověřit zasláním příkazu \*IDN? v I/O konzoli v záložce *Test device* přístroje a následnému čtení odezvy. Přístroj by měl jako odpověď vrátit svůj název a další potřebné informace.

#### <span id="page-24-0"></span>**1.4.2 Wayne Kerr 6520B**

I u tohoto přístroje bylo zvoleno rozhraní LAN se stejným kabelem jako u přístroje Agilent. Nastavení přístroje bylo obdobné a parametry byly zvoleny tak, jak uvádí tabulka č. [1.1.](#page-23-1) Jen výchozí brána nebyla nastavena, protože to přístroj neumožňuje.

Připojení pomocí programu NI MAX probíhalo stejně, jen číslo portu se liší. Což ale znamenalo komplikaci, jelikož ve vytisknuté verzi technické dokumentace, dodané s přístrojem, nebylo číslo portu uvedeno. Na webových stránkách výrobce nebyla informace o portu nalezena. Výrobce na svých webových stránkách neposkytuje ani aktuální elektronickou podobu technické dokumentace. Bylo tudíž nutné získat číslo portu a elektronickou podobu dokumentace přes zákaznickou podporu výrobce.

Tato firma nemá zastoupení v ČR. Bylo tedy nutné tento požadavek napsat v angličtině a zaslat na zákaznickou podporu firmy Wayne Kerr. Žádosti bylo vyhověno, čímž byla získána aktuální elektronická forma manuálu spolu s číslem portu. Nutno podotknout, že ani v nově získané aktuální verzi manuálu, není číslo portu uvedeno. Toto číslo uvedl ve své odpovědi pracovník zákaznické podpory. Jeho hodnota, jak uvedl pracovník, je 2000. Platnost tohoto portu byla ověřena příkazem \*IDN?, stejně jako tomu bylo u přístroje Agilent 4294A.

#### <span id="page-24-1"></span>**1.4.3 HIOKI 3532 LCR Hi-Tester**

Analyzátor použitý v této práci má modul pro [GPIB](#page-80-3) rozhraní. Jinou možností pro připojení k PC přístroj nenabízí. Proto bylo využito rozhraní [GPIB.](#page-80-3) S PC byl analyzátor spojen pomocí převodníku GPIB na USB 2.0 (Universal serial bus 2.0).

Program NI MAX si automaticky přiřadí tento přístroj a komunikaci lze ověřit stejným způsobem, jako předchozí analyzátory. Díky tomu, že GPIB adresu přístroje si uživatel volí sám, tak nenastala žádná komplikace, jako tomu bylo u impedančního analyzátoru od firmy Wayne Kerr.

### <span id="page-24-2"></span>**1.5 Kalibrace přístrojů**

Tato sekce se věnuje možnostem kalibrace a popisu postupu pro správné nastavení přístroje a adaptéru. Tyto návody jsou psány obecně. Snahou této části je navést případného uživatele ke správným sekcím v technické dokumentaci. Nejvhodnější postup je vyhledat technickou dokumentaci k impedančním analyzátorům a k použitým měřicím adaptérům a podrobně postupovat podle pokynů výrobce.

#### <span id="page-25-0"></span>**1.5.1 Agilent 4294A**

K přístroji Agilent 4294A existuje několik druhů měřicích adaptérů a měřicích sond. Každý adaptér má dobře zpracovanou dokumentaci, ve které je podrobně popsán postup pro správnou konfiguraci analyzátoru, aby bylo zaručeno přesné měření.

Postup je pro všechny adaptéry stejný. V menu kalibrace je nutné vybrat adaptér, se kterým bude měřeno. Je zde i možnost *NONE* tzn. žádný. Tato možnost se používá například pro měřicí přípravek s označením 16047E s upínacími svorkami pro měření drátových součástek.

Společně platí, že je potřeba provést vždy kompenzaci adaptéru (i v případě *NONE*). Tu lze provést v menu kalibrace pod nabídkou *Fixture compenzation*. Pro všechny adaptéry je kompenzaci nutno provést pro zapojení naprázdno a nakrátko. Pro kompenzaci fáze se používá zapojení naprázdno, tato možnost je volitelná. Další volitelná možnost je kalibrace specifickou zátěží<sup>[7](#page-25-1)</sup>. Velikost zátěže závisí na druhu adaptéru, konkrétní hodnotu lze nalézt v technické dokumentaci k adaptérům. Je nutné zmínit, že kompenzace jsou u některého příslušenství povinné. Opět je vhodné ověřit si tyto požadavky v příslušné technické dokumentaci.

Kompenzace měřicího ústrojí je uložena do volatilní paměti, což znamená, že je tato kalibrace potřeba provádět po každém spuštění impedančního analyzátoru. Existuje i možnost uložit si kompenzační data na disketu, či do PC a při novém spuštění přístroje ji do vnitřní paměti analyzátoru znovu nahrát.

Pro speciální adaptéry je ještě nutné provést tzv. nastavení adaptéru. Toto nastavení probíhá podobně jako kompenzace měření. Pro zpřístupnění nastavení je potřeba zvolit v menu kalibrace správný druh adaptéru, protože některé adaptéry toto nastavení nemají k dispozici (např. *NONE*). Existují opět čtyři varianty: zapojení naprázdno, nakrátko, se zátěží a nastavení fáze. Po vybrání příslušné položky v menu nastavení adaptéru přístroj provede měření jeho charakteristik, čímž nastaví adaptér. Stručný přehled povinných nastavení pro konkrétní adaptéry je na obr. [1.4.](#page-26-1)

Nastavení se provádí jen jednou při prvním použití adaptéru s přístrojem. Přístroj si toto nastavení uloží do nevolatilní paměti a nelze jej tedy odstranit, jedině přepsat. Každý adaptér, který poskytuje toto nastavení, má svoje místo v paměti. Přístroj si tedy pamatuje každé nastavení příslušného adaptéru.

Kompletní návody kalibrace a přehled adaptéru a jejich povinných nastavení, jsou v technické dokumentaci [\[2\]](#page-77-6) v sekci 4 *Preparing For Accurate Measurement*.

Všechny dostupné kalibrační funkce jsou spustitelné programově a ze vzdáleného PC, zasláním příslušného příkazu. Této možnosti bylo využito pro vytvoření

<span id="page-25-1"></span><sup>7</sup>Anglické ekvivalenty: Zapojení naprázdno = Open; Zapojení nakrátko = Short; Zapojení se zátěží = Load; Kompenzace fáze = Phase.

<span id="page-26-1"></span>

| Adapter             | <b>Phase</b> | Open        | Short       | Load        |
|---------------------|--------------|-------------|-------------|-------------|
| <b>NONE</b>         | Unnecessary  | Unnecessary | Unnecessary | Unnecessary |
| 4TP 1M              | Necessary    | Unnecessary | Unnecessary | Necessary   |
| 4TP <sub>2M</sub>   | Necessary    | Unnecessary | Unnecessary | Necessary   |
| 7mm 42942A          | Necessary    | Necessary   | Necessary   | Necessary   |
| <b>PROBE 42941A</b> | Necessary    | Necessary   | Necessary   | Necessary   |

Obr. 1.4: Přehled požadovaných nastavení adaptéru. Obrázek převzat z [\[3\]](#page-77-2) sekce 4.

kalibračního průvodce pro ovládací program impedančního analyzátoru. Ukázka kalibračního programu je na obrázku č. [1.5.](#page-27-1)

#### <span id="page-26-0"></span>**1.5.2 Wayne Kerr 6500B**

Impedanční analyzátor Wayne Kerr 6500B nemá tak komplexní možnosti kalibrace. Přístroj nabízí jen základní možnosti kompenzace. Což znamená kompenzaci se za-pojením měřicího ustrojí na krátko a na prázdno<sup>[8](#page-26-2)</sup>. Tyto funkce jsou dostupné v menu kalibrace, které se nachází v menu módu.

Přístroj nabízí ještě vysokofrekvenční kalibraci. Ta je prováděna pro adaptér sloužící pro měření SMD (Surface mount device) součástek. Nachází se na stejném místě v menu, jako kompenzace. Tato kalibrace probíhá podle pokynů přístroje, kdy uživatel vkládá součástky o definované velikosti do měřicího ústrojí. O tom, jakou součástku je potřeba vložit, informuje uživatelské prostředí ovládací obrazovky. Součástkami jsou odpor a dva kondenzátory s různou hodnotou kapacity. Tyto SMD součástky jsou součástí měřicí soupravy adaptéru. Postup pro vysokofrekvenční kalibraci není uveden ani v technické dokumentaci impedančního analyzátoru.

Všechny tři možnosti kalibrace ukládají své hodnoty do nevolatilní paměti. Uživatel ale nesmí zapomenout naměřené kalibrační hodnoty uložit zmáčknutím tlačítka *Save*. Jinak dochází k jejich přepsání při vypnutí přístroje.

Kalibraci a kompenzaci je nutno opakovat při záměně měřicího adaptéru. Kompenzace při zapojení nakrátko a naprázdno lze vzdáleně spouštět. Tato možnost byla využita při tvorbě kalibračního průvodce.

<span id="page-26-2"></span><sup>8</sup>Výrobcem označované jako O/C Trim (Open circuit Trim) a S/C Trim (Short circuit Trim)

### <span id="page-27-0"></span>**1.5.3 HIOKI 3532 LCR Hi-Tester**

LCR metr od firmy HIOKI má pouze dvě možnosti kalibrace. Pro všechny možné adaptéry se možnosti neliší. Dostupné jsou pouze možnosti kompenzace měřicí aparatury. Kompenzace je možná dvojí tj. při zapojení naprázdno a nakrátko. Tato kompenzace by se měla provádět při každé změně měřicí aparatury.

Operátor přístroje nesmí zapomenout na správné nastavení délky kabelu měřicí aparatury. Tuto možnost přístroj zahrnuje ve svých kompenzacích tak, aby bylo zajištěno co nejpřesnější měření.

Přístroj nenabízí příkazy ke vzdálenému spuštění kalibrace. Jsou k dispozici pouze příkazy pro zapnutí, či vypnutí, již změřených kompenzací. Toto však nebylo využito při tvorbě kalibračního dialogu. Ten je pouze textový a nemá možnost kalibraci spustit. Nabízí uživateli stručný návod, jak kompenzaci provést. Kompenzační data jsou uložena v nevolatilní paměti.

<span id="page-27-1"></span>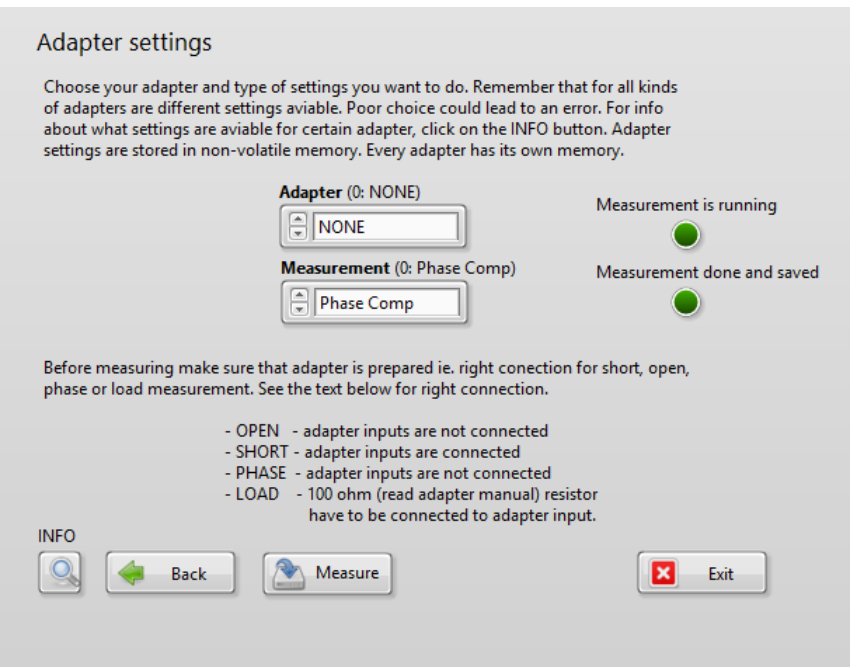

Obr. 1.5: Ukázka dialogového průvodce kalibrací při výběru nastavení adaptéru u přístroje Agilent 4294A. Průvodce je součástí funkce *A\_calibration dialog.vi*, které se věnuje sekce [5.3.5](#page-57-0)

# <span id="page-28-0"></span>**2 Teplotní komory AOIP GEMINI a HYPERION**

Tato část se věnuje stručnému popisu teplotních komor, způsobu komunikace, programování a jejich využití v měřicím řetězci.

V této diplomové práci jsou popsány teplotní komory značky AOIP typy GEMINI 700LRI BASIC a HYPERION BASIC.

# <span id="page-28-1"></span>**2.1 AOIP GEMINI 700LRI BASIC**

Teplotní komora AOIP GEMINI 700LRI BASIC je přenosná kalibrační vzduchová komora pro kalibraci termočlánků od 50 °C do 700 °C.

Vyznačuje se velkým objemem, díky čemuž má dostatek prostoru pro mnoho termoelektrických sond, které se můžou kalibrovat paralelně. Díky velikému průměru teplotní komory je také vhodná pro kalibraci sond s velikým průměrem. Objem komory činí 65 (průměr) x 160 (hloubka) mm. [\[15\]](#page-78-7) (Údaje jsou převzaty přímo z technické dokumentace výrobce)

I přes to, že při velkém objemu nahřívaného materiálu trvá nahřívání déle, tak je teplotní komora vhodná pro kalibrování termočlánků, termistorů, termostatů a senzorů, které jsou moc velké pro menší teplotní komory.

Model BASIC obsahuje sofistikovaný kontrolér s displayem pro nastavení teploty. [\[15\]](#page-78-7) Přístroj GEMINI využívá pro komunikaci s externí řídicí jednotkou (PC) nebo další komorou rozhraní [RS422.](#page-80-10) Teplotní komora je na obrázku č. [2.1a.](#page-29-1)

#### **Klíčové parametry**

- velkoobjemové kalibrační prostory: 64 (průměr) x 160 (hloubka) mm
- široký rozsah dosažitelných teplot: 50°C 700 °C
- přesnost po ustálení (30 min) ±0*,* 03 °C při 250 °C, ±0*,* 04 °C při 550 °C, ±0*,* 05 °C při 700 °C

### <span id="page-28-2"></span>**2.2 AOIP HYPERION BASIC**

Teplotní komora AOIP HYPERION BASIC je přenosná kalibrační komora s možností volby ohřívaného média tj. kapalina či plyn. Komora je vhodná pro kalibraci termočlánků v teplotách od -25 °C do 140 °C.

Vyznačuje se velkým objemem, díky čemuž má dostatek prostoru pro velký počet termoelektrických sond, které se můžou kalibrovat paralelně. Díky velikému průměru teplotní komory je také vhodná pro kalibraci sond s velikým průměrem. Objem

<span id="page-29-1"></span>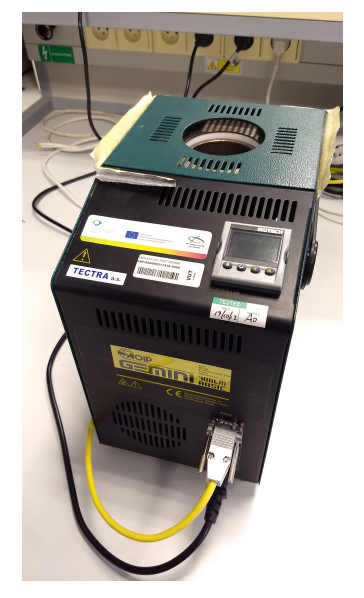

(a) AOIP GEMINI 700LRI BASIC (b) AOIP HYPERION BASIC

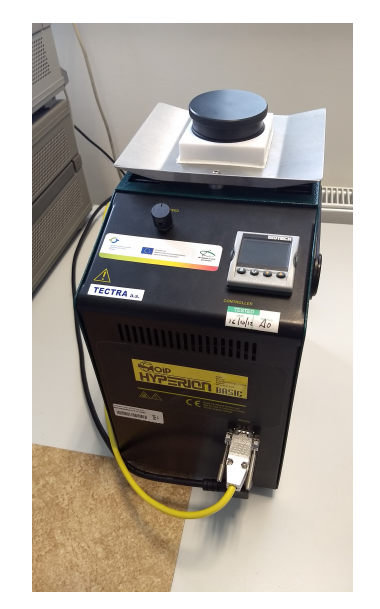

Obr. 2.1: Kalibrační teplotní komory použité pro realizaci měřicího řetězce

komory činí 65 (průměr) x 160 (hloubka) mm. [\[16\]](#page-78-8) (Údaje jsou převzaty přímo z technické dokumentace výrobce)

Teplotní komora je vhodná pro senzory teploty všech typů, velikostí a tvarů. Při použití kapalného ohřívacího média dosahuje teplotní komora menších nejistot než při použití vzduchového média. Přesnost až 0.005 °C. Model BASIC obsahuje sofistikovaný kontrolér s displayem pro nastavení teploty. [\[16\]](#page-78-8) Přístroj HYPERION využívá pro komunikaci s externí řídicí jednotkou (PC) rozhraní [RS422.](#page-80-10) Teplotní komora je na obrázku č. [2.1b.](#page-29-1)

#### **Klíčové parametry**

- velkoobjemové kalibrační prostory: 64 (průměr) x 160 (hloubka) mm
- rozsah dosažitelných teplot: -25 $\mathrm{^{\circ}C}$  +140  $\mathrm{^{\circ}C}$
- přenosná pec je použitelná i bez kapalného media jako vzduchová pec
- přesnost po ustálení až 0.005 °C

## <span id="page-29-0"></span>**2.3 Možnost programování teplotních komor**

Teplotní komory od firmy AOIP typu GEMINI a HYPERION využívají kontrolér pro regulaci teploty. Tento kontrolérje řady 32xx a vyrábí jej společnost Eurotherm.

Pro tyto kontroléry jsou dostupné ovladače do vývojového prostředí [LabVIEW.](#page-80-11) Ovladače se nachází na stránkách výrobce i na stránkách spolčenosti [NI.](#page-80-12) Ovladače mají dostatečnou dokumentaci (viz. obr. č[.2.2\)](#page-30-0) v rámci nápovědy v programu [LabVIEW.](#page-80-11) Pro pochopení funkcionality teplotních komor a vytvoření řídicího programu měřicího řetězce a pro jeho implementaci v měřicím systému, byly využity hlavně informace z nápovědy.

Ovladače komory poskytují dvě varianty ohřívání. První metodou je metoda konečného bodu, kdy operátor zadá žádanou teplotu. Teplotní komora tento cíl uloží do své paměti a započne proces ohřívání. Po dosažení žádané teploty se komora pokouší o její stabilizaci a neustále přizpůsobuje svůj akční zásah tak, aby nedocházelo ke změně teploty.

Druhou variantou je tzv. mód rampy, kdy uživatel navolí rychlost ohřevu ve °C za minutu a konečnou teplotu. Teplotní komora následně započne proces ohřívání, kdy aktuální teplotu zvyšuje dle zadané rychlosti, dokud nedosáhne teploty konečné. Teplotní komora po dosažení konečné teploty udržuje její stálou úroveň.

Ovladače jsou uzavřené a není dostupná žádná dokumentace k jejich programování či seznam použitých příkazů, což znamená, že není možný žádný zásah do jejich funkcionality. Ovladače jsou dostatečně kvalitní, takže žádný zásah není potřeba. [\[17\]](#page-78-2)

<span id="page-30-0"></span>Pro správné spuštění vytvořeného programu je nutné mít tyto ovladače nainstalované, jsou součástí přílohy CD.

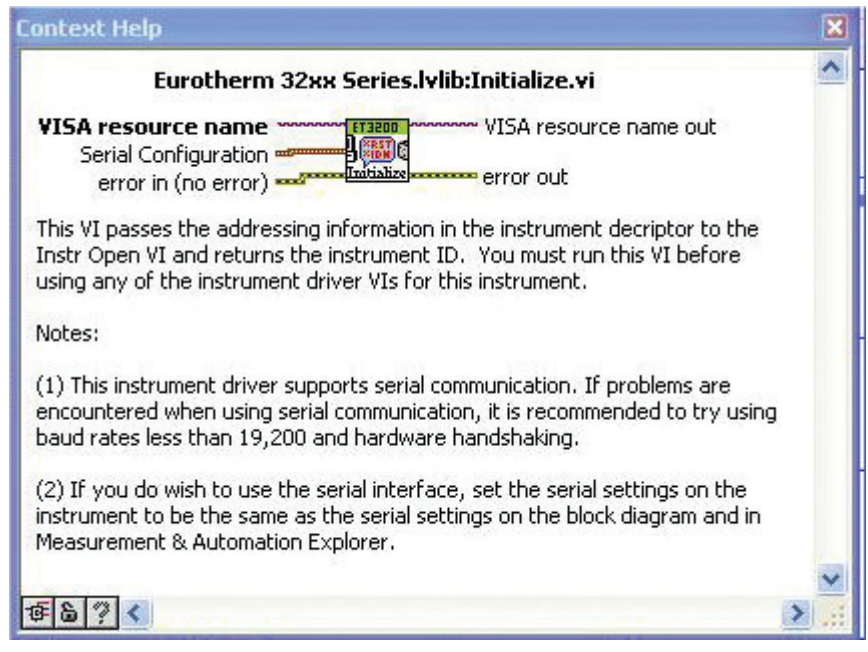

Obr. 2.2: Ukázka nápovědy ovladačů v programu LabVIEW [\[17\]](#page-78-2)

| PID | Gemini | Hyperion |
|-----|--------|----------|
|     | 12,52  | 3,65     |
|     | 286    | 61       |
| I)  | 47,7   | 10       |

<span id="page-31-3"></span>Tab. 2.1: Zálohováné hodnoty parametrů PID regulátorů teplotních komor.

### <span id="page-31-0"></span>**2.4 Poznatky zjištěné prací s přístroji**

Z popisu výrobce přístrojů je zjevné, že primární použití přístrojů je ke kalibraci termočlánků. Po konzultaci bylo usouzeno, že teplotní komory jsou vhodné i pro měření teplotních frekvenčních charakteristik. Výrobci mají velmi stručnou technickou dokumentaci. Místy se jeví skoro až jako nedostatečná.

Ovládání komor je totožné pro oba modely. Liší se hlavně rozsahem teplot a způsobem ohřívání komory. Typ GEMINI využívá topnou spirálu, díky které dosahuje vyšších teplot, ale vyhřívání má delší časovou konstantu ustálení. Velkou nevýhodou tohoto přístroje je absence chlazení. Bez chlazení je minimální teplota v komoře omezena teplotou okolí, která má hlavní vliv na rychlost klesání teploty.

Typ HYPERION využívá Peltierův článek, jenž má sice jen čtvrtinový rozsah, v porovnání s modelem GEMINI, ale lze s ním dosáhnout záporných hodnot a odezva na nastavenou hodnotu je rychlejší a to i díky možnosti chlazení.

U obou přístrojů je nutné dávat si pozor na přepsání hodnot PID regulátoru. Jelikož v dokumentaci přístroje tyto hodnoty nejsou uvedeny a jejich přepsání je permanentní. Stejně tak je nutné být obezřetný i při použití dalších možností konfigurace. V tabulce [2.1](#page-31-3) jsou uloženy PID konstanty regulátorů, aby se předešlo jejich ztrátě.

<span id="page-31-2"></span>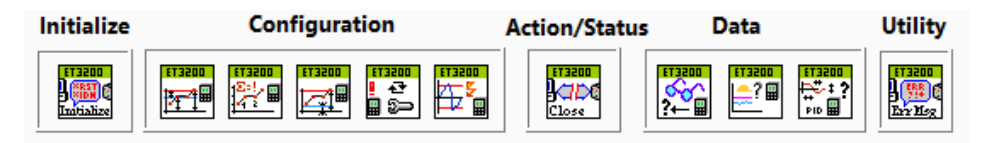

Obr. 2.3: Zobrazení použitých subVI ovladačů teplotních komor.

## <span id="page-31-1"></span>**2.5 Popis použitých ovladačů.**

V procesu tvorby řídicí aplikace měřicího systému byly použity následující bloky (jsou zde popsány v pořadí zleva doprava, tak jak jsou ukázány na obr. č. [2.3](#page-31-2)

- **Initialize.vi** Tento blok obstarává inicializaci komunikace s tepelnou komorou. Vstupem je konfigurace přenosu. Tento blok je nutné použít před začátkem jakékoliv další akce.
- **Configure Setpoints Parameters.vi** Tento blok obsluhuje konfiguraci módu rampy. Vstupem je rychlost ohřevu ve °C za časovou jednotku specifikovanou druhým vstupem. Třetím vstupem je konfigurace konečné teploty. Čtvrtý vstup definuje hodnotu ořezání nastavované veličiny.
- **Configure Setpoint.vi** Tato funkce obsluhuje konfiguraci žádané teploty. Pokročilejší kontroléry Eurotherm poskytují dvě konfigurovatelné proměnné s názvem *Set point*. Jedním ze vstupů této funkce je selektor proměnné, do které se nastavovaná hodnota uloží. Proto ovladače poskytují ještě subVI, které konfiguruje aktivní proměnnou tj. proměnnou, podle které bude probíhat ohřev komory. V této práci nebylo této funkce využito, a proto tedy ani zmíněné subVI nebylo použito. Selektor byl vždy nastaven na *Set point 1*. Druhým vstupem byla hodnota žádané teploty. Z neznámých důvodů je tento vstup celočíselného datového typu, což znamená, že nelze nastavit desetinné hodnoty teplot, byť to ruční nastavení přes tlačítka kontroléru umožňují.
- **Configure Setpoints Limits.vi** -Blok slouží pro konfiguraci omezení nastavitelných hodnot teplot.
- **Configure Instrument Mode.vi** Účel bloku tkví v selekci módu zařízení. Operátor má možnost mezi módy *Normal, Stand by* a *Configuration*.
- **Configure Range.vi** Tento blok obstarává nastavení rozsahu teplotní komora. Rozdíl mezi tímto blokem a blokem *Configure Setpoints Limits.vi*. Je ten, že první zmíněný omezuje dosažitelnou hodnotu, kdežto *Configure Setpoints Limits.vi* omezuje nastavitelnou hodnotu.
- **Close.vi** Tímto blokem je řádně ukončena veškerá komunikace s tepelnou komorou.
- **Read Process Variables.vi** Účel tohoto bloku je zprostředkovat operátorovi hodnotu teploty, která je aktuálně v teplotní komoře. Blok nabízí dva výstupy a to změřenou či zpracovanou hodnotu teploty.
- **Read Working Values.vi** Tento blok poskytuje operátorovi informaci o právě nastavené žádané hodnotě a také o hodnotě zastupující aktuálně dodávaný akční zásah.
- **Read PID Components.vi** Tímto blokem lze získat hodnoty PID regulátoru.
- **Error Message.vi** Tento blok obstarává obsluhu chybových zpráv. Je vhodné jej použít po řetězci několika použitých funkcí.

# <span id="page-33-0"></span>**3 LabVIEW 2017**

Tato část diplomové práce se věnuje popisu a principu vývojového prostředí Lab-VIEW.

# <span id="page-33-1"></span>**3.1 Popis**

Programovací a vývojové prostředí [LabVIEW](#page-80-11) vyvíjí americká firma National instruments. Vývojové prostředí využívá programovaní v G-jazyku (Grafickém jazyku) a je vhodné nejen pro programování systémů pro měření, analýzu signálů či vizualizace technologických procesů, ale i pro programování složitějších systémů, jako je třeba robot.

Vývojové prostředí [LabVIEW](#page-80-11) je vhodné pro zjednodušení tvorby jinak složitých a finančně náročných technických prostředků, kdy se hardwarové prostředky snaží nahradit softwarovými virtuálními prostředky. A to zejména díky grafickým a vizuálním prostředkům, kdy [LabVIEW](#page-80-11) přispívá k jednoduchosti, rychlosti a přehlednosti tvorby nových aplikacích a změn konfigurací.

V rámci vývojového prostředí [LabVIEW](#page-80-11) byl definován základní prvek pro tvorbu programů tzv. Virtual instrument neboli [VI,](#page-80-13) což znamená virtuální instrument/přístroj. Zkratka VI je použita i pro příponu souborů, respektive programů vytvořených v LabVIEW.

Vývojové prostředí lze použít i pro programování měřicích desek typu [FPGA](#page-80-14) (Field Programmable Gate Array) [\[14\]](#page-78-9)

## <span id="page-33-2"></span>**3.2 Uživatelské prostředí**

Program v [LabVIEW](#page-80-11) se tvoří v rámci projektu, do kterého se přidávají VI. Každé VI značí jeden funkční blok programu, který, když je vytvořen správně, funguje i samostatně. Ukázka takového projektu je na obr. č. [4.1a.](#page-38-1)

Samotné VI nebo program je rozdělen na čelní panel (Front Panel) a blokový diagram (Block Diagram). Čelní panel, který má obvykle podobu ovlácího čelního panelu nějakého přístroje, je jeden z důvodů proč se v programům v [LabVIEW](#page-80-11) říká virtuální instrument (přístroj). [\[14\]](#page-78-9)

### <span id="page-33-3"></span>**3.2.1 Front panel (Čelní panel)**

Programátor zde určuje vzhled uživatelského rozhraní výsledného programu. Objekty umístěné na čelním panelu lze řídit běh programu. Veškeré objekty konfiguruje sám programátor.

<span id="page-34-1"></span>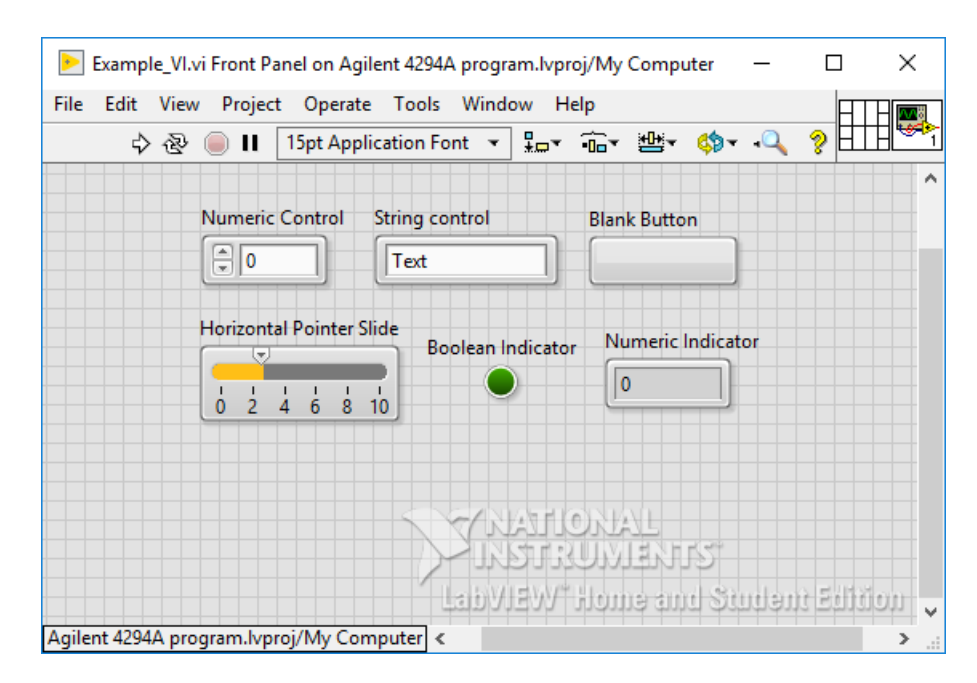

Obr. 3.1: Ukázka čelního panelu.

Mezi řídicí prvky patří například tlačítko (Button), numerický ovladač (Numeric control), posuvný ovladač (Slide control) nebo ovladač pro vkládání textů (String control). Těmito prvky se ovládají vstupy do funkcí. Některé prvky slouží pouze k indikaci výstupních hodnot tzv. indikátory (Indicator). Patří mezi ně třeba binární indikátor (boolean indicator) nebo numerický indikátor (numeric indicator). [\[14\]](#page-78-9) Ukázka čelního panelu , ovládacích prvků a indikátorů je na obr. č. [3.1](#page-34-1)

#### <span id="page-34-0"></span>**3.2.2 Block diagram (Blokový diagram)**

Na obrazovce blokového diagramu uživatel definuje vlastní algoritmus programu. Poskytuje možnost propojit ovládací prvky z čelního panelu s funkcemi a konstantami vytvořenými v blokovém diagramu.

Všechny dostupné funkce obsahuje tzv. paleta. Z této palety si programátor vybírá všechny potřebné funkce a přesunuje je na plochu blokového diagramu. Tyto funkce pak programátor propojuje spoji ve formě *drátu* (wire), podle požadované funkce.

Dráty mají různou barvu, která značí typ přenosové hodnoty např. celočíselná hodnota má modrou barvu, hodnota s plovoucí čárkou barvu oranžovou a binární hodnota barvu zelenou atd. Tloušťka drátu určuje zdali se jedná o jednu hodnotu nebo o pole nebo případně vícerozměrné pole hodnot.

Na ovládacím panelu blokového diagramu jsou ovládací prvky pro ladění programu, kde si lze zapnout i průběh datového toku (Data Flow) pomocí tlačítka

<span id="page-35-2"></span>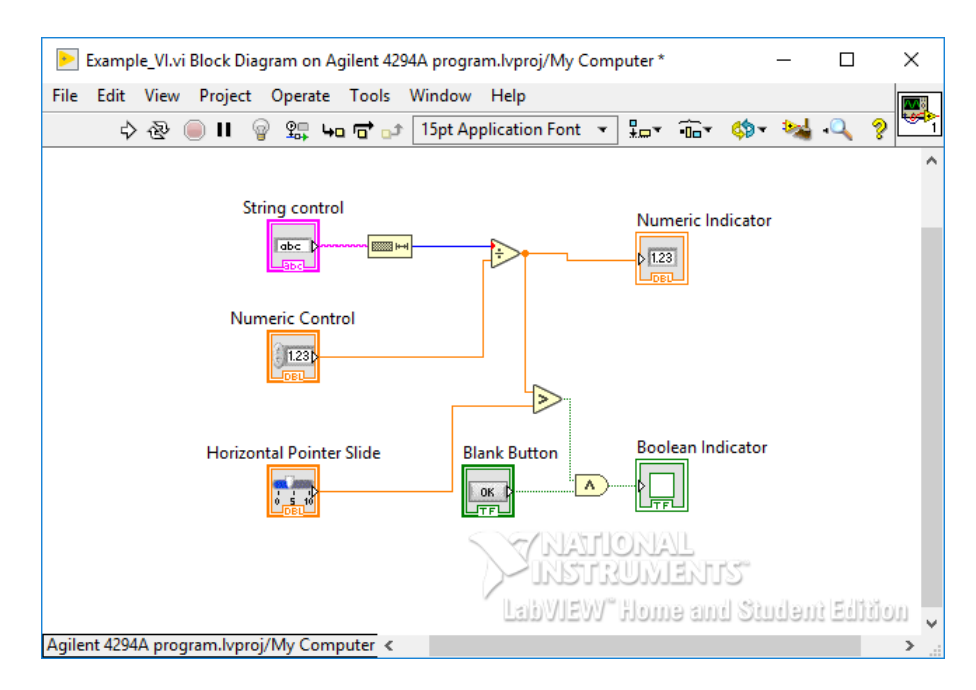

Obr. 3.2: Ukázka blokového diagramu.

žárovky *Highlight Execution*. [\[14\]](#page-78-9) Více o toku dat je napsáno v sekci [3.2.3](#page-35-0) Ukázka blokového diagramu je na obr. č. [3.2](#page-35-2)

#### <span id="page-35-0"></span>**3.2.3 Data flow (Tok dat)**

Jak už bylo v předchozí části zmíněno, tak běh programu v [LabVIEW](#page-80-11) se řídí podle tzv. toku dat (Data Flow). Tok dat má ve většině programovacích jazycích (C, Python, Java...) sekvenční průběh to znamená, že se program vykonává tak, jak je napsán tj. od shora dolů. V [LabVIEW](#page-80-11) se ale program vykonává paralelně a tok dat postupuje v závislosti na tom, zdali na vstupu určité funkce jsou všechny data.

V ukázkovém programu na obr. č. [3.2](#page-35-2) je tok dat zleva doprava, ale ne kvůli tomu, že jsou jednotlivé bloky tak poskládány, ale kvůli tomu, že například funkce dělení se nemůže vykonat do doby, dokud nebude mít všechny vstupní parametry. Což znamená, že porovnávací funkce se provede až potom, co bude provedeno dělení. Datový tok v [LabVIEW](#page-80-11) je jeden z hlavních prvků, který programátor při tvorbě programu musí vzít v potaz. [\[14\]](#page-78-9)

#### <span id="page-35-1"></span>**3.2.4 Datové typy**

Jak již bylo zmíněno tak vývojové prostředí LabVIEW využívá vícero datových typů pro propojení jeho funkcí. Tyto datové typy rozlišuje LabVIEW barvou spoje/drátu. Tyto datové typy lze sdružovat do dvou a vícerozměrných polí. Rozměr pole je rozlišen tloušťkou drátu. Existují i datové typy referencí, které jen odkazují na určitý
objekt jako třeba textový dokument či ovládací panel. Jejich barvy se liší podle typu objektu, na který odkazují.

Výčet všech datových typů, není předmětem této diplomové práce, je zde ale popis těch nejpotřebnějších.

- **Numeric** (Číselný typ) Barva spoje je oranžová nebo modrá. Jedná se o datový typ obsahující informaci v podobě číselné hodnoty. Existuje více druhů reprezentací jako třeba typ *double precision* nebo *unsigned integer*, které se liší formou uložení čísla.
- **Boolean** (Binární typ) Barva spoje je zelená. Tento datový typ obsahuje binární informaci 0 nebo 1.
- **String** (Textový řetězec) Barva spoje je růžová. Přenášenou informací je řetězec textu, sloužící například k tvorbě instrukcí zasílané vzdáleně ovládaným přístrojům. Případně lze datový typ string využít pro zobrazení informací pro uživatele.
- **Enum** (výčtový datový typ) Barva spoje je modrá. Datový typ enum přenáší celočíselnou informaci. Každé hodnotě je přiřazen uživatelem název, který zastupuje danou hodnotu.
- **Cluster** (strukturový datový typ) Barva hnědá nebo růžová. Cluster je datový typ zahrnující jiné datové typy. Uživatel si definuje, které datové typy cluster obsahuje.
- **Queue** (fronta) Je speciální případ datového typu. Spoje mají růžovo-modrou barvu. Tento datový typ zastupuje datovou frontu, do které lze pomocí speciálních funkcí vkládat uživatelem specifikované data. Tyto data lze na jiném místě vyčítat. Této schopnosti se využívá pro neztrátové měření dat, kdy měření může být rychlejší než zpracování. Pomocí front lze komunikovat mezi paralelními while smyčkami. Této funkcionality se využívá v diplomové práci v řídicí aplikaci pro řízení měřicího řetězce.

# **3.2.5 Ukládání dat do souborů**

Ve vývojovém prostředí LabVIEW je možno využít velikou škálu funkcí pro práci se soubory. Mezi přední možnosti patří práce s textovými soubory typu CSV (Comma separated values) a se soubory typu TDMS (Technical data management solution). V této práci se soubory typu CSV nevyužívají, a proto zde není jejich popis. Odůvodnění je v sekci č. [5.4.](#page-59-0)

<span id="page-37-0"></span>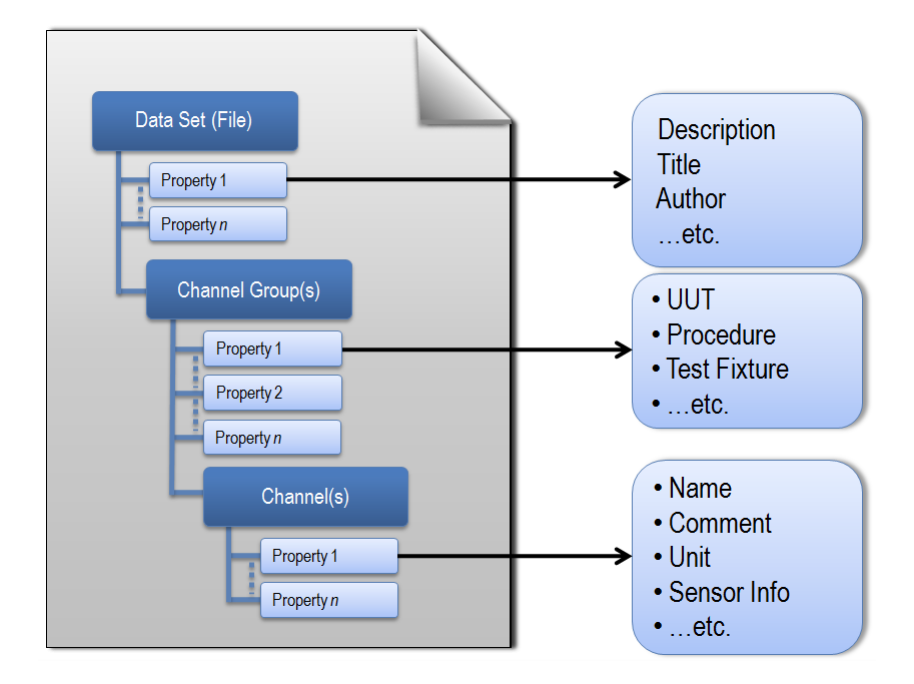

Obr. 3.3: Hierarchická struktura souborů typu TDMS. [\[19\]](#page-78-0)

#### **Formát TDMS**

Formát TDMS se vyznačuje zejména svou hierarchickou organizací dat. Soubory typu TDMS využívají tříúrovňové ukládání změřených dat. Úrovně lze vidět na obr. [3.3.](#page-37-0) První úrovní je samotný soubor, druhou úrovní je skupina měřených kanálů a třetí úrovní jsou jednotlivé měřené kanály.

Soubor může obsahovat libovolné množství skupin kanálů. Tato funkce propůjčuje programátorovi možnost vytvořit jednoduchou strukturu ukládaných dat. Programátor si sám určuje skupiny změřených dat, které spolu souvisí.

Programátor má možnost přidat vlastnosti a popisky ke kanálům a skupinám kanálů. Vlastnosti a popisky lze přiřadit i do hlavičky souboru. Programátor se tedy nestará o formát ukládání dat, ale stará se jen o určení místa a obsahu ukládané informace.

Přístup k datům probíhá opět hierarchicky. Programátor vybírá soubor poté skupinu kanálů a následně změřený kanál, jenž obsahuje změřená data.

Pro zobrazení dat slouží doplněk do programu Microsoft Excel nebo nástroje vývojového prostředí LabVIEW. [\[19\]](#page-78-0)

## **3.2.6 Shrnutí vývojového prostředí LabVIEW**

Vývojové prostředí [LabVIEW](#page-80-0) je komplexní nástroj pro tvorbu virtuální instrumentace a programů pro automatizaci měření. V této diplomové práci byla použita verze [LabVIEW](#page-80-0) 2017.

# **4 Tvorba ovládacích programů analyzátorů**

Tato část diplomové práce se věnuje popisu dostupných prostředků a ovladačů potřebných k tvorbě ovládacích programů pro výše uvedené analyzátory. Je zde i zjednodušený popis způsobu programování analyzátorů ve vývojovém prostředí Lab-VIEW od firmy National Instruments, který může sloužit jako návod pro programátory k budoucímu vylepšení systému. V tomto prostředí byl pro každý analyzátor vytvořen projekt s podobnou strukturou viz obr. č. [4.1a.](#page-38-0)

<span id="page-38-0"></span>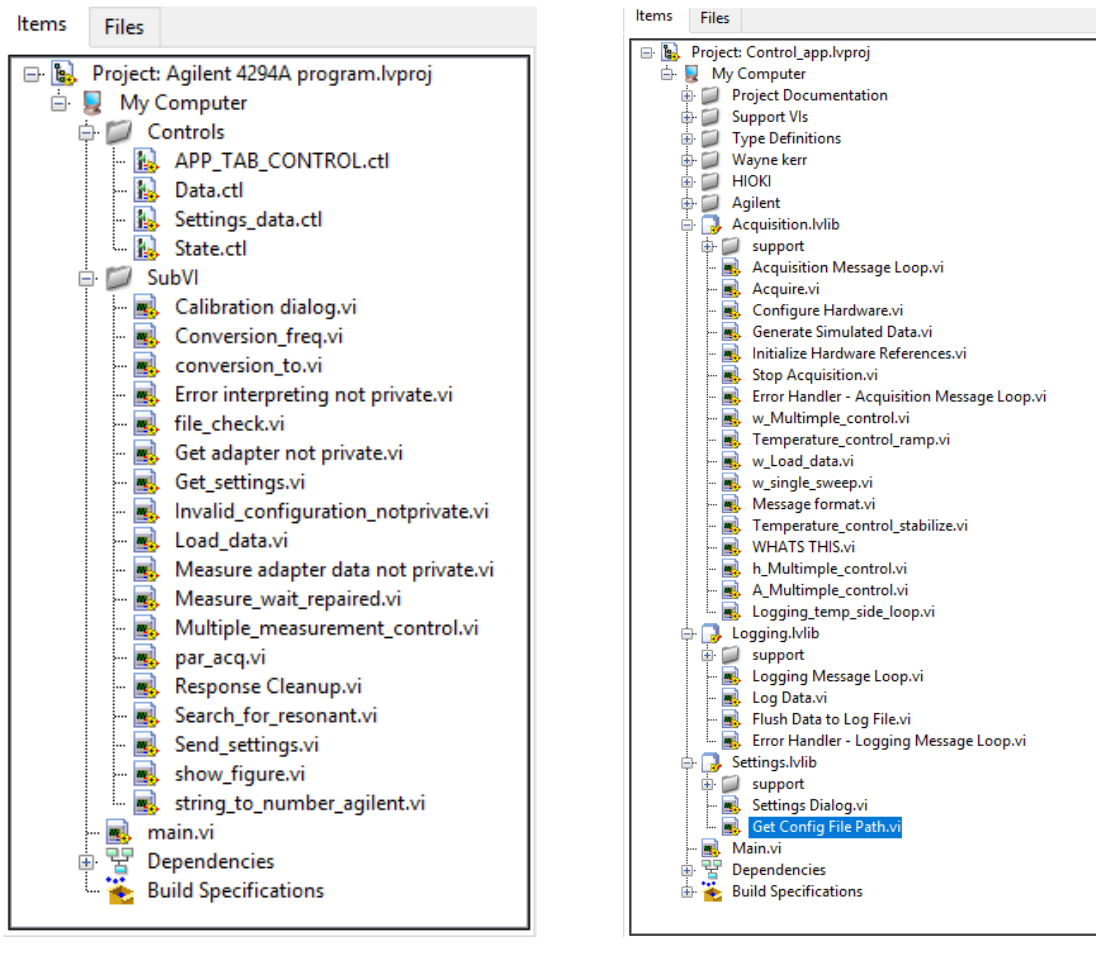

(a) Projekt ovládacího programu k přístroji Agilent 4294A

(b) Projekt řídicí aplikace

Obr. 4.1: Stromové zobrazení projektu v programu LabVIEW.

Je nutno si pro účel této diplomové práce definovat rozdíl mezi ovládací a řídicí aplikací. Toto názvosloví bude dodržováno v rámci celé této diplomové práce.

#### **Ovládací aplikace**

Je aplikace tvořená projektem viz obr. č. [4.1a](#page-38-0) pro každý impedanční analyzátor. Tato aplikace vznikla z ovladačů od výrobce a použitím vlastních vytvořených ovladačů. Ovládací aplikace slouží k vzdálenému ovládání impedančních analyzátorů. Tato aplikace je součástí přílohy diplomové práce. Je součástí složky řídicí aplikace.

#### **Řídicí aplikace**

Je aplikace tvořena projektem viz obr. č. [4.1b.](#page-38-0) Na obrázku nejsou otevřené všechny složky, kvůli velikosti obrázku. Tato aplikace je jen jedna a slouží pro řízení celého měřicího řetězce. Aplikace vznikla spojením ovládacích aplikací impedančních analyzátorů a ovladačů teplotních komor. Aplikace je součástí přílohy diplomové práce, ve složce ve kterém se nachází jsou umístěny i ovládací aplikace analyzátorů.

# **4.1 Příkazy**

Základním prvkem v komunikaci a programování analyzátorů jsou příkazy, specifické pro každý přístroj, které si výrobce definuje sám. Všechny tři použité analyzátory mají podobnou strukturu příkazů. Analyzátor Wayne Kerr 6500B používá skladbu příkazů dle standardu [SCPI.](#page-80-1) Zbylé dva analyzátory nemají specificky určený standard, ale skladba je skoro totožná se standardem SCPI.

## **4.1.1 Popis standardu SCPI**

Standard [SCPI](#page-80-1) (Standard Commands for Programmable Instruments) vznikl v rámci standardu GPIB [IEEE-](#page-81-0)488.2 (Institute of Electrical and Electronics Engineers). Důvodem vzniku byl pokus o sjednocení instrukcí pro řízení a konfiguraci měřicích přístrojů. Tento standard vyvinula firma [HP.](#page-80-2) Příkazy v rámci SCPI využívají standardizované výrazy, tak aby všechny přístroje měly podobné ovládání. Přístroj, který má ve svých parametrech, že využívá SCPI, by měl mít příkazy, které budou splňovat standard SCPI.

Příkazy SCPI mají hierarchickou strukturu. Na tuto strukturu lze pohlížet jako na výběrové menu přístroje. Kdy jednotlivé slova určují jaké *menu* a příkaz bude zvolen. Výsledkem je víceslovný příkaz, kdy každá položka je oddělena dvojtečkou. Tělu takového příkazu se říká cesta, na jejímž konci je příkaz. Za příkazem je buď otazník, to v případě, kdy se jedná o dotaz, nebo mezera a číselná hodnota či text (ON/OFF) pro specifikaci kýženého příkazu. Na úplném konci příkazu je pak ukončení řádku **\n** nebo znak *Line feed*. Ukázka stromové struktury je na obr. č. [4.2.](#page-40-0)

<span id="page-40-0"></span>Slova příkazů lze zkrátit na 4 - 5 písmen. Tyto písmena jsou v manuálech vyznačeny velkými písmeny. Pět písmen má zkratka tehdy, pokud čtvrté písmeno je samohláska.

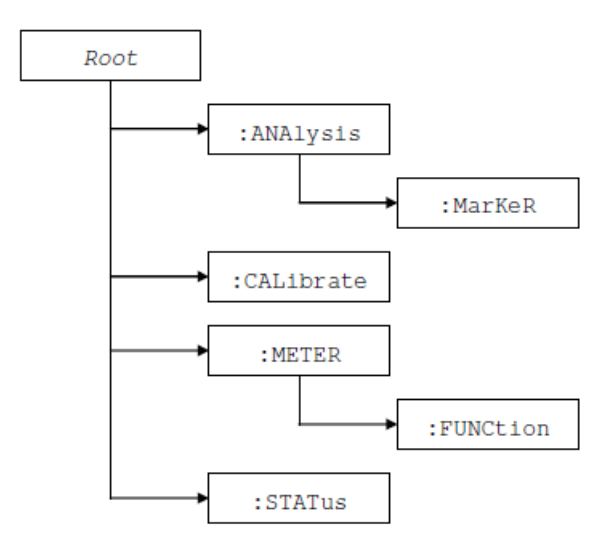

Obr. 4.2: Stromová struktura příkazů SCPI u přístroje Wayne Kerr 6500B [\[5\]](#page-77-0)

#### **4.1.2 Ukázka skladby příkazu**

V manuálu přístroje lze najít, že cesta **:METER:FUNCtion** vede k možnosti 1 nebo 2. 1 symbolizuje první měřicí kanál, 2 signalizuje druhý měřicí kanál. Za jedním z těchto čísel pak následuje písmeno, které odpovídá žádanému měřenému parametru. Tomuto poslednímu prvku říkejme konfigurační argument. Pokud je požadavek o měření induktance, pak bude za číslem následovat argument v podobě písmena **L**. Pokud bude požadavek na odpor, pak bude následovat písmeno **R** apod. Výsledná instrukce vypadá ve výsledku následovně: **:METER:FUNCtion:1 L**. Dotaz na parametr, který je právě pro měření nastaven vypadá následovně:**:METER:FUNCtion:1?**

# <span id="page-40-1"></span>**4.2 Komunikační řetězec**

Výše zmíněné příkazy jsou zasílány po zvoleném rozhraní komunikace pomocí nástrojů v LabVIEW, konkrétně se jedná o blok VI VISA write. viz obr. č. [4.3.](#page-41-0) Odezvy jsou čteny pomocí bloku VI VISA read viz obr. č. [4.3.](#page-41-0) Společně tyto dva bloky tvoří komunikační řetězec, který byl použit ve všech ovládacích programech pro konfiguraci přístrojů a k získávání naměřených dat či nastavení přístroje. V řídicím programu byl tento měřicí řetězec použit jako su[bVI](#page-80-3) s názvem *par\_acq.vi*.

<span id="page-41-0"></span>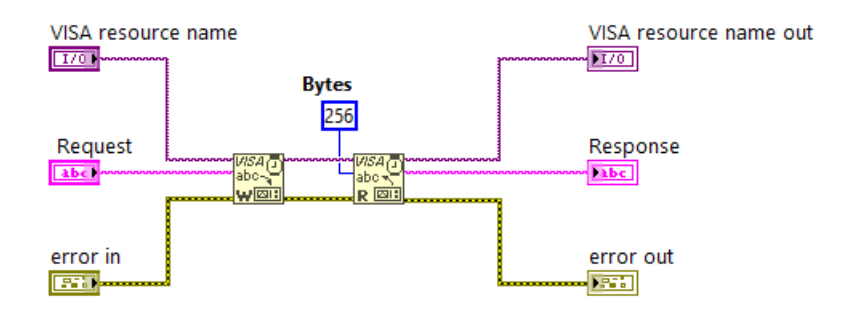

Obr. 4.3: Použití VISA write (levý blok) a VISA read (pravý blok) v rámci komunikačního řetězce.

# **4.3 Propojení ovládacích prvků čelního panelu s konfiguračními argumenty.**

Za účelem přehledného uživatelské prostředí bylo nutné spojit ovládací prvky (viz obrázek č[.5.2\)](#page-49-0) s algoritmy, které zadanou informaci z ovládacích prvků převedou na vhodný příkaz, jenž je následně poslán po sběrnici do ovládaného analyzátoru. A naopak, při dotazu na aktuální konfiguraci, byl kladen důraz na její přehledné zobrazení. Pro změnu konfigurace i zobrazení jejích aktuálních hodnot slouží společné ovládací prvky.

Pro přehlednost čelního panelu byly pro konfiguraci analyzátorů využity výčtové datové typy, které mají na čelním panelu podobu složené nabídky, kterou lze kliknutím rozvinout a vybrat požadovanou položku nastavení. Ukázka výčtového datového typu je na obr. č. [4.4.](#page-42-0) Mimo výčtové typy byl použit společně s numerickými typy i binární datový typ.

Mnoho konfiguračních možností lze nastavit číslem, které ovšem znamená něco komplexnějšího např. přístroj Agilent poskytuje možnost nastavovat měřené body v lineární, logaritmické či volitelné posloupnosti. Těmto možnostem je přiřazen konfigurační argument 0-2. Aby uživatel nebyl nucen znát význam těchto číselných hodnot, tak byl využit ovládací prvek čelního panelu s výčtovým datovým typem, který názvům "Linear", "Logarithmic" a "List"přiřazuje hodnoty 0-2. Uživatel si tedy zvolí jednu ze tří slovních možností, avšak aplikace dále pracuje s číselnou hodnotou.

Problém nastává v okamžiku, kdy formát konfiguračního argumentu příkazu není totožný s formátem příslušného ovládacího prvku. Je tomu tak zejména z důvodu, že u mnohých příkazů je konfigurační argument jiného formátu, než odpověď přístroje na dotaz týkající se stejného příkazu. Např. u přístroje Wayne Kerr je u nastavení měřeného parametru konfigurační argument písmeno. Ovšem při dotazu na aktuálně nastavený měřený parametr odpovídá analyzátor číslem, které přísluší danému nastavenému měřenému parametru.

Pokud je v tomto případě použit podobný výčtový typ jako výše zmíněný, tak zobrazení aktuální konfigurace není problém. Po dotazu na měřený parametr je obdržena v textovém řetězci celočíselná informace, která je následně převedena z textu na číslo a přivedena do výčtového datového typu, který na základě číselné hodnoty zobrazí příslušný název měřeného parametru. V opačném případe tj. konfiguraci měřeného parametru je postup komplikovanější a je popsán v sekci [4.4.](#page-42-1)

# <span id="page-42-1"></span>**4.4 Formulace příkazu ve vývojovém prostředí Lab-VIEW**

Jak již bylo řečeno, ve specifických případech je použití příkazu komplikovanější. Skladba příkazů, v takovém případu se nejlépe popíše na ukázce reálného algoritmu, který je na obr. č. [4.4.](#page-42-0)

Na obrázku se nacházejí funkční bloky *Pick line*, které ze vstupního víceřádkového textového řetězce vyberou jeden řádek. Číslo vybraného řádku definuje numerický vstup. Na tento vstup je přiveden výčtový datový typ, jenž obsahuje všechny dostupné možnosti konfigurace s přiřazeným číslem. Číslo vybraného parametru odpovídá číslu řádku s příslušnou částí kódu. První možnost ve výčtovém typu přísluší k prvnímu řádku vstupního řetězce atd. Vybraný řádek posléze funkce spojí s druhým vstupem funkce *Pick line*, což je zbylá část příkazu. Načež se k příkazu přiloží středník, aby byl kompletní. Takto zhotovený příkaz je následně poslán do zařízení.

Vhodné je zmínit, že v případě, kdy je konfigurační argument číselného formátu, tak se nejprve argument převádí na textový řetězec (např. pomocí funkce *Format into string*). Načež je následně připojen ke zbývající části příkazu.

<span id="page-42-0"></span>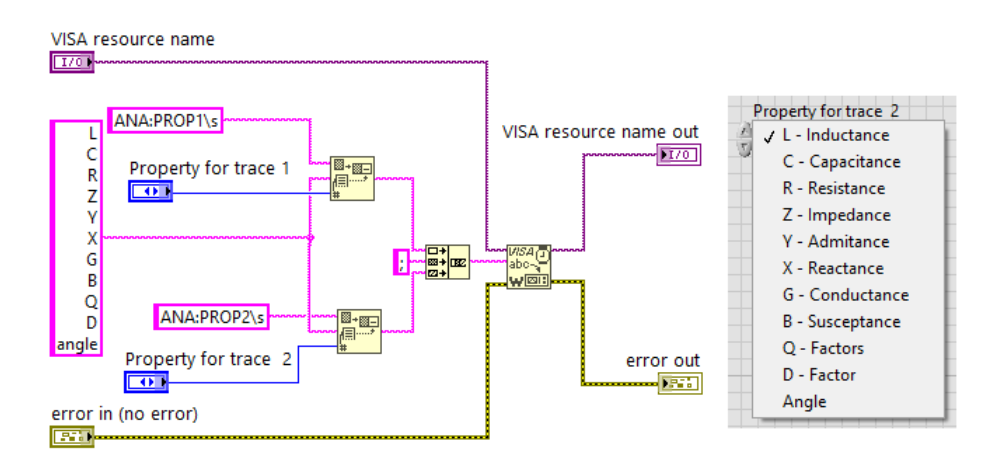

Obr. 4.4: Skladba příkazu ve vývojovém prostředí LabVIEW. Algoritmus obsluhuje nastavení měřených parametrů pro dva kanály u přístroje Wayne Kerr 6520B. Napravo je ukázka souvisejícího výčtového datového typu.

# <span id="page-43-0"></span>**4.5 Zpracovávání odpovědí přístroje**

Zpracování odpovědi probíhá v závislosti na jejím charakteru. Odpověď je vždy řetězec textu obsahující povětšinou číselnou hodnotu. Tato hodnota je z textu převedena na číselné datové typy tak, aby mohla být programu dále zpracovávána. V některých případech, např. příkaz \*IDN?, je odpovědí text, jenž charakterizuje přístroj. Číselná hodnota může být celočíselná nebo s plovoucí desetinou čárkou. Celočíselné odpovědi vrací přístroj při dotazu na některé jeho nastavení. Výrobce přiřadil jednotlivým číslům jejich význam. Například u přístroje Agilen 4294A při dotazu na měřený parametr, znamená odpověď s číselnou hodnotou 1, parametr  $|Z| - \phi$ , což značí měření parametrů impedance a fáze.

V jiných případech je odpovědí na dotaz slovo charakterizující dané nastavení. Například, pokud má přístroj HIOKI vypnuté průměrování, načež je dotázán příkazem **:AVER?**, tak jeho odpovědí je textový řetězec "OFF".

Číselné hodnoty s plovoucí desetinou čárkou vrací impedanční analyzátory při dotazu na změřené hodnoty či na nastavení, u kterých jsou použity desetinné hodnoty jako např. nastavení počáteční a koncové frekvence. Tyto hodnoty, lze z řetězce textu převést na číselný datový typ např. pomocí funkce *Scan from string*. Stejně lze převést i celočíselné hodnoty a jak již bylo zmíněno, tyto hodnoty se přímo ukládají do ovládacích prvků čelního panelu.

Mezi metody zpracování odezvy patří hledání odpovědi v poli textových řetězců. Pokud se odpověď shoduje s hodnotou některé buňky pole, tak funkce hledání vrací číslo indexu umístění této buňky. Toto číslo je uloženo do výčtového typu, který na základě číselné hodnoty zobrazí příslušný název dotázaného nastavení.

# **4.6 Technická dokumentace, dostupné softwarové prostředky a jejich použití.**

Tato sekce se věnuje popisu technické dokumentace a popisu programovatelnosti impedančních analyzátorů. Jsou zde také uvedeny dostupné prostředky určené k programování a jejich způsob využití.

## **4.6.1 Agilent 4294A**

Firma Keysigth nabízí vyhovující podporu k přístroji. Na webových stránkách výrobce jsou k dispozici *plug-and-play* ovladače pro vývojové prostředí LabVIEW (ovladače jsou součástí přílohy diplomové práce). Tyto ovladače lze stáhnout i z webových stránek NI. Ovladače nemají samostatnou dokumentaci, ale v rámci LabVIEW mají dostatečný popis v nápovědě, které doplňují ukázkové projekty pro

demonstraci použití dostupných nástrojů. Pro úplný přehled všech možností programování slouží dokument popisující veškeré příkazy a jejich použití [\[3\]](#page-77-1). Tyto příkazy byly využity pro dotvoření ovladačů a ovládacího programu.

Ovladače od výrobce jsou požadovány pro správný chod ovládacího programu impedančního analyzátoru Agilent 4294A a řídicí aplikace měřicího systému.

#### **Zhodnocení Ovladačů**

K přístroji Agilent 4294A jsou dostupné kvalitně zpracované ovladače, které lze využít pro vzdálené nastavení měření přístroje, jeho kalibraci a vyčítání změřených dat. Ovladače ale nepodporují možnost nahrávání nastavení z analyzátoru do vzdáleného přístroje tak, aby uživatel byl schopen dostat informaci o tom, jaké je aktuální nastavení analyzátoru.

Pro tuto funkčnost bylo nutné vytvořit si vlastní ovladače a to s využitím komunikačního řetězce, principů ze sekce [4.5](#page-43-0) a se znalostí příkazů z technické dokumentace [\[3\]](#page-77-1).

S ovladači se vyskytl jeden problém, kdy funkce pro měření kalibračních dat pro nastavení adaptéru používala ve svých subVI funkci pro vyčítání stavového bytu. Tato funkce je ze standardní knihovny vývojového prostředí LabVIEW, jenže z neznámých důvodů s analyzátorem Agilent 4294A nefungovala. Bylo nutné ji vyměnit za komunikační řetězec tj. za vytvořené subVI *par\_acq.vi*. Po úpravě tohoto ovladače se stejná chyba již neobjevila.

Je vhodné zmínit, že ovladače od firmy Agilent posloužily částečně jako šablona pro tvorbu ovladačů pro přístroje HIOKI a Wayne Kerr. Stalo se tak i z důvodu, aby byly ovladače vytvořeny v jednotném stylu.

Podle bloku pro inicializaci spojení byly vytvořeny i bloky inicializace pro přístroje od Wayne Kerr 6520B a HIOKI 3532 LCR Hi-Tester. Zobrazení vytvořených ovladačů je na obr. [6.1.](#page-61-0)

#### **4.6.2 Wanyne Kerr 6500B**

Firma Wayne Kerr má nevyhovující podporu přístroje model 6500B. S přístrojem byl dodán manuál s několika chybami. Mezi zjištěné chyby patří nedostatečný popis způsobu připojení, příkazy se špatným popisem a také zcela chybějící příkazy. První dvě chyby byly opraveny v elektronické verzi dokumentace, dodanou pracovníkem zákaznické podpory. Poslední problém vyřešen nebyl. Příkaz **ANA:PARAMETER** byl zjištěn díky zkušenostem s příkazy SCPI. Tento příkaz konfiguruje typ nastavované měřicí veličiny (Frekvence, DC offset a napěťová úroveň oscilátoru).

Pro správný chod komunikace je nutno v sekci inicializace nakonfigurovat její vlastnosti, zejména se jedná o nastavení ukončovacího znaku. V rámci konfigurace

je nutné zapnout tuto funkci, aby komunikace očekávala ukončovací znak *line-feed*. Přístroj totiž nepoužívá klasický znak **\n**. Příslušná část kódu je na obr. č. [4.5.](#page-45-0) U přístrojů Agilent 4294A a HIOKI toto nebylo potřeba. Přístroje správně komunikovaly s výchozím nastavením.

Bez správně provedené konfigurace je komunikace pomalá, zejména díky tomu, že pokud je u bloku [VISA](#page-80-4) read nastaveno, že má blok přečíst např. 255 bytů dat a odpověď od přístroje je menší, tak blok čeká na zbylé data do doby, než nevygeneruje upozornění, že bylo přečteno méně dat, než měl nastaveno. Což znamená, že buď bylo nutné u všech bloků čtení nastavit přesnou velikost očekávané odpovědi, nebo změnit konfiguraci komunikace způsobe, který byl již popsán.

Po konfiguraci bylo vyčítání většího objemu dat podstatně rychlejší, než u přístroje Agilent 4294A. Rozdíl činí několik desítek sekund.

<span id="page-45-0"></span>V popisu přístroje Wayne Kerr 6500B je zmíněno, že pokud probíhá na přístroji nějaký proces, tak blokuje veškerou komunikaci u rozhraní LAN. Této skutečnosti bylo využito pro vykonávání jednoho měření, kdy program čeká do doby, dokud mu přístroj neodešle na výzvu \*IDN? smysluplnou odpověď, díky tomu může program zjistit, že bylo měření dokončeno.

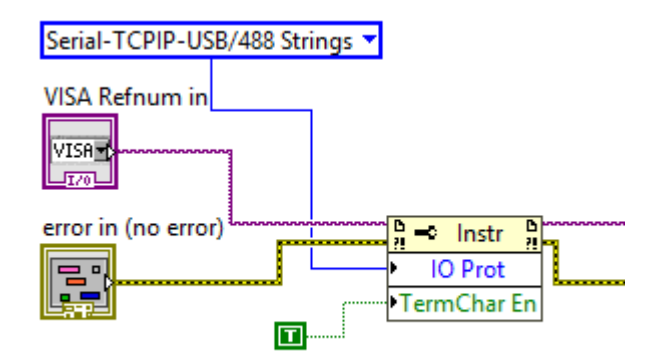

Obr. 4.5: Část kódu, který je obsažen v subVI *WAYNE\_ INIT.vi*

#### **Zhodnocení ovladačů**

Výrobce na svých webových stránkách neposkytuje žádné ovladače. Ovladače nelze nalézt ani na stránkách [NI.](#page-80-5) Po dotazu na zákaznickou podporu byly poskytnuty oficiální ovladače do vývojového prostředí LabVIEW . Tyto ovladače jsou ale velmi strohé a prakticky nevyužitelné. Většina funkcí měla podobu samostatného komunikačního řetězce. Výstupy takových funkcí jsou pouze řetězce textu. Tento text, jak již bylo zmíněno, je potřeba vhodně rozpoznat a případně převést na číselný formát. Tuto funkci by oficiální ovladače měly splňovat. Výrobce však tuhle funkci neimplementuje.

Konfigurační bloky by měly obsahovat vstup s výčtovým typem dat (enum) na zvolení nastavovaného parametru tak, aby bylo zřejmé jaké nastavení se právě mění. Bloky poskytnuté výrobcem tuto možnost nemají. Pro konfiguraci používají jen numerický vstup, kde číslo definuje nastavovaný argument, což znamená, že uživatel ovladačů musí znát dokumentaci nebo v ní hledat, jaké nastavení nastavení číselná hodnota zastupuje. Dokumentace v rámci vývojového prostředí [LabVIEW](#page-80-0) je nedostatečná. Bylo tedy nutné, vytvořit si vlastní ovladače pro potřeby ovládacího programu. Zobrazení vytvořených ovladačů je na obr. [6.1.](#page-61-0)

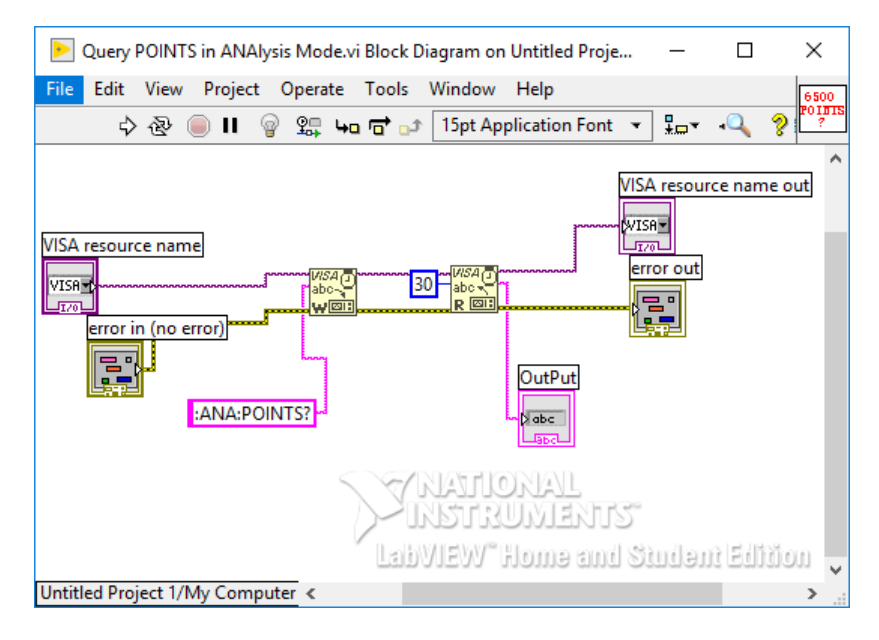

Obr. 4.6: Ukázka VI ovladačů, poskytnutých firmou Wayne Kerr [\[6\]](#page-77-2)

#### **4.6.3 HIOKI 3532 LCR Hi-Tester**

Firma HIOKI má poměrně vyhovující dokumentaci, ale nenabízí žádné ovladače. Ani na stránkách [NI](#page-80-5) nejsou žádné k dispozici. Bylo tedy nutné, s pomocí programovacího manuálu [\[9\]](#page-77-3), vytvořit si vlastní ovladače. Přístroj využívá sběrnici GPIB, proto nedošlo k žádné komplikaci jako u Wayne Kerr 6500B.

Tvorba ovladačů zde byla obtížnější, protože přístroj neměří celé frekvenční charakteristiky, ale pouze jen jeden bod. Proto byl vytvořen program pro vykonávání této funkce. Dalším omezením je absence příkazů na spuštění kalibrace. Chválihodnou vlastností přístroje HIOKI je možnost vyčítání stavových registrů či možnost zapnout/vypnout hlavičky odpovědí přístroje. Tato funkcionalita je využita v ovládací aplikaci přístroje. Zobrazení vytvořených ovladačů je na obr. [6.1.](#page-61-0)

# **5 Popis ovládacího programu impedančních analyzátorů**

Podle výše zmíněných postupů byl vytvořen ovládací program, jehož popisu se tato část diplomové práce věnuje. Ovládací program je principiálně stejný pro všechny tři analyzátory s mírnými odchylkami a s rozdílnými přístupy k datům apod. Program byl vytvořen ve vývojovém prostředí LabVIEW 2017 od firmy National Instruments. Program vychází z architektury stavového automatu. Pro tvorbu ovládacího programu byly využity i informace, získané z příkladů použití ovladačů pro měření s přístrojem Agilent 4294A. Tyto znalosti byly aplikovány pří tvorbě ovladačů a jejich následném použití v ovládacích aplikacích zbylých dvou analyzátorů.

Názvy subVI funkcí jsou totožné pro všechny analyzátory. Aby se ale předešlo konfliktům v paměti, tak se názvy liší prvním písmenem odděleným od názvu podtržítkem. První písmeno je zvoleno podle názvu souvisejícího přístroje. Například funkce *Get\_settings.vi* se pro přístroj Agilent jmenuje *A\_Get\_settings.vi*.

Popisky a názvy veličin ovládacích programů byly psány v anglickém jazyce, jelikož prostředí může mít problém s českou diakritikou. Dalším důvodem byl fakt, že ovladače od firmy Agilent mají anglické názvy konfigurací. Aby bylo v diplomové práci zřejmé, které ovládací prvky jsou popisovány, tak i zde jsou používány anglické názvy a popisky. Zejména je tomu tak v diagramech.

# **5.1 Principiální popis stavového automatu.**

Stavový automat ovládacího programu byl vytvořen podle šablony *Simple state machine* (viz. obr. č. [5.1\)](#page-48-0), kterou nabízí vývojové prostředí LabVIEW, při zakládání nového projektu.

Stavový automat se skládá z cyklu while, ve kterém je umístěná case struktura obsahující jednotlivé stavy. V základním stavu *wait for event* je event struktura (struktura událostí), která reaguje na definované události jako např. stisk tlačítka. Tato event struktura na základě detekované události řídí, do jakého stavu bude stavový automat pokračovat. Počáteční stav je stav inicializace, ve kterém dochází k prvotnímu nastavení aplikace. Tento stav většinou probíhá jen jednou a to ihned po spuštění aplikace. Po vykonání inicializace pokračuje stavový automat do stavu *Wait for event*. Jednotlivé další stavy obsahují obslužné algoritmy, často ve formě su[bVI](#page-80-3) (sub Virtual instrument), které zpracovávají požadavky a vykonávají žádanou operaci. Následně se stavový automat přesouvá buď do základního stavu *wait for event* nebo do dalšího stavu, který je potřeba pro zpracování požadavku.

Důležitou součástí této architektury jsou tzv. *shift registry*, které u cyklických struktur slouží jako paměť, díky kterým je možnost předávat data z jedné iterace cyklu do další. Pro přehlednější přenos dat byly využity clustery, jenž sdružují různé druhy dat, které si sám uživatel navolí. Bez využití clusterů by došlo k vytvoření nepřehledného programu, jelikož každá předávaná proměnná by měla svůj vlastní shift registr. V případě clusterů je tento registr jen jeden.

Pro tvorbu ovládacího programu analyzátorů byly využity dva clustery. Jeden pro přenos stavových signálů a proměnných a druhý pro přenos konfiguračních dat. Druhý cluster byl definován pro budoucí aplikaci, kde bude využit jako vstupní parametr konfiguračních subVI. Každý analyzátor má svůj vlastní cluster s konfiguračními daty.

Všechny obslužné části stavů stavového automatu byly vytvořeny jako SubVI. Tyto SubVI jsou využitelné pro tvorbu řídicí aplikace pro měřicí systém. Díky čemuž se nemusely jednotlivé části znovu programovat. Díky využití SubVI se zpřehlednil ovládací program impedančních analyzátorů i řídicí aplikace měřicího systému.

<span id="page-48-0"></span>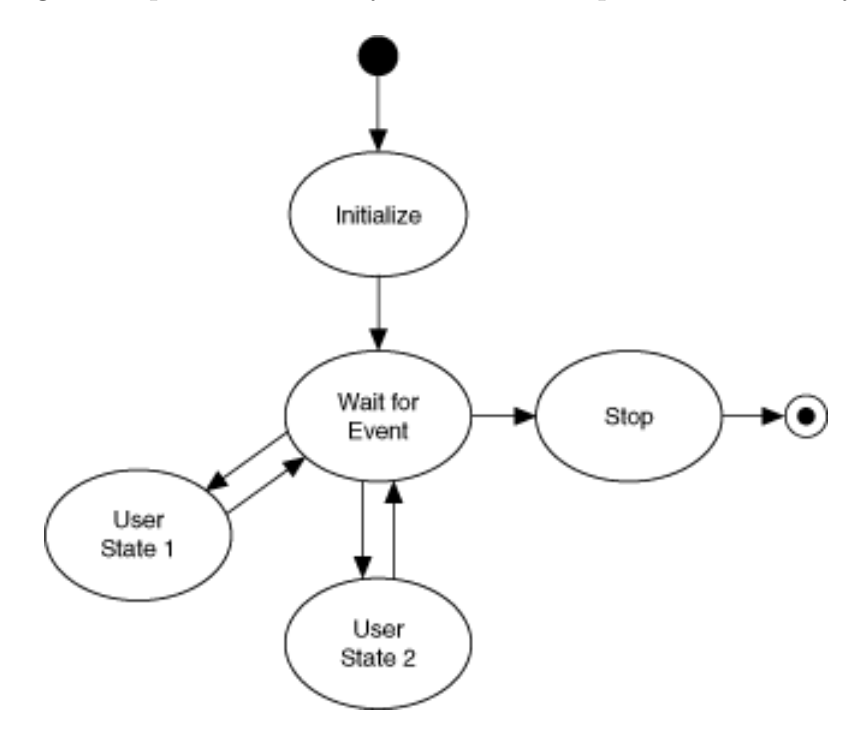

Obr. 5.1: Obecný diagram stavového automatu (*Simple state machine*) [\[20\]](#page-78-1)

# **5.2 Popis čelního panelu ovládací aplikace**

Rozložení čelního panelu ovládací aplikace lze vidět na obr. č. [5.4.](#page-53-0) Na diagramu byly dodrženy barvy ovládacích prvků podle jejich datového typu (odvozené z vývojového prostředí LabVIEW). Pokud se jedná o pole, tak je ohraničení buňky tlustší.

Na obrázku č. [5.2](#page-49-0) a [5.4](#page-53-0) lze vidět, že hlavní prvek čelního panelu je okno záložek (*Tab control*). Mimo panelu záložek se nachází indikátor probíhajícího měření udávající informaci o tom, zdali nějaké měření probíhá a případně v jaké fázi se nachází. Napravo od indikátorů je tlačítko pro řádné ukončení programu.

V případě obr. č. [5.2](#page-49-0) je otevřena první záložka *Inicialization/File*. Čelní panel je součástí programu v příloze diplomové práce.

## **5.2.1 Záložka Inicialization/File**

V první záložce se nachází ovládací prvek pro zadání VISA adresy připojovaného zařízení s následnou možností připojit program k analyzátoru pomocí tlačítka *Re/Iniciate*. Toto tlačítko může taky posloužit k znovu navázání spojení, pokud bylo ztraceno. Dále je zde indikátor připojení a ovládací buňky pro editaci popisu měření. Poslední ovládací prvek čelního panelu je tlačítko pro spuštění prohlížeče souborů TDMS s měřenými daty. Stručný přehled uživatelského prostředí se nachází na obr. č. [5.4.](#page-53-0)

<span id="page-49-0"></span>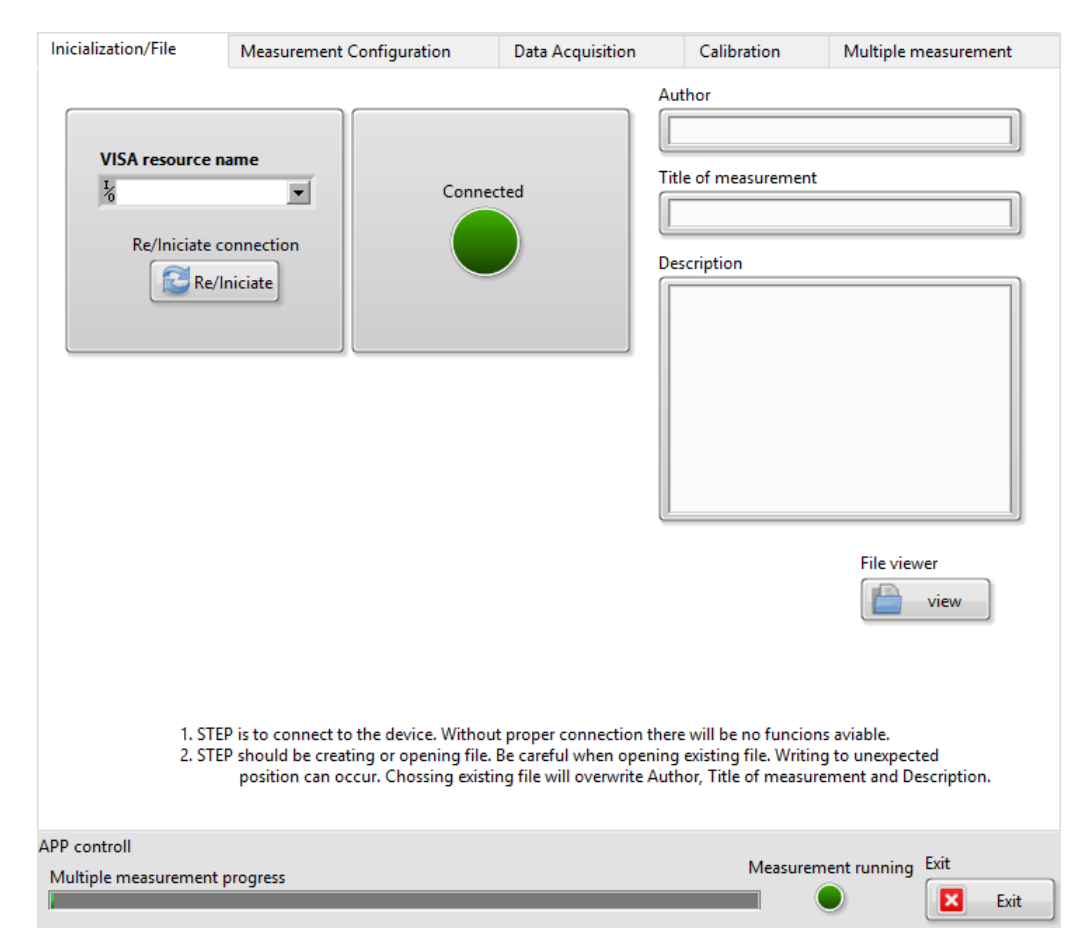

Obr. 5.2: Čelní panel řídicího programu

#### **5.2.2 Záložka Measurement Configuration**

Druhá záložka *Measurement Configuration* obsahuje ovládací numerické či výčtové prvky pro nastavení měření či zobrazení získané aktuální konfigurace analyzátoru, ovládací tlačítka pro konfiguraci analyzátoru a požadavek o načtení aktuální konfigurace. Poslední součástí jsou tlačítka pro uložení či nahrání konfigurace přístroje do nebo ze souboru.

Tato záložka se mírně liší v závislosti na používaném měřicím přístroji. Je tomu tak z důvodu odlišných konfiguračních možností např. měřené parametry se pro přístroj Agilent 4294A zadávají v jednom výčtovém typu pro oba měřené kanály, kdežto přístroj Wayne Kerr má pro konfiguraci měřeného parametru dva výčtové typy, pro oba měřené kanály. Přístroj HIOKI může měřit všechny parametry současně, proto prvek pro konfiguraci měřených parametrů je *cluster* sdružující binární ovladače pro každý měřitelný parametr.

#### <span id="page-50-0"></span>**5.2.3 Záložka Data Acquisition**

Třetí záložka *Data Acquisition* obsahuje druhé okno záložek (*Tab control*). Uživatel zde má možnost výběru zobrazeného kanálu. Jsou zde tři možnosti, buď zobrazit změřené data z kanálu A nebo B zvlášť, nebo zobrazit tyto data společně v jednom grafu. U grafů se nacházejí ovládací prvky výčtového datového typu (*enum*) pro volbu lineárního či logaritmického rozložení dat na osách. U grafu, kde jsou společně zobrazeny oba kanály je možnost změnit rozložení osy Y pro každý kanál odděleně.

U přístroje HIOKI je problém s vykreslením všech změřených závislostí odděleně, jelikož přístroj měří až 14 frekvenčních charakteristik současně. Tento fakt znamená, že by bylo v okně 12 záložek plus jedna společná. Toto množství by znepřehlednilo uživatelské prostředí. Aplikace je udělána tak, že se zobrazí první dvě změřené charakteristiky a ve společném grafu všechny současně. Ve společném grafu lze v tomto případě ovládat osy y pouze u jednoho průběhu, druhý ovladač rozložení ovládá osu y u zbylých charakteristik. Slouží pro zobrazení měřených dat a ke spouštění měření, či jeho rychlého ukládání do souboru.

V záložce *Data Acquisition* se nacházejí ještě tlačítko pro spuštění jednoho měření *Single measurement button*. Dalším ovládacím prvkem je tlačítko *Load measured data to chart button*. Sloužící pro vytvoření požadavku o vyčtení změřených dat z analyzátoru. Posledním prvkem je tlačítko obsluhující možnost rychlého uložení tj. *Fast save button*. Přehled uživatelského prostředí a jeho součástí je na obr. [5.4.](#page-53-0)

<span id="page-51-0"></span>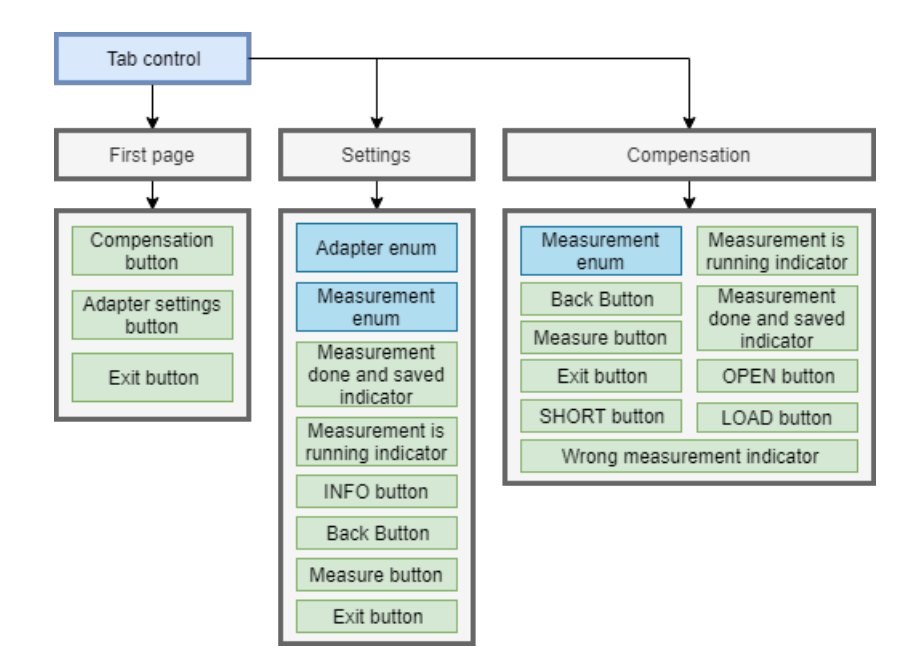

Obr. 5.3: Diagram popisující obsah a místo umístění ovládacích prvků uživatelského prostředí na čelním panelu kalibrace.

## <span id="page-51-1"></span>**5.2.4 Záložka Calibration.**

Ovládací prvek ve čtvrté záložce *Calibration* slouží ke spuštění průvodce kalibrací. Průvodce kalibrací má svůj vlastní čelní panel. Čelní panel se liší podle typu analyzátoru. Nejkomplikovanější čelní panel má přístroj Agilent, který je zobrazen na obr. č. [5.3](#page-51-0) a jehož ukázka je na obr. [1.5.](#page-27-0)

#### **Agilent 4294A**

Na čelním panelu se nachází panel záložek, který obsahuje záložky s názvy *First page*,*Settings* a *Compensation*. Názvy těchto záložek jsou pouze pracovní a uživateli jsou v běhu programu skryty. *First page* obsahuje tlačítka pro výběr požadované kalibrace (*Compensation* a *Adapter settings*) nebo tlačítko pro ukončení kalibrace (*Exit*).

Záložka *Settings* obsahuje ovládací prvky výčtového datového typu, jenž dávají uživateli možnost konkretizace kalibrace adaptéru. Dále je zde tlačítko pro spuštění kalibrace (*Measure*). Nachází se zde i indikační prvky poskytující uživateli informace o tom, zdali probíhá měření nebo zdali měření kalibračních dat proběhlo úspěšně. Uživatel má možnost stisknout tlačítko *INFO*, jenž mu pomůže s výběrem nastavení. Toto tlačítko spouští zobrazení tabulky [1.4.](#page-26-0)

Posledními prvky jsou tlačítka *Back* a *Exit*. Tlačítko *Back* slouží pro přesun do záložky *First page*

Záložka *Compensation* obsahuje podobné prvky. Navíc jsou zde tři ovládací binární ovladače pro ovládání aktivních kompenzací. Tyto ovladače slouží i pro indikaci právě aktivních kompenzací. Posledním prvkem je indikace zapnutí nesprávné kompenzace (*Wrong measurement*).

#### **Wayne Kerr 6520B**

Kalibrační dialog pro přístroj Wayne Kerr 6520B neobsahuje panel záložek. Ovládací panel obsahuje textový návod a tlačítka pro spuštění příslušné kalibrace či vypnutí dialogu. Je zde přítomna i konzole, která popisuje stav kalibrace.

#### **Hioki 3532 LCR Hi-Tester**

Přístroj Hioki 3532 LCR Hi-Tester má stejný panel jako přístroj Wayne Kerr, jen text je odlišný a nenachází se zde tlačítka ke spuštění kompenzací. Nachází se zde pouze tlačítko pro uzavření kalibračního dialogu.

## **5.2.5 Záložka Multiple measurement.**

Poslední, pátá záložka *Multiple measurement* obsahuje prvky potřebné pro nastavení a spuštění vícenásobného měření. Mezi tyto prvky patří pole nastavovaných frekvenčních rozsahů a pole nastavitelných měřitelných parametrů. Nachází se zde i tlačítka na spuštění a zastavení vícenásobného měření.

# **5.3 Popis výsledného vývojového diagramu ovládací aplikace**

Výsledný vývojový diagram ovládacího programu je na obr. č. [5.5.](#page-54-0) Na první pohled je zřejmé, že základní struktura stavového automatu byla dodržena. Byla zde však vytvořena jedna změna, která se týká přehození inicializační části.

Ihned po spuštění je program ve stavu *wait for event*. V tomto stavu je uživatel povinný připojit se tlačítkem *Re/Iniciate* k přístroji. Bez tohoto kroku není možné použít další části programu. Pokud se o to pokusí, tak program uživatele upozorní, že nedošlo k připojení a vyzve ho, aby tak učinil. Po řádném připojení se program přesune znovu do stavu *wait for event*. Ale nyní už aplikace nebrání uživateli v používání dalších funkcí.

Zbytek algoritmu tvoří 8 větví, které se skládají z vlastních programových posloupností. Tyto posloupnosti tvoří jeden nebo více stavů. Lze říci, že každá větev je funkce ovládacího programu skládající se z kroků, kterým odpovídají stavy stavového

<span id="page-53-0"></span>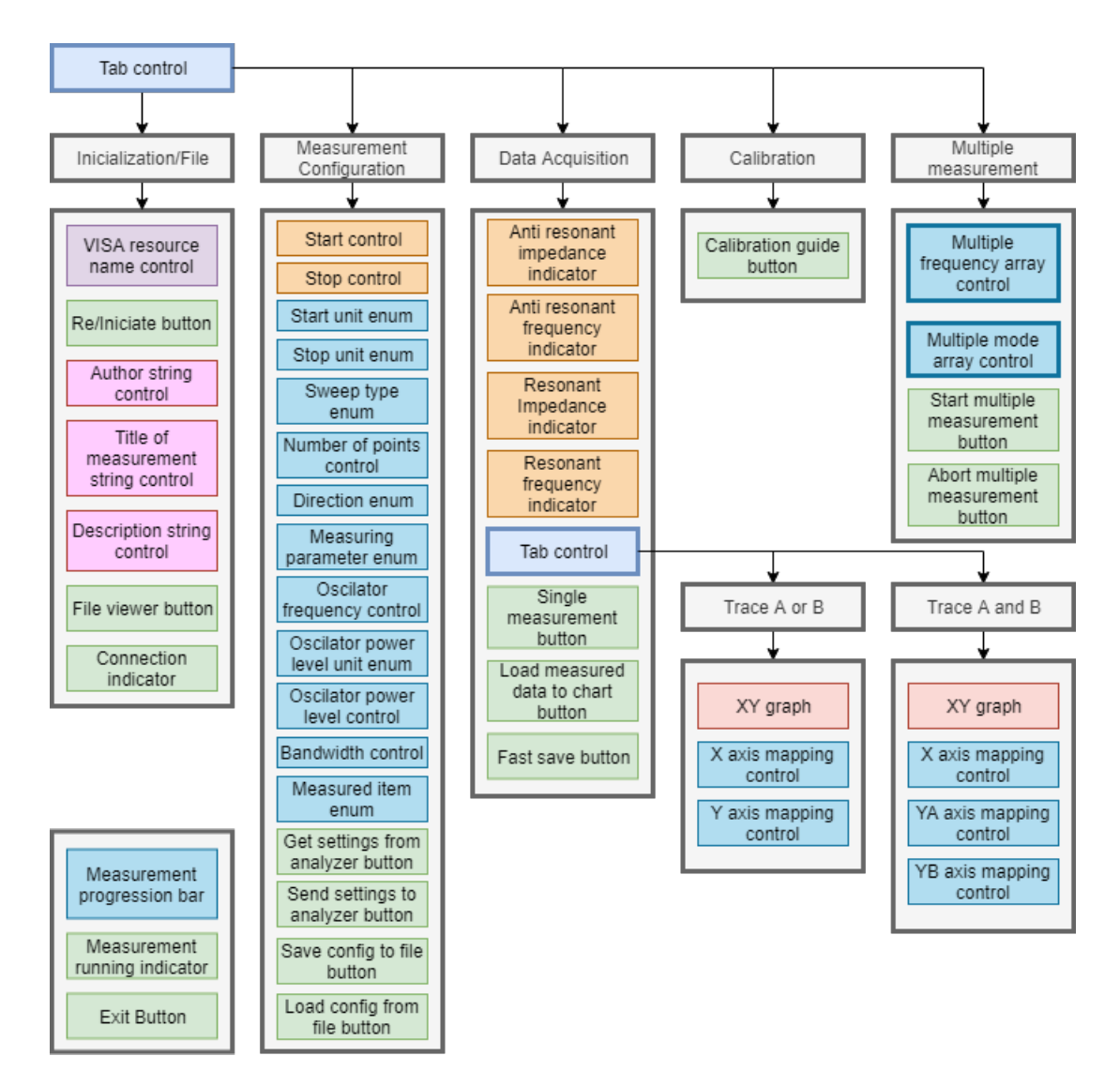

Obr. 5.4: Diagram popisující obsah a místo umístění ovládacích prvků uživatelského prostředí na čelním panelu ovládací aplikace.

automatu. Tento diagram byl vytvořen pro přehledné vyobrazení všech funkcí programu. Jednotlivým větvím a funkcím se věnují následující kapitoly. (kap. č. [5.3.1](#page-53-1) - č. [5.3.7\)](#page-58-0). V popisech větví se nachází názvy použitých subVI, kterým se věnuje kapitola [6.](#page-60-0)

## <span id="page-53-1"></span>**5.3.1 Get/Send settings**

První větev *Get/Send settings* obsluhuje nahrávání konfigurace měření a to do nebo z analyzátoru a ukládá jej do paměti PC do datového typu cluster. Tato větev se rozděluje na dvě odlišné posloupnosti podle toho, jaká je požadovaná akce. Akci si uživatel volí stiskem tlačítka *GET* či *SEND* na čelním panelu v sekci *Measurement Configuration*. Posloupnost můžeme vidět na obr. č. [5.6.](#page-55-0)

<span id="page-54-0"></span>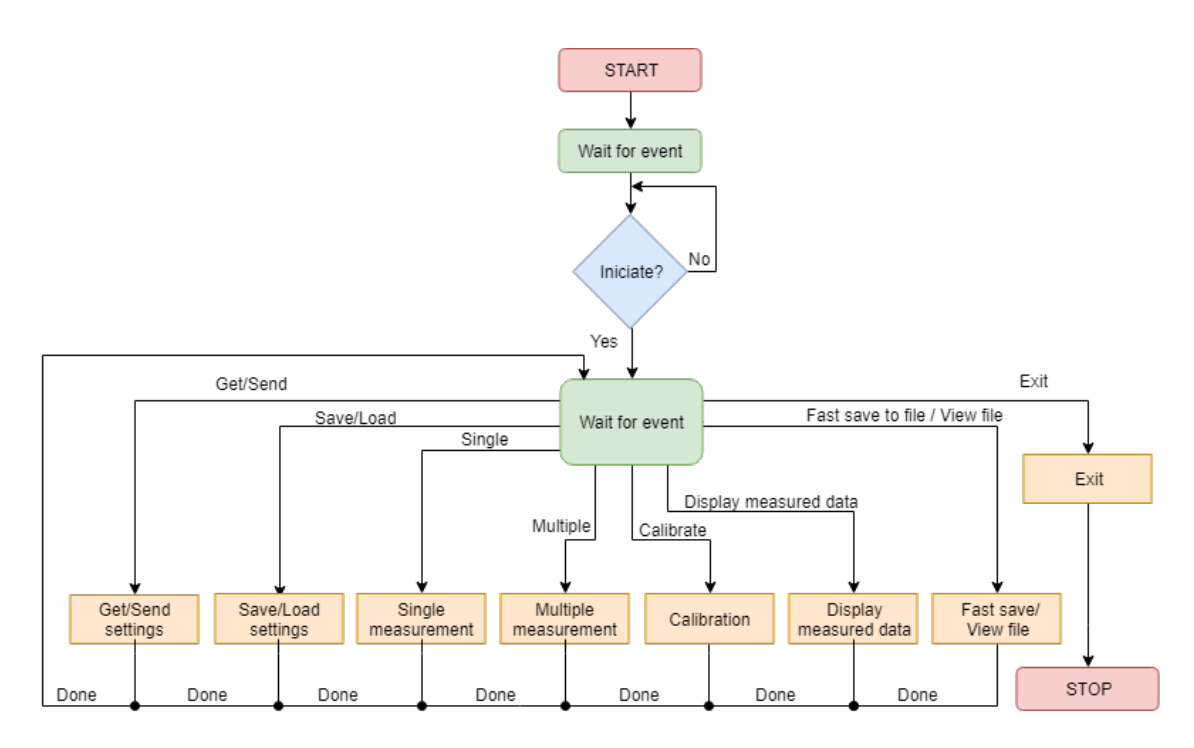

Obr. 5.5: Procedurální vývojový diagram

Při získávání konfigurace musí automat projít dvěma stavy. První stav je *Get settings*, ve kterém je zavoláno subVI *Get\_settings.vi*. V tomto stavu jsou využity znalosti komunikačního řetězce (viz. kapitola č. [4.2.](#page-40-1)) a způsobů zpracování textového řetězce. Takto získané data jsou uložené do clusteru s aktivní funkcí *shift registru*. Automat pokračuje do stavu *Unit conversion*, který data zobrazí na čelním panelu v ovládacích prvcích a zároveň přepočte data podle navolených jednotek na čelním panelu. Ovládací program totiž nabízí možnost volby jednotek (Hz, kHz a MHz) u nastavení rozsahu. Po dokončení tohoto stavu se automat dostává zpátky do výchozího stavu *wait for event*.

Při odesílání nastavení je ve stavu *Send settings* použito stejnojmenné subVI, které využívá znalostí komunikačního řetězce nebo vytvořených ovladačů či ovladačů od výrobce (pouze u přístroje Agilent 4294A). Nastavované parametry jsou jako vstup zavedeny do subVI *Send settings* formou již dříve zmiňovaného clusteru.

### **5.3.2 Save/Load settings**

Druhá větev se řídí podle obdobného diagramu jako je na obr. č. [5.6.](#page-55-0) Pro požadavek získání konfigurace ze souboru prochází automat stavem *load setup from file* a následně stavem *Unit conversion*. Pro požadavek uložení prochází automat stavem *write setup to file*.

Tyto stavy jsou rozšířené o subVI, jenž obsluhuje dialog na výběr požadovaného souboru a následnou kontrolu, zdali byl soubor otevřen správně. Pokud je detekován

<span id="page-55-0"></span>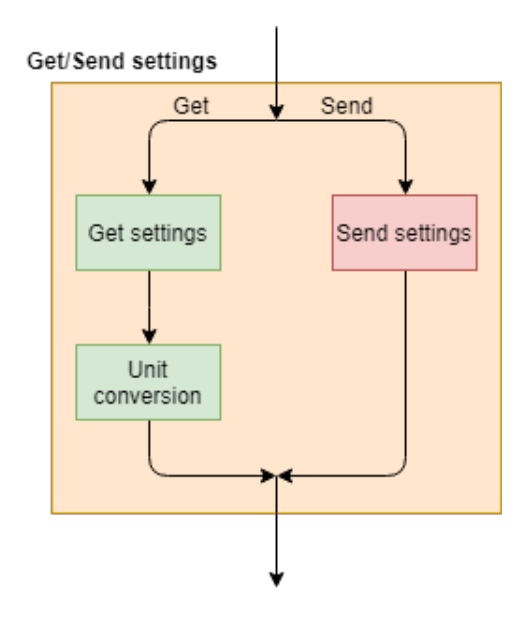

Obr. 5.6: Posloupnost větve Send/Get settings

problém nebo nebyl vybrán žádný soubor, tak toto subVI o problému informuje uživatele skrze dialogové okno a přesune stavový automat do stavu *wait for event*. Pokud kontroly proběhnou bez detekce chyby, tak stavový automat pokračuje do následujících stavů a poté automat vrátí do stavu *wait for event*.

Tlačítka pro volbu požadavku jsou v záložce *Measurement Configuration*. Ve stavech se používají subVI *Configuration\_load.vi Open\_prompt\_check.vi* a *Configuration\_save.vi*. Přehled všech vytvořených subVI je na obr [6.1.](#page-61-0)

## <span id="page-55-1"></span>**5.3.3 Single measurement (jednorázové měření)**

Třetí větev je tvořena z posloupnosti tří stavů. V prvním stavu *Single* se volá stejnojmenné subVI. Spouští se zde měření (*sweep*), načež se pošle požadavek o zaslání informace o dokončení procesu měření. V cyklu while se čtou odpovědi z přístroje do té doby, dokud není poslána informace o dokončení. Po dokončení měření se přechází do stavu *Data acquisition*. Zde se spouští SubVI *Load\_data.vi*. Po úspěšném získání dat proběhne, pokud jsou splněny podmínky, výpočet rezonančních parametrů pomocí subVI *Search\_for\_resonant.vi*.

Po jejich dokončení se automat přesouvá do stavu *Display measured data*. Stav obsluhuje algoritmus pro zobrazení dat do grafů umístěných na čelním panelu v záložce *Data Acquisition*. Zde se nachází i tlačítko pro spuštění jednorázového měření. Po dokončení stavový automat přechází do výchozího stavu *wait for event*.

Přístroj HIOKI nemá funkci pro spuštění měření celé frekvenční charakteristiky, proto tento stav nevyužívá . *Load\_data.vi* obsluhuje celé měření frekvenční charakteristiky.

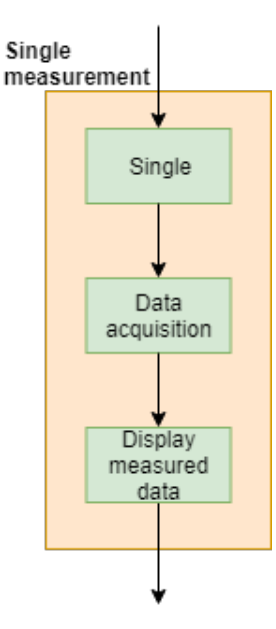

Obr. 5.7: Posloupnost větve jednoho měření *Single measurement*

#### **5.3.4 Multiple measurement (vícenásobné měření)**

Čtvrtá větev se skládá z algoritmu tvořeného třemi stavy a posloupností, která obsluhuje jednorázové měření. Použité stavy jsou *Create or open file*, *Multiple* a *Write to file*. Požadavek o vícenásobné měření má možnost uživatel vytvořit stiskem tlačítka *Multiple* v záložce *Multiple measurement*. V této záložce se nacházejí dva ovládací prvky typu numerického pole sloužící pro nastavení měřených veličin a rozsahů frekvencí. Pole rozsahů frekvencí obsahuje i výčtové typy dat pro volbu jednotky frekvence. Vývojový diagram větve je na obr. č. [5.8.](#page-57-0)

Po stisku tlačítka přechází stavový automat do stavu *Create or open file*, obsluhující vytvoření nebo otevření souboru do kterého se budou ukládat měřené data. V tomto stavu dochází k vytvoření hlavičky souboru z informací zadaných do příslušných polí v záložce *Inicialization/File*.

Automat se posléze přesunuje do stavu *Multiple*. Tento stav kontroluje, zdali již proběhlo celé uživatelem definované měření. Pokud ano, tak se stavový automat přesouvá zpět do stavu *Wait for event*. V druhém případě se posouvá do posloupnosti, která obsluhuje jednorázové měření a jenž je popsána v kap. č. [5.3.3.](#page-55-1)

Po vykonání této posloupnosti se automat přesouvá do stavu *Write to file*, který vykoná zápis změřených dat do souboru. Po zápisu automat pokračuje do stavu *Multiple* a celá posloupnost se opakuje do doby, dokud není vykonáno poslední uživatelem definované měření.

V průběhu měření lze zrušit celou akci stiskem tlačítka *Abort* v záložce *Multiple Measurement*. Stisk tohoto tlačítka vyhodnocuje stav *Multiple*. Pokud dochází ke

<span id="page-57-0"></span>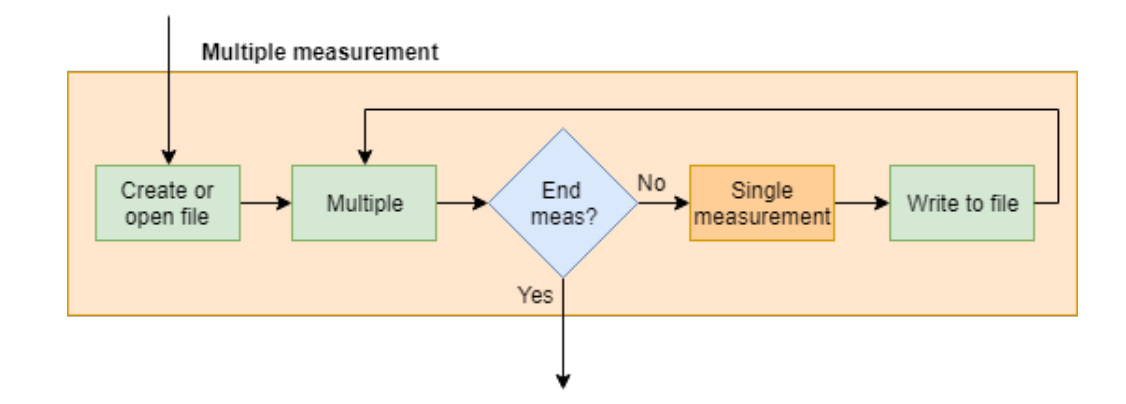

Obr. 5.8: Posloupnost větve vícenásobného měření *Multiple measurement*

stisku tlačítka mimo tento stav, tak je nutné vyčkat do dokončení posloupnosti. Na tomto případě lze vidět nevýhoda prostého stavového automatu s event strukturou. Pokud by se event struktura nacházela v paralelně běžící smyčce a příkazy zasílala frontou do dalších paralelních smyček ovládajících měření, tak by tento problém nenastal a měření by bylo možno ukončit téměř okamžitě. Principu paralelních smyček a front využívá výsledná řídicí aplikace.

#### **5.3.5 Calibration**

Tato větev nabízí nejvíce funkcí u přístroje Agilent 4294A. Zbylé dva přístroje neposkytují tak pokročilé kalibrační funkce. Pátá větev se skládá jen z jednoho stavu *Calibration*, ve kterém se spouští subVI *Calibration dialog.vi*. Toto subVI poskytuje interaktivní prostředí, které u přístroje Agilent nabízí provést kompenzaci a nastavení adaptéru.

U přístroje Wayne Kerr je přítomna pouze funkce vzdálené spuštění kompenzace. Přístroj HIOKI nenabízí žádnou kalibrační funkci. Posloupnost pro tento přístroj spouští pouze písemný návod, jak kalibraci provést ručně.

Lze prohlásit, že v případě *Calibration dialog.vi* se jedná o průvodce kalibrací. Vše je zde popsáno v angličtině a naprogramováno tak, aby uživatel byl schopen provést kalibraci, aniž by musel důkladně znát dokumentaci a kalibrační funkce přístroje. Pro spuštění průvodce slouží tlačítko *Calibrate* v záložce *Calibration*. Po ukončení průvodce se program dostane do počátečního stavu *wait for event*.

### **5.3.6 Fast Save/View file**

Tato větev se skládá ze dvou odlišných posloupností. První obsluhuje požadavek o rychlé uložení (*Fast save*) a druhá zobrazení volitelného textového souboru (*View file*).

<span id="page-58-1"></span>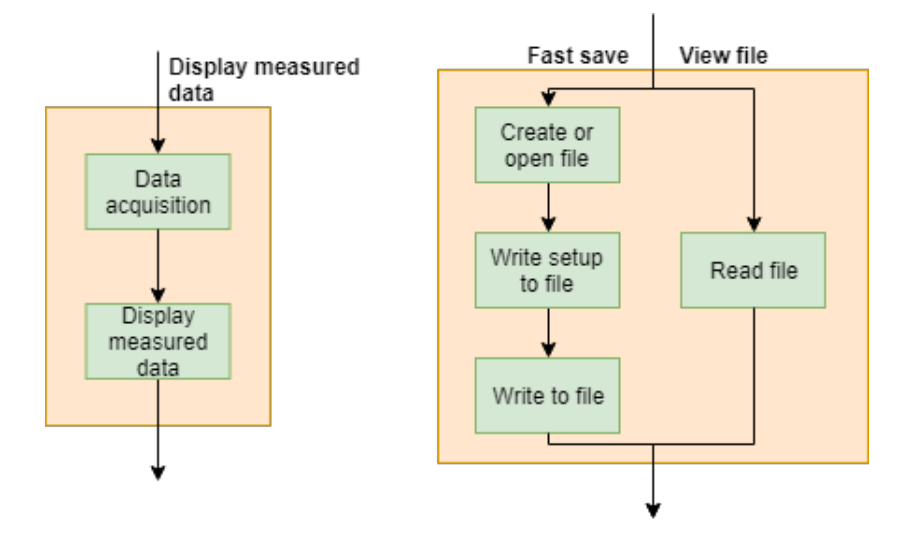

Obr. 5.9: Posloupnost větve Display measured data a Fast save/View file

První posloupnost postupuje stavy v tomto pořadí: *Create or open file*, *Write setup to file* a *Write to file*. Tyto stavy již byly popsány. Druhá posloupnost je tvořena pouze stavem *Read file*, který obsluhuje dialog pro výběr dokumentu a jeho následné otevření pro prohlížení.

Po dokončení jedné či druhé větve se program dostává zpět do stavu *wait for event*. Pro otevření souboru slouží tlačítko *view* v záložce *Inicialization/File*. Rychlé uložení lze provést stiskem tlačítka *Save as...* v záložce *Data Acquisition*. Vývojový diagram větve je na obr. č. [5.9.](#page-58-1)

#### <span id="page-58-0"></span>**5.3.7 Display measured data**

Posloupnost této větve slouží k nahrání dat z frekvenčního analyzátoru. Tato funkce je zde pro případ, že uživatel provede manuální měření, které chce následně nahrát do PC a případně uložit do souboru. Tato možnost není možná u analyzátoru HIOKI, jelikož nemá funkce pro změření a uložení kompletních frekvenčních charakteristik do vnitřní paměti přístroje.

Vnější součástí tohoto stavu je ještě druhý stav ovládající grafy s naměřenými charakteristikami. V okolí grafu jsou ovládací prvky pro změnu měřítka osy x a y. Lze jimi přepínat mezi logaritmickým a lineárním zobrazením dat. Změnu nastavení ovládacích prvků stav detekuje a změní vlastnosti souvisejících grafů. Vývojový diagram funkce je na obr. č. [5.9.](#page-58-1)

# <span id="page-59-0"></span>**5.4 Způsob ukládání dat**

Data mají být dle zadání uložená do vhodně zvolených formátů. Po konzultaci byl vybrán formát [TDMS.](#page-81-1) A to zejména pro jeho schopnost ukládat velké objemy dat a přehledně je řadit do skupin a kanálů. Proběhla diskuze i o formátu [CSV.](#page-81-2) Kvůli nutnosti vytvořit komplikovanou strukturu ukládaných dat, nebyl tento formát použit. Při dlouhodobějším měření a při použitím mnoha rozsahů a měřených parametrů by změřené data v jednom souboru byly nepřehledné. Ve vícero souborech by data byly sice přehlednější, ale bylo by matoucí mít z jedné sady měření mnoho souborů (Například pro každý frekvenční rozsah a teplotu jeden). Dalším důvodem je komplikované ukládání konfiguračních dat a tvorba hlavičky. Formát TDMS tyto neduhy nemá. Ovšem jeho záporem je fakt, že pokud data obdrží uživatel, který nemá doplněk v programu Microsoft Excel nebo vývojové prostředí LabVIEW, tak ztrácí možnost tyto data zpracovat. K otevření souboru typu CSV stačí jakýkoliv program editoru textu.

Po zvážení všech negativ a pozitiv byl zvolen formát TDMS a to primárně pro jeho stromovou strukturu. Naměřená data jsou součástí přílohy. Díky možností zapisovat vlastnosti do struktury systémů, jsou do jednoho souboru zapsána i konfigurační data. Ukázka struktury ukládaných dat řídicí aplikace je na obr. [5.10.](#page-59-1) Na tomto obrázku lze vidět že pod hlavičku souboru jsou uložené informace o měření a o použité konfiguraci. Skupina obsahuje kanály a ve vlastnostech kanálů jsou uložené rezonanční a anti-rezonanční hodnoty.

<span id="page-59-1"></span>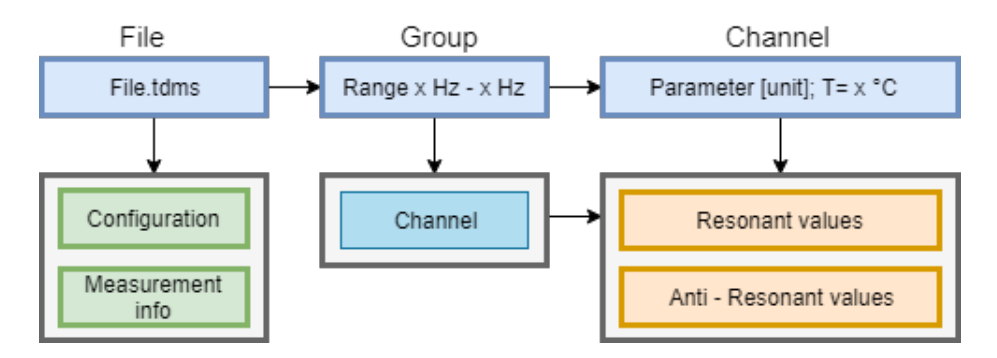

Obr. 5.10: Struktura ukládaných dat v souboru TDMS.

# <span id="page-60-0"></span>**6 Vytvořené funkce pro realizaci ovládacího a řídicího programu**

V této části diplomové práce je stručný popis skupin vytvořených funkcí a ovladačů, které jsou použity ve výsledném řídicím programu. Přehledné zobrazení všech funkcí je na obr. č. [6.1.](#page-61-0) Funkce pod názvem analyzátorů byly vytvořeny v rámci ovládacích aplikací. Zbylá část v přehledu byla vytvořena pro realizaci řídicí aplikace měřicího systému.

Na první pohled se může jevit, že se spousta funkcí opakuje pro všechny analyzátory. U některých funkcí je stejný vizuální vzhled i vnitřní algoritmus. Většina společných funkcí se liší vnitřním algoritmem.

Mimo tyto funkce jsou v řídicí i ovládací aplikaci části kódu, které nebyly editovány do podoby subVI. Mnohé z těchto částí jsou sice nepostradatelné, ale z důvodu velkého rozsahu aplikací nebyly popsány všechny podrobnosti kódu. Práce se věnuje hlavně těm nejdůležitějším.

Podrobný popis všech vytvořených funkcí je v příloze [A.](#page-83-0)

# **6.1 Configuration tools - konfigurační nástroje**

Do této kategorie byly zařazeny subVI obsluhující práci s konfigurací přístroje. Jsou zde zahrnuty i funkce, které lze kategorizovat jako ovladače. Posledním členem této kategorie je subVI pro obsluhu kalibrace. Společným prvkem většiny subVI je vstupní a výstupní chybový cluster.

# **6.2 File functions - funkce pro práci se soubory**

V této části se nacházejí všechny funkce, které pracují se soubory. Tyto subVI funkce jsou společné pro všechny analyzátory. Mění se jen ve formátu ukládaných dat.

# **6.3 Data acquisition - funkce pro získání dat**

V této sekci jsou zařazeny subVI funkce pro spuštění měření a následné vyčítání dat. Je zde popis i funkce pro získání rezonančních či anti-rezonančních hodnot, či pro obsluhu vícenásobného měření.

# **6.4 Utility**

V této sekci se nacházejí utilitární funkce. Tyto funkce slouží k převodu textového řetězce na číslo či k výpočtu správné hodnoty na základě vstupního výčtového typu. Díky funkci *x\_conversion\_to/from.vi* je u konfigurace frekvence možnost volby jednotky. U přístroje Agilent je zde funkce, která obsluhuje otevírání obrázku nápovědy u kalibrace. Mezi poslední bloky sem patří již několikrát zmíněný *par\_acq.vi*.

<span id="page-61-0"></span>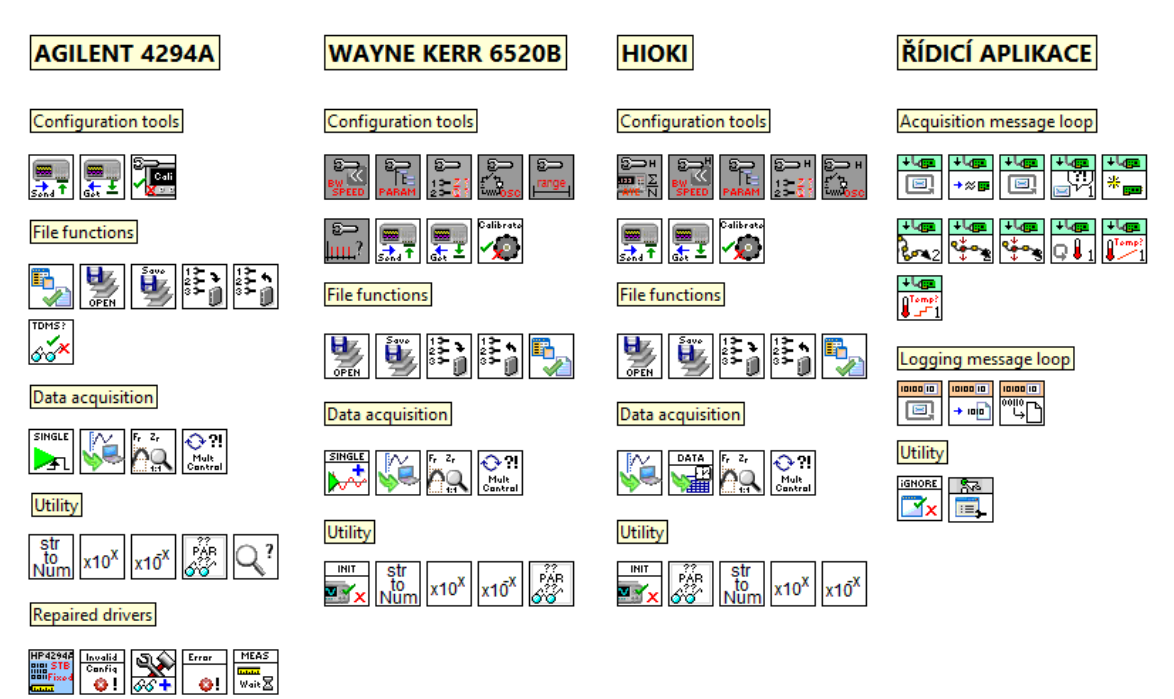

Obr. 6.1: Grafický výčet všech vytvořených funkcí.

# **7 Návrh, realizace a popis měřicího systému a jeho řídicí aplikace**

Tato sekce se zabývá popisem konečného měřicího systému pro měření elektrických vlastností materiálů v závislosti na teplotě a dále popisem jeho řídicí aplikace.

# **7.1 Zapojení měřicího systému**

V měřicím systému si operátor volí jeden z dostupných analyzátorů. Mimo analyzátor je součástí systému stolní PC s vývojovým prostředím LabVIEW a jedna ze dvou dostupných teplotních komor, kterou si uživatel taktéž volí. Na PC je spuštěn řídicí program o jehož architektuře je sekce [7.2.](#page-62-0) Stolní PC je propojen kabelem GPIB nebo pomocí LAN rozhraní s impedančním frekvenčním analyzátorem.

Výběr kabelu je závislý na použitém impedančním analyzátoru, jak bylo popsáno v kapitole [1.](#page-14-0) Teplotní komora je propojena s řídicím PC pomocí rozhraní rs422. Propojení měřeného materiálu v teplotní komoře se vstupy impedančního frekvenčního analyzátoru je realizováno čtveřicí metrových kabelů s montáží na měřicí aparaturu používanou do vnitřních prostor teplotních komor. Schéma zapojení hardwarových komponent je na obr. č. [7.1](#page-62-1)

<span id="page-62-1"></span>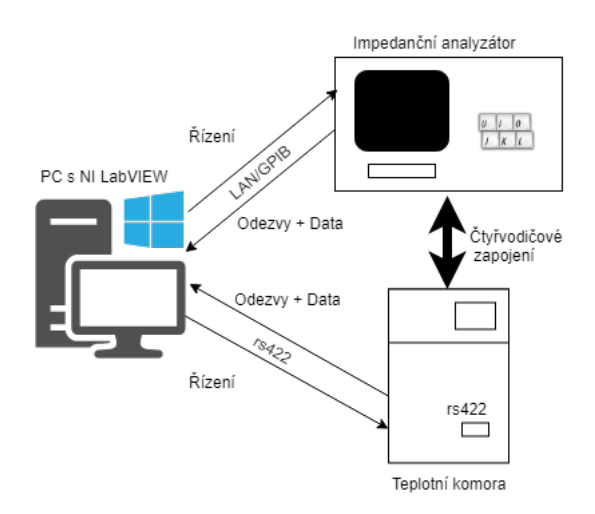

Obr. 7.1: Schéma zapojení hardwarových komponent

# <span id="page-62-0"></span>**7.2 Popis řídicí aplikace měřicího systému.**

V této podkapitole je popis funkcionality řídicí aplikace a jejích součástí.

Řídicí program byl vytvořen ve vývojovém prostředí LabVIEW. Pro realizaci řídicího programu byly využity Su[bVI](#page-80-3) vytvořené v rámci ovládacích programů analyzátorů.

<span id="page-63-1"></span>Aplikace byla vytvořena dle šablony architektury *Continuous Measurement and Logging* (Nepřetržité měření a ukládání dat). Tato šablona je součástí vývojového prostředí. Popisu této architektury se věnuje kapitola [7.2.1.](#page-63-0)

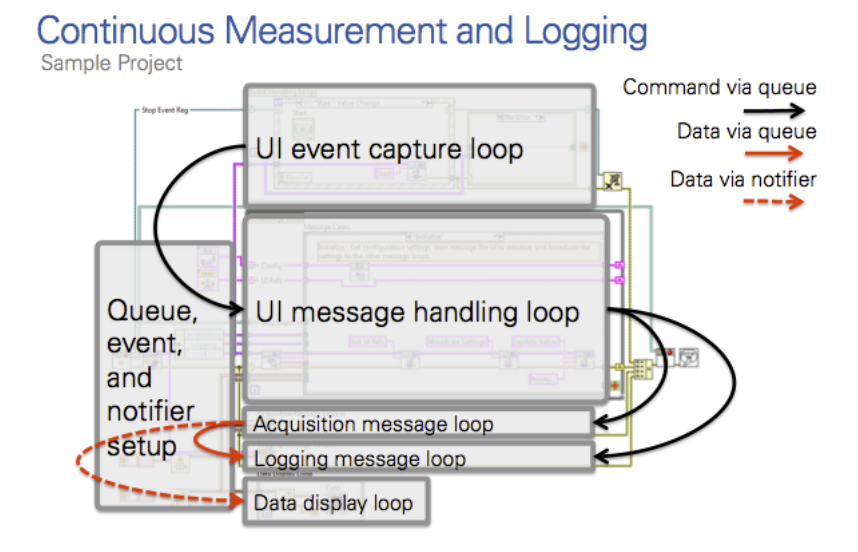

Obr. 7.2: Principiální zapojení programu s nepřetržitým měřením a ukládáním dat [\[18\]](#page-78-2)

## <span id="page-63-0"></span>**7.2.1 Principiální popis použité architektury**

Pro tvorbu řídicí aplikace bylo nejprve nutno důsledně pochopit princip architektury *Continuous Measurement and Logging*. Bez dostatečného pochopení by nebylo možné úspěšně implementovat již vytvořené funkce. Pro správné pochopení posloužila dokumentace v nápovědě vývojového prostředí LabVIEW [\[18\]](#page-78-2)

Princip této architektury je založen na rozdělení programu na pět paralelních while smyček. Rozložení architektury lze vidět na obrázku č. [7.2.](#page-63-1) Hlavní smyčka obsluhuje neustálou kontrolu a detekci událostí. Tato smyčka na základě události řídí smyčku pro obsluhu zpráv. Tato smyčka předává pokyny smyčkám pro sběr dat a pro ukládání dat. V architektuře je ještě jedna smyčka pro neustálé zobrazování dat do grafu.

V rámci těchto smyček byly použity bloky subVI z již vytvořeného ovládacího programu impedančního analyzátoru. Paralelnost smyček propůjčuje možnost ovládat paralelně tepelnou komoru a analyzátor. V případě řídicí aplikace tedy nebylo nutné tvořit komplikovanou sekvenci programových bloků, ale byla vytvořena komplexní, událostmi řízená aplikace. Program umožňuje uživateli výběr typu analyzátoru i tepelné komory.

Smyčky mají své příslušející fronty s odpovídajícím jménem. Smyčka událostí neobsahuje žádnou frontu. Smyčka zobrazení dat využívá tzv. frontu notifikací, jenž může být ztrátová na datech, což u pouhého zobrazování dat nevadí.

Důležitou součásti architektury je možnost připojit k zprávám data. Tzn., že pokud například je požadavek na začátek měření, tak smyčka obsluhy zpráv pošle smyčce pro sběr dat zprávu *Start* s konfiguračními daty. Smyčka sběru dat převezme tyto data a následně podle obsahu konfiguračních dat vykoná požadované měření. Tzn. i ovládání teplotních komor podle seznamu teplot, taktéž předávaného v konfiguračních datech.

Obdobným způsobem probíhá i předávání dat ze smyčky sběru dat do smyčky pro ukládání dat.

Paralelní *while* smyčky bylo nutno na několika místech upravit. O tomto pojednává podrobněji kapitola [A.1](#page-92-0)

Zpráva má podobu *clusteru*, jenž obsahuje proměnou textového řetězce a proměnou typu variant. Tento datový typ se vyznačuje tím, že lze do něj uložit informaci libovolného datového typu. Pro následné vyčtení této informace slouží funkce *Variant To Data*, jejíž vstupem je datový typ variant a očekávaný datový typ. Použití této struktury umožňuje k libovolné zprávě připojit libovolné data potřebné ke správnému chodu aplikace.

Důležitou součástí řídicí aplikace je konfigurační *cluster*, který obsahuje konfigurační *clustery* impedančních analyzátorů, odkaz na soubor (do nějž jsou zapisovány jak data, tak konfigurace), adresy připojených přístrojů a jiné potřebné veličiny.

# **7.3 Popis čelního panelu**

Grafické znázornění rozložení ovládacích prvků na čelním panelu řídicí aplikace je na obrázku č. [7.3.](#page-65-0) Byl zvolen tento způsob popisu kvůli přehlednosti. Výsledná podoba čelního panelu je dostupná v řídicí aplikaci, jenž je součástí přílohy k diplomové práci viz obrázek č. [B.1.](#page-97-0)

Tak jako tomu bylo u ovládací aplikace, tak i zde je hlavním prvkem čelního panelu panel záložek. Tento panel je složen z pěti záložek. Jedná se o *Connection*, *Logging settins*, *Acquired data*, *Frequency and parameter* a *Temperatures config*. Popisům jednotlivých záložek se věnují následující kapitoly.

Mimo panel záložek se dále na čelním panelu nachází tlačítka pro ovládání měření. Popis významů jednotlivých tlačítek je v sekci [7.4.](#page-66-0) Dále je zde Informační panel *Info console* a tlačítko *Exit* pro ukončení řídicí aplikace. Ukázka čelního panelu je na obrázkuv příloze č. [B.1.](#page-97-0)

<span id="page-65-0"></span>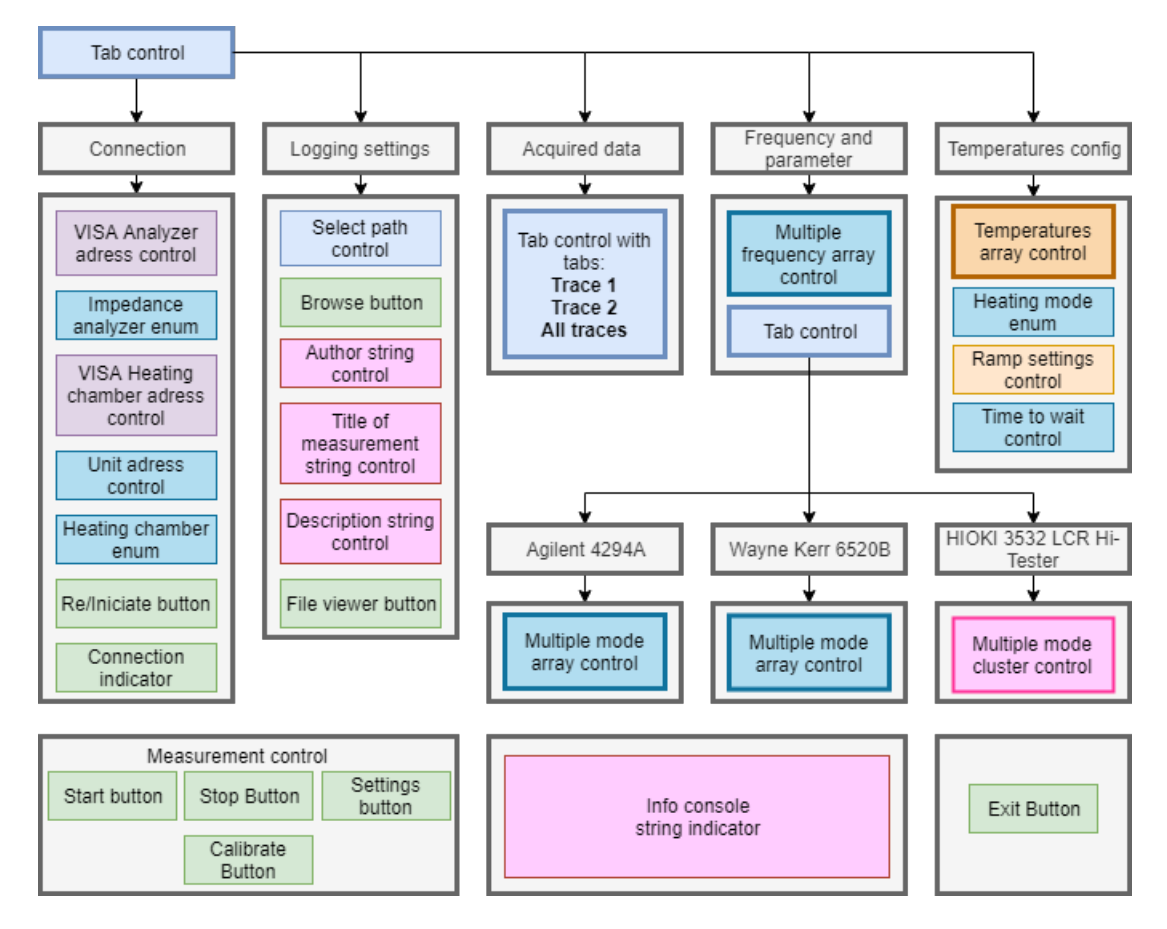

Obr. 7.3: Diagram popisující obsah a místo umístění ovládacích prvků uživatelského prostředí na čelním panelu řídicí aplikace.

## **7.3.1 Záložka Connection**

Hlavní účel záložky *connection* je zprostředkovat operátorovi možnost výběru dvojice analyzátor a teplotní komora a řádně zahájit komunikaci mezi nimi a řídicí aplikací.

Operátor si pomocí ovladačů výčtového datového typu zvolí přístroj a následně do *VISA* ovladačů zadá adresy přístrojů. Adresu teplotní komory je nutné ještě specifikovat číslem jednotky.

Výběr přístroje potvrdí operátor tlačítkem *Re/Iniciate* a pokud proběhne připojení v pořádku, tak tento fakt signalizuje indikátorem *Connection*.

## **7.3.2 Záložka Logging settings**

V této záložce si operátor volí soubor, do kterého se později uloží měřené data a konfigurace. Jsou zde ovladače řetězce textu pro popis měření. V záložce se nachází tlačítko *Browse* a *File viewer*, jenž slouží pro spuštění dialogu výběru souboru a k otevření již existujícího souboru.

# **7.3.3 Záložka Acquired data**

Hlavním prvkem této záložky je okno záložek, které je stejné jako je tomu u okna záložek v záložce *Data Acquisition* čelního panelu ovládací aplikace. Popisu tohoto okna ovládací aplikace se věnuje kapitola [5.2.3](#page-50-0)

## **7.3.4 Záložka Frequency and parameter**

Tato záložka zprostředkovává operátorovi možnost nakonfigurovat si měřené rozsahy a měřené parametry. Pole ovladačů měřených frekvenčních rozsahů je společné pro všechny impedanční analyzátory. Jak již bylo několikrát zmíněno, tak pole měřených parametrů je rozdílné pro různé přístroje. Z tohoto důvodu je zde druhý panel záložek, který je pro operátora neovladatelný. Okno záložek obsahuje tři záložky. Pro každý přístroj jednu a v ní související ovládací prvky pro konfiguraci měřených vlastností. Program byl vytvořen tak, že po připojení přístrojů se uživatelské prostředí přizpůsobí zvolenému analyzátoru a zobrazí příslušné ovládací prvky.

## **7.3.5 Záložka Temperatures config**

Poslední záložka je určena pro konfiguraci teplot, při kterých probíhá frekvenční měření. Je zde pole numerických hodnot zastupující teplotní posloupnost. Dále je zde ovladač výčtového datového typu pro volbu módu měření, kde má operátor na výběr mezi módem stabilizace a módem rampy. Třetím prvkem je ovladač numerického datového typu pro konfiguraci rychlosti zahřívání (°C/min) při použití módu rampy. Dalším prvkem je ovladač numerického datového typu pro nastavení stabilizačního času v minutách. Poslední prvkem je tlačítko, sloužící pro změnu času stabilizace i při běhu měření.

# <span id="page-66-0"></span>**7.4 Popis vnitřních posloupností**

V ovládací aplikaci platilo, že pokud se nějaká posloupnost spustila, tak se musela dokončit tak, jak byla definována a stavy nesouvisející s posloupností neměli možnost do běhu programu jakkoliv zasahovat. Důvod tohoto chování bylo použití jednoduchého stavového automatu. Stavový automat si předává stavy shift registry. To znamená, že na počátku cyklu je ze shift registru vyčten stav, do kterého se automat dostává a ve kterém je po jeho ukončení definované do kterého stavu bude automat pokračovat. Tato hodnota je opět uložena do shift registru. V případě řídicí aplikace byla zvolena jiná architektura a zmíněný jev se zde nevyskytuje.

Jak již vychází z použité architektury řídicí aplikace, tak všechny posloupnosti v řídicí aplikaci jsou spuštěny událostí jako je např. stisk tlačítka. Nyní však nejsou posloupnosti tvořeny stavy, ale bloky obsluhy požadavku. Požadavky tvoří zprávy a ty jsou vyčítány na počátku iterací smyček pro zpracování zpráv, získávání a ukládání dat. Princip se nejlépe vysvětluje na reálném příkladu. Pokud uživatel zmáčkne tlačítko *Start*, tak smyčka událostí toto zmáčknutí zaznamená a vyšle zprávu *Start* smyčce zpracování zpráv. Ta na jejím základě vykoná obslužný kus kódu a vyšle další zprávy buď sama sobě nebo i dalším smyčkám. Tyto smyčky pak reagují na tuto zprávu a samy sobě nebo ostatním smyčkám posílají další zprávy.

Během tohoto procesu může ale nastat jiná událost, která opět vyvolá další zprávy, jenž se začnou řadit do front. A proto se může stát, že se mezi první spuštěnou posloupnost začnou řadit požadavky pro vykonání druhé posloupnosti. Každá smyčka na začátku své operace vyčítá jednu zprávu z fronty. Text zprávy určuje instanci vnitřní *case* struktury s příslušným kódem pro zpracování zprávy.

Paralelní smyčka obsluhy zpráv obsahuje vnitřní stavy, předávané shift registry. Tyto stavy nabývají hodnot *Idle* a *Acquiring and Logging*. Hodnoty vyjadřují aktuální stav měřicí aplikace. Pokud právě neprobíhá měření, tak je aktivní stav *Idle*. Pokud měření probíhá, tak je aktivní stav *Acquiring and Logging*. Další stavy jsou zde pro kontrolu správného ukončení měření a ukládání zpráv. Tento proces je popsán v sekci popisu stisknutí tlačítka *Stop*.

V následujících sekcích jsou popsány události, jenž může operátor vyvolat stiskem příslušných tlačítek.

## **7.4.1 Stlačení tlačítka Re/Iniciate**

Posloupnost vyvolána touto událostí je vyobrazena na obrázku č. [7.4](#page-68-0) a slouží ke správnému spojení s analyzátorem a teplotní komorou. Smyčka pro hlídání událostí zaznamená stisk tlačítka a pošle zprávu *Establish connection* smyčce pro zpracování zpráv. S touto zprávou nejsou posíláné žádné data.

Smyčka pro zpracování zpráv provede zpracování příkazu a pošle zprávu *Establish connection* smyčce pro získávání dat a v příloze zprávy zašle konfigurační parametry obsahující informace o adresách a o zvolených přístrojích.

V datové smyčce je provedena část kódu pro připojení přístrojů k aplikaci. To znamená, že jsou zde volány inicializační funkce přístrojů. Smyčka dat posílá smyčce zpráv informaci o tom, zdali proběhlo připojení v pořádku. Tato informace je přiložena ke zprávě.

<span id="page-68-0"></span>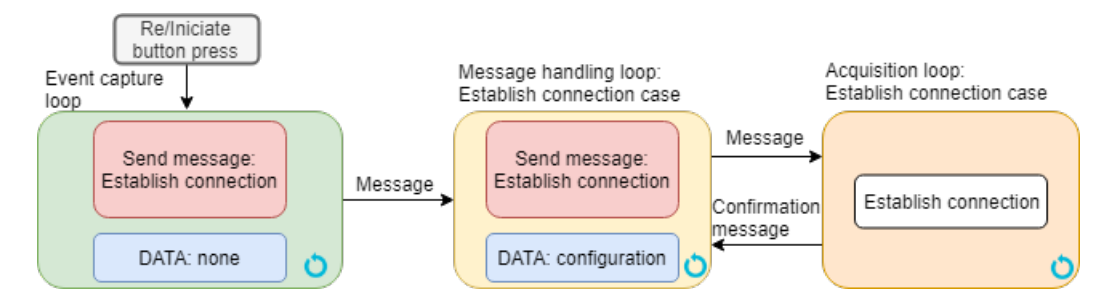

Obr. 7.4: Posloupnost zpracovávající požadavek *Start*.

## **7.4.2 Stlačení tlačítka Browse**

Posloupnost po stisku tlačítka *Browse* slouží ke zprostředkování výběru souboru pro ukládání dat. Výsledná posloupnost je podobná jako ta na obrázku č. [7.4.](#page-68-0) S tím rozdílem, že veškeré zpracování zprávy probíhá ve smyčce zpráv. Obsluha zprávy *Open or create* spustí funkci *X\_Create\_Open\_File.vi* pro příslušný analyzátor. Odkaz na soubor ukládá do konfiguračního clusteru.

Probíhá zde i kontrola, zdali v clusteru není odkaz na otevřený soubor, pokud je, tak jej uzavře a pokračuje ve spuštění již zmíněné funkce.

### **7.4.3 Stlačení tlačítka File viewer**

Tato posloupnost je určena pro zobrazení souboru s měřenými daty. Soubor si vybírá operátor. Posloupnost je téměř stejná jako v předchozím případě. Nyní je obsluha zprávy *View* tvořena pouze funkcí pro otevření TDMS souboru. Otevření souboru proběhne pouze tehdy, pokud je systém ve stavu *Idle*.

#### **7.4.4 Stlačení tlačítka Start**

Stisknutím tlačítka *Start* vyvolá uživatel posloupnost, jenž slouží ke spuštění měření frekvenčních teplotních charakteristik. Posloupnost lze vidět na zjednodušeném diagramu na obrázku č. [7.5.](#page-70-0)

Po stisku tlačítka *Start* je vygenerována zpráva *Check File*, obsluha této zprávy je ve smyčce zpráv. Zde se zkontroluje, zdali je soubor v konfiguračním *clusteru* platný. Pokud není, tak vyzve uživatele k výběru souboru a dál posloupnost nepokračuje. Pokud je soubor platný, tak odešle zprávu *Start* do smyčky zpráv a ta vypne některé ovládací prvky a rozešle zprávu *Start* do smyčky získání dat a do smyčky ukládání dat. Zde se spouštějí posloupnosti pro vykonání měření a ukládání dat. Spolu se zprávou se posílají parametry sloučené v proměnné typu *cluster* měření tj. frekvenční rozsahy, měřené parametry, pole teplot, konfigurace módu ohřevu a čas pro stabilizaci.

Ve smyčce získávání dat je nejprve vykonána obsluha zprávy *Start*. Zde je inicializace teplotní komory a pomocných měřicích proměnných. Následně si pošle zprávu *Temperature*. V obslužné části programu této zprávy se nachází veškeré řízení teploty. Jsou zde volány ovladače teplotních komor. Ke správnému chodu slouží i vytvořené VI *Temperature\_control\_ramp.vi*, *Temperature\_control\_stabilize.vi* a *Message format.vi*. Popis těchto funkcí je v sekci [A.1.](#page-92-0)

V obsluze zprávy *Temperature* je nastavena teplota, pokud již nebyla nastavena a následně je vyčtena aktuální teplota v komoře. Pří módu stabilizace se hlídá, zdali je teplota v rozsahu ±0*,* 2 °C od žádané hodnoty. Pokud je, tak program spouští časovač, pokud teplota opustí rozsah, tak se časovač vynuluje. V případě, že se teplota už definovaný čas pohybuje v rozsahu, tak obsluha zasílá zprávu *Acquire*.

V módu rampy se zpráva *Acquire* posílá, jestliže má aktuální teplota hodnotu o půl stupně menší, než je hodnota žádaná.

Obsluha zprávy *Acquire* provede všechna měření. V případě, že jsou všechna měření provedena, tak je zaslána zpráva *Temperature*. V opačném případě je poslána zpráva *Acquire*.

V obsluze zprávy *Acquire* jsou volány funkce pro spuštění a získání dat analyzátorů. V rámci této obsluhy bylo vytvořeno nové subVI pro kontrolu, zda byly změřeny všechny požadované data. Nové subVI bylo vytvořeno z důvodu rozdílného přístupu programování.

Obsluha zprávy *Temperature* hlídá, zda byla provedena všechna měření na všech teplotách. Stalo-li se tak, pak je poslána zpráva *Stop* do smyčky obsluhy zpráv.

Paralelně se smyčkou získání dat je spuštěna i smyčka pro ukládání dat, kde se v obsluze zprávy *Start* volají funkce pro uložení konfiguračních dat, načež se zasílá zpráva *Log*. Obsluha této zprávy ovládá funkce pro ukládání dat do souboru. Zpráva *Log* je posílána do doby, dokud není přijata zpráva *Stop*.

Chod měření se přeruší po příchodu zprávy *Stop*,pokud neprobíhá nepřerušitelná operace (např vyčítání dat). Ve smyčce získání dat se nachází ještě jedna paralelní smyčka pro neustálý zápis aktuální teploty komory. Podrobný popis této smyčky je v popisu funkce v sekci [A.1.6](#page-94-0)

## **7.4.5 Stlačení tlačítka Stop a Exit**

Princip této posloupnosti je stejný jako při stisku tlačítka *Start*. Stiskem tlačítka *Stop* je poslána zpráva *Stop* do smyčky zpráv. Zde je poslána zpráva *Stop* do smyčky pro získání dat a do smyčky pro ukládání dat. V těchto smyčkách probíhá posloupnost zastavení, která v případě smyčky získání dat znamená, že se ukončí měření a že se nastaví teplota teplotní komory na 25°C. V případě smyčky ukládání znamená zpráva *Stop* vyčtení všech data ve frontě a jejich zapsání.

<span id="page-70-0"></span>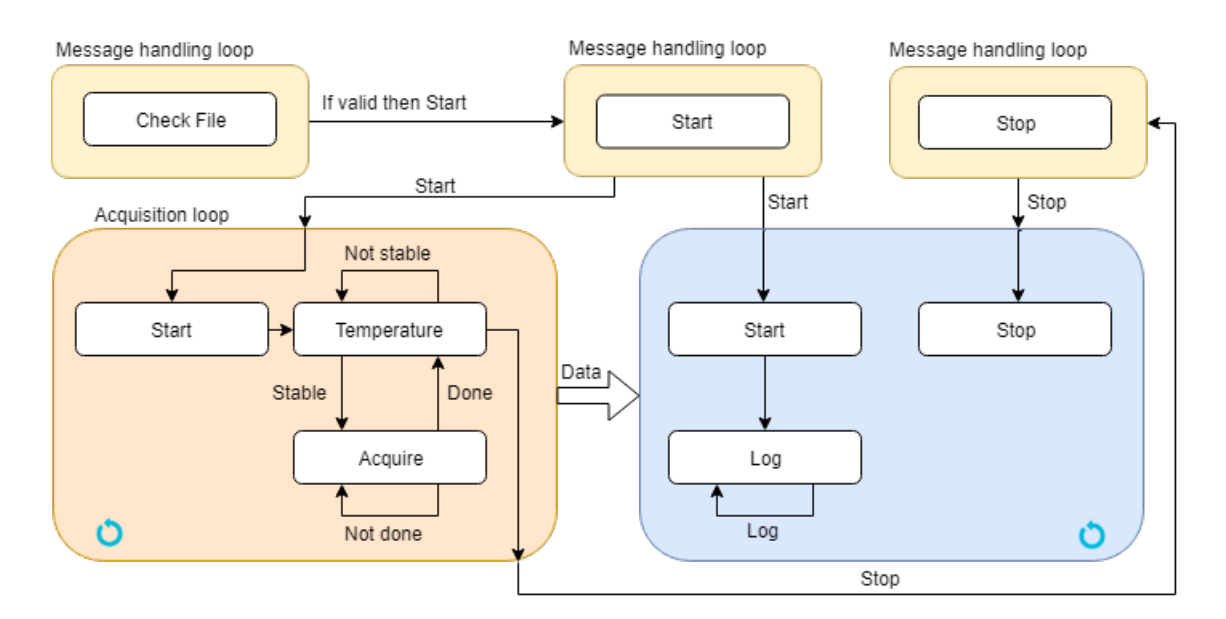

Obr. 7.5: Posloupnost řídicí aplikace po stisku tlačítka *Start*.

Smyčka zpráv mezi tím přijímá zprávy informující o ukončení smyček dat. Po obdržení zprávy, že byla ukončena akvizice se smyčka dostává do stavu *Waiting for Stop (Acq Stopped)*. Po obdržení zprávy o ukončení smyčky ukládání se dostává smyčka do stavu *Idle*. Posloupnost probíhá obdobně i pro případ, že se ukončí smyčka ukládání dřív.

Posloupnost po stisku tlačítka *Exit* je stejná s tím rozdílem, že se aplikace na konci posloupnosti vypne.

## **7.4.6 Stlačení tlačítka Settings**

Po stisku tlačítka *Settings* je poslána zpráva *Launch settings dialog* do smyčky ovládání zpráv. Obsluha zprávy spouští dialog nastavení. Dialog skončí buď úspěšně anebo je zrušen. Tuto informaci signalizuje výstupem podle kterého se následně rozhoduje jaká zpráva bude poslána. Při zrušeném dialogu se neposílá žádná zpráva. V úspěšném případě je poslána zpráva *Broadcast settings*

Tato zpráva je zpracována smyčkou zpráv. Popis dialogu je v sekci [A.1.](#page-92-0)

## **7.4.7 Stlačení tlačítka Calibrate**

Stisk tlačítka *Calibrate* způsobí poslání zprávy *Calibrate*. Tato zpráva je zpracována smyčkou zpráv, kde v obsluze zprávy dochází k spuštění kalibračního dialogu na základě vybraného impedančního analyzátoru. Dialogy byly již popsány v předchozích kapitolách [\(5.2.4\)](#page-51-1).

# **8 Ověření funkčnosti měřicího systému**

Pro ověřená funkčnosti celého systému byly provedeny čtyři kontrolní měření, při niž byly využity všechny analyzátory. Teplotní komora byla využita pouze jedna a to teplotní komora HYPERION, z důvodu její schopnosti chladit a kvůli absenci rizika zničit vzorek. Teplotní komora GEMINI 700 LRI totiž dosahuje až 700 °C a to je teplota při které dochází k deformaci mnoha materiálů. Komora GEMINI byla ověřena pouze při dokončení řídicí aplikace a to pouze pouze měřením naprázdno, což znamená že nejsou naměřené žádné validní data. Jelikož obě teplotní komory využívají stejné funkce, tak je jisté, že by fungovala i v reálném měření. Bylo určeno, že se v reálném měření bude měřit impedance a fáze v oblasti radiální rezonance v rozsahu 60kHz - 190 kHz. Tento rozsah byl určen z předběžného měření materiálu. Měření probíhalo na teplotním rozsahu -10°C - 130°C ve 22 měřených bodech ustálení. Doba ustálení 15 min. Doba trvání měření se pohybovala v rozmezí 6 - 8 hodin v závislosti na rychlosti měření.

## **8.1 První měření**

Při prvním měření byl použit přístroj Agilent 4294A a již zmíněná teplotní komora HYPERION. Měření probíhalo na vzorku z piezo-keramického materiálu. Vzorek měl tvar válečku a rozměry  $\phi$  3,5 x 14,5 mm. Použitá konfigurace je dostupná v souboru změřených hodnot, jenž je dostupný v příloze diplomové práce. Výsledné charakteristiky jsou na obrázcích [8.1a](#page-71-0) a [8.1b.](#page-71-0) Zhodnocení měření je v závěru této sekce.

<span id="page-71-0"></span>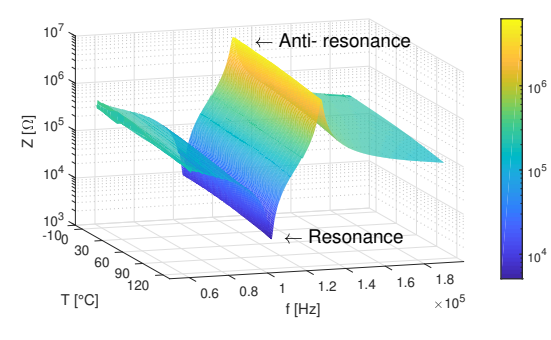

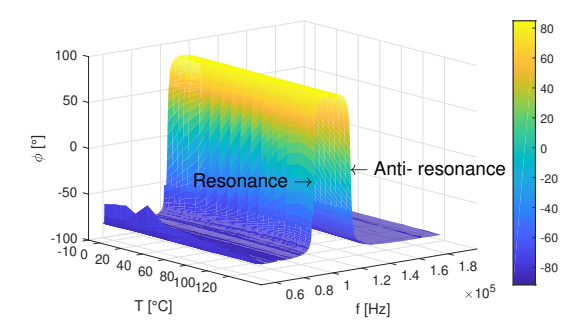

(a) Impedance v závislosti na frekvenci a teplotě Z(f,T). V oblasti radiální rezonance.

(b) Fáze v závislosti na frekvenci a teplotě  $\varphi(f,T)$ . V oblasti radiální rezonance.

Obr. 8.1: Změřené závislosti z prvního měření. Přístroj Agilent 4294A
## <span id="page-72-1"></span>**8.2 Druhé měření**

Druhé měření probíhalo za stejných konfigurací jako u prvního. Nyní však byl použit přístroj Wayne Kerr 6520B. Měřený prvek byl také stejný. Nepozorností byl nastaven rozsah 90 kHz - 190 kHz. Získané charakteristiky lze vidět na obrázku [8.2a](#page-72-0) a [8.2b.](#page-72-0) Ze změřených závislostí lze poznat, že se výsledky obou měření podobají. Zřetelnější porovnání plyne z charakteristiky na obrázku [8.5.](#page-74-0) Zhodnocení měření je v závěru této sekce.

<span id="page-72-0"></span>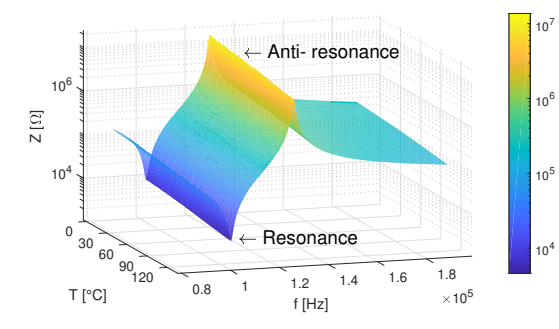

(a) Impedance v závislosti na frekvenci a teplotě Z(f,T). V oblasti radiální rezonance.

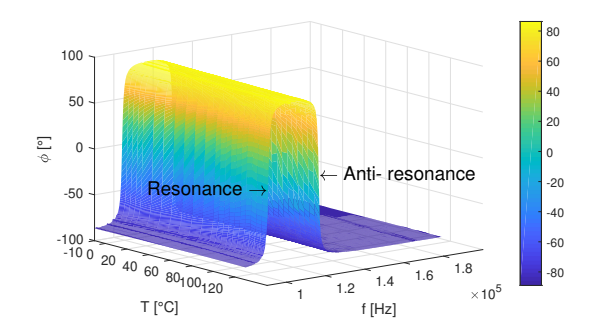

(b) Fáze v závislosti na frekvenci a teplotě  $\varphi(f,T)$ . V oblasti radiální rezonance.

Obr. 8.2: Změřené závislosti z druhého měření. Přístroj Wayne Kerr 6520B

## <span id="page-72-2"></span>**8.3 Třetí měření**

Další měření bylo provedeno s přístrojem HIOKI. Původně byl záměr změřit frekvenční charakteristiky stejného vzorku. Nastala ovšem komplikace v oblasti antirezonanční frekvence, kde hodnoty impedance přesahují 3MΩ. Přístroj HIOKI má maximální rozsah do 1 MΩ, což mělo za následek, že hodnoty impedance v antirezonanční oblasti byly změřený jako *"mimo rozsah"*. Proto byl zvolen jiný vzorek materiálu. Jednalo se o piezo-keramický disk s rozměry  $\phi$ 20 x 2 mm. Tento vzorek již nedosahoval tak vysokých hodnot impedance v radiální rezonanci. Díky čemuž mohla být změřena charakteristika rezonance na rozsahu 60 kHz - 180 kHz. Výsledné charakteristiky jsou na obrázku č. [8.3a](#page-73-0) a [8.3b.](#page-73-0) Zhodnocení měření je v závěru této sekce.

<span id="page-73-0"></span>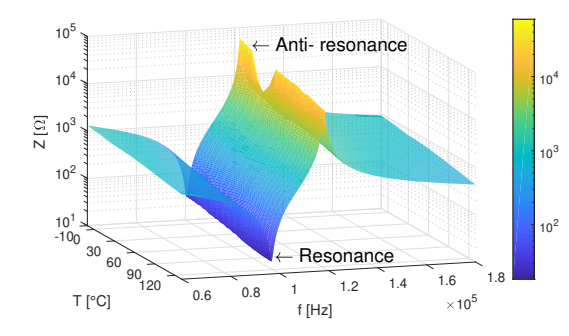

-100 -<br>10 <sub>0</sub> --50 [°]  $\overline{c}$ 20 50 100 40 60  $\frac{80}{100120}$   $\frac{1.2}{1.2}$  1.4 1.6 1.8 T [°C] 1.4 f [Hz] 10<sup>5</sup> Anti- resonance Resonance - $0.6$  0.8 -80 -60 -40 .<br>20 0 20 40 60 80

(a) Impedance v závislosti na frekvenci a teplotě Z(f,T). V oblasti radiální rezonance.

(b) Fáze v závislosti na frekvenci a teplotě  $\varphi(f,T)$ . V oblasti radiální rezonance.

Obr. 8.3: Změřené závislosti z třetího měření. Přístroj HIOKI 3532 LCR Hi-Tester.

## <span id="page-73-2"></span>**8.4 Čtvrté měření**

Čtvrté měření bylo zvoleno pro ověření výsledků třetího měření. V tomto měření byl opět použit přístroj Agilent 4294A. Rozsah, měřený prvek i konfigurace byly shodné s třetím měřením. Změřené charakteristiky lze vidět na obrázku [8.4a](#page-73-1) a [8.4b.](#page-73-1) Zhodnocení měření je v závěru této sekce.

<span id="page-73-1"></span>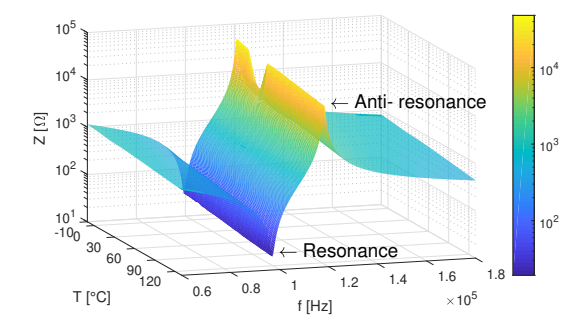

 $-100$ <br> $-100$   $_{20}$ -50 [°] 0 50  $100$  $40\frac{60}{80100_{120}}$ T [°C] 1.4  $\times$ 10 f [Hz] Anti- resonance Resonance - $0.6$  0.8  $-80$ -60  $-40$  $-20$ 0 20 40 60 80

(a) Impedance v závislosti na frekvenci a teplotě Z(f,T). V oblasti radiální rezonance.

(b) Fáze v závislosti na frekvenci a teplotě  $\varphi(f,T)$ . V oblasti radiální rezonance.

Obr. 8.4: Změřené závislosti z čtvrtého měření. Přístroj Agilent 4294A.

## **8.5 Zhodnocení měření**

Původní záměr byl změřit tři charakteristiky stejného materiálu a vzájemně je porovnat, jelikož ale přístroj HIOKI nedokázal změřit první vzorek, tak bylo rozhodnuto, že se provedou měření čtyři, tak aby bylo možné porovnat vždy dva analyzátory.

<span id="page-74-0"></span>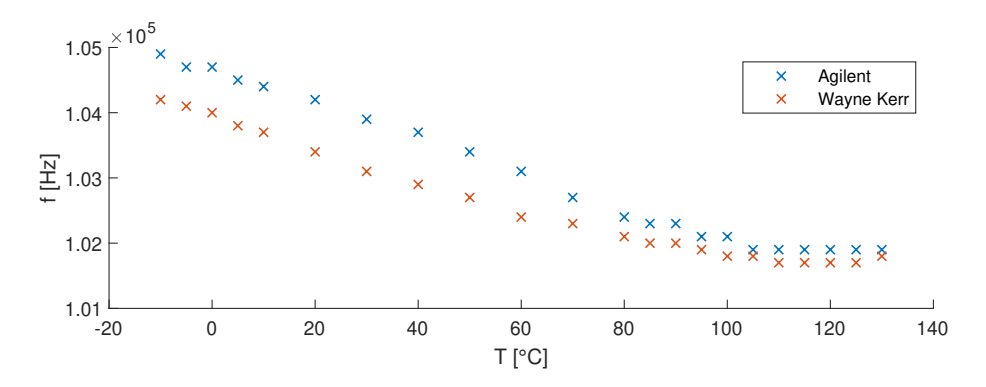

Obr. 8.5: Závislost rezonanční frekvence na teplotě materiálu.

<span id="page-74-1"></span>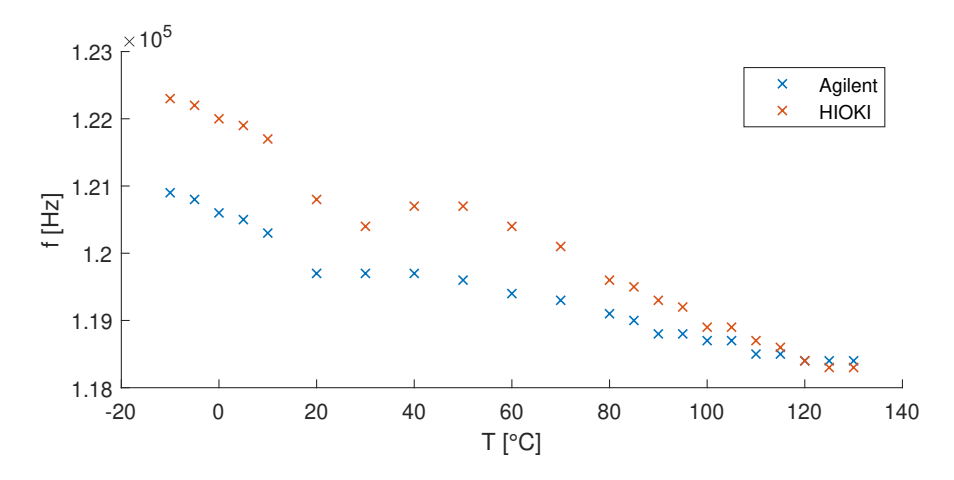

Obr. 8.6: Závislost rezonanční frekvence na teplotě materiálu.

Z měřených charakteristik lze vidět, že systém pro měření frekvenčních teplotních charakteristik je funkční. Nastavování teplot, její stabilizace a následný sběr dat fungují podle požadavku zadání. Na vynesených závislostech lze vidět, že se první dvě měření téměř shodují tj. [8.1](#page-71-0) a [8.2.](#page-72-1) Stejně je tomu tak u třetího a čtvrtého měření [\(8.3](#page-72-2) a [8.4.](#page-73-2) Měřítko je ovšem veliké a drobnější odchylky nejsou vidět. Tyto odchylky lze vidět na závislostech [8.5](#page-74-0) a [8.6.](#page-74-1) Z těchto závislostí lze vidět, že naměřené hodnoty se liší v řádech stovek Hz. Tato odchylka bude nejspíše způsobena způsobena kalibrací, chybou přístroje, lidským faktorem a upínacím mechanismem.

Z naměřených dat lze při správném natočení 3D grafů vidět, že u piezo-keramického materiál s teplotou klesá rezonanční frekvence a impedance. Tato závislost je i zjevná z charakteristik [8.5](#page-74-0) a [8.6.](#page-74-1) U třetího měření se v oblasti nízkých teplot vyskytla oblast, ve které je rezonanční impedance výrazně menší a tvoří její "propad". Původně byla domněnka, že se jedná o mylné měření přístroje HIOKI. Čtvrté měření s jiným přístrojem však ukázalo, že ve stejné oblasti opravdu dochází k přechodovým dějů.

Tímto měřením byl ověřen i algoritmus pro hledání rezonančních parametrů. Změřená data jsou součástí příloh.

## **9 Závěr**

Cílem této práce bylo navrhnout a realizovat plně automatizovaný systém pro měření elektrických vlastností materiálů v závislosti na teplotě a frekvenci. Tento systém byl navrhnut a realizován. Pro splnění tohoto cíle se postupovalo dle bodů zadání diplomové práce.

Nejprve bylo nutné seznámit se s poskytnutými frekvenčními analyzátory Agilent 4294A, Wayne Kerr 6500B a HIOKI 3532. Vlastnosti těchto analyzátoru byly nastudovány a popsány. V rámci těchto vlastností byly popsány jejich schopnosti měření elektrických veličin, možnosti komunikace a způsoby programování. Zhodnocena byla také práce s přístroji a jejich ovládání či dostupnost technické podpory od výrobce. Jsou zde popsány i komplikace, na které bylo v průběhu tvorby diplomové práce naraženo. Je zde i popis řešení těchto problémů. Závěrem tohoto bodu je, že nejvhodnějším analyzátorem pro využití v měřicím systému je analyzátor od firmy Agilent model 4294A. A to pro svůj veliký měřicí frekvenční rozsah, dostatečnou přesnost, dobře vedenou dokumentaci a celkový kladný dojem z používání. Výsledný měřicí systém byl ale vytvořen tak, aby bylo možné využít i zbylé dva impedanční analyzátory.

Dalším krokem pro dosažení konečného cíle bylo využít znalosti z předchozího bodu a navrhnout ovládací aplikace v programu LabVIEW pro ovládání impedančních frekvenčních analyzátorů. Tyto aplikace byly navrhnuty, vytvořeny a popsány. Dílčí části aplikací, v podobě subVI byly vytvořeny tak, aby byly využitelné v následujících krocích při realizaci cílového měřicího systému. V rámci této části byl vytvořen popis vývojového prostředí LabVIEW, jehož součástí je i popis využití tohoto nástroje pro vytvoření ovládacích programů pro impedanční analyzátory. V této fázi diplomové práce byly vytvořeny ovladače a funkce ve vývojovém prostředí LabVIEW. Tyto funkce jsou popsány v příloze.

Po seznámení s impedančními analyzátory a po vytvoření jejich ovládacích aplikací byl dalším krokem popis teplotních komor AOIP GEMINI 700LRI a AOIP HYPERION. Nejprve bylo nutné seznámit se s ovládáním a následně pochopit programové možnosti. Tyto vlastnosti komor byly nastudovány a popsány. Opět je zde i zhodnocení ovladačů a práce s přístroji. Teplotní komory byly shledány vhodnými pro realizaci cílového měřicího systému.

Po splnění předchozích bodů byl dalším cílem návrh systému umožňující regulaci teploty v komorách a současné vyčítání změřených dat z impedančních analyzátorů. Byla vybrána architektura, podle které byl systém navrhnut a následně realizován. V této fázi diplomové práce byly využity získané znalosti a vytvořené prostředky z předchozích bodů. V rámci tohoto bodu byla vytvořena konečná řídicí aplikace pro synchronizaci impedančních analyzátorů s teplotními komorami, čímž byl vytvořen

měřicí systém pro měření teplotních frekvenčních vlastností materiálů.

Jelikož byla do řídicí aplikace zahrnuta možnost výběru impedančního analyzátoru či teplotní komory, tak byl splněn požadavek pro vytvoření modulárního systému.

Funkčnost měřicího systému byla ověřena na kontrolním měření. Naměřené charakteristiky ukázaly, že s různými přístroji lze obdržet velmi podobné výsledky. Závěrem této části diplomové práce je, že vytvořený měřicí systém je funkční a lze jej použít pro měření elektrických vlastností v závislosti na teplotě a frekvenci. Taktéž bylo potvrzeno to, že příprava měření má výrazný vliv na její výsledek. Řídicí aplikace je připravená na případné rozšíření, například v podobě doplnění dalších měřicích přístrojů či komor. Diplomová práce je napsána tak, aby posloužila jako návod pro budoucí rozšíření.

Díky modularitě vytvořeného systému je dalším přínosem práce možnost využít dva měřicí systémy zároveň, čímž došlo k zkrácení měřicího času na polovinu.

Měřicí systém je připraven pro využití na Ústavu automatizace a měřicí techniky, k měření elektrických parametrů keramických nebo piezoelektrických materiálů v závislosti na frekvenci a teplotě.

## **Literatura**

- [1] Agilent Technologies, Inc. *Agilent 4294A Precision Impedance Analyzer 40 Hz to 110 MHz*[Technický přehled]. 5. vyd. Printed in USA, November 13, 2008. 5968-3808E.
- [2] Agilent Technologies Japan, Ltd.: *Agilent 4294A Precision Impedance Analyzer - Operation Manual* [manual]. 7. vyd. Japonsko: Kobe Instrument Division, Únor 2003. Dostupné z URL: <[https://literature.cdn.keysight.com/litweb/pdf/04294-90060.pdf?](https://literature.cdn.keysight.com/litweb/pdf/04294-90060.pdf?id=1000002189-1:epsg:man) [id=1000002189-1:epsg:man](https://literature.cdn.keysight.com/litweb/pdf/04294-90060.pdf?id=1000002189-1:epsg:man)>. [cit. 28.1.2019]
- [3] Agilent Technologies Japan, Ltd. *Agilent 4294A Precision Impedance Analyzer - Programming manual* [manual]. 8. vyd.: Kobe Instrument Division, Srpen 2012. Dostupné z URL: <[https://www.keysight.com/en/pd-1000000858%3Aepsg%](https://www.keysight.com/en/pd-1000000858%3Aepsg%3Apro-pn-4294A/precision-impedance-analyzer-40-hz-to-110-mhz?pm=PL&nid=-32775.536879654&cc=CZ&lc=eng) [3Apro-pn-4294A/precision-impedance-analyzer-40-hz-to-110-mhz?](https://www.keysight.com/en/pd-1000000858%3Aepsg%3Apro-pn-4294A/precision-impedance-analyzer-40-hz-to-110-mhz?pm=PL&nid=-32775.536879654&cc=CZ&lc=eng) [pm=PL&nid=-32775.536879654&cc=CZ&lc=eng](https://www.keysight.com/en/pd-1000000858%3Aepsg%3Apro-pn-4294A/precision-impedance-analyzer-40-hz-to-110-mhz?pm=PL&nid=-32775.536879654&cc=CZ&lc=eng)>. [cit. 10.5.2019]
- [4] Test Equipment Depot. *Wayne Kerr Precision Impedance Analyzers 6500B series*[Technický přehled]. 99 Washington Street Melrose, MA 02176, October 2008, Issue B.
- [5] Wayne Kerr Electronics Inc. *Precision Impedance Analyzers 6500 Series User Manual*[manual]. Issue B. Wayne Kerr Electronics Inc. 165L New Boston Street, Woburn MA 01801-1744,. 2006.
- [6] Wayne Kerr Electronics Inc. *Wayne Kerr Electronics 6500B series LabVIEW command set* [ovladače] Wayne Kerr Electronics.
- [7] Tequipment.NET *3522-50/3532-50 LCR HiTESTER*[Technický přehled]. 205 Westwood Ave, Long Branch, NJ 07740.
- [8] HIOKI E. E Corporation. *Instruction manual 3532-50 LCR HiTES-TER*[manual]. rev. 4. 81 Koizume, Ueda, Nagano 386-1192, Japan. 3532C981-04 06-09H. Září 2006. 3532C981-04.
- [9] HIOKI E. E Corporation. *Instruction manual 3532-50, 3522-50 LCR Hi-TESTER 9593-01 RS232C Interface*[manual]. rev. 4. 81 Koizume, Ueda, Nagano 386-1192, Japan. Červenec 2001. 9593A983-04.
- [10] KEYSIGHT. *4294A Precision Impedance Analyzer, 40 Hz to 110 Mhz*.[Obrázek]. Dostupné z URL:

<[https://www.keysight.com/en/pd-1000000858%3Aepsg%](https://www.keysight.com/en/pd-1000000858%3Aepsg%3Apro-pn-4294A/precision-impedance-analyzer-40-hz-to-110-mhz?cc=CZ&lc=eng) [3Apro-pn-4294A/precision-impedance-analyzer-40-hz-to-110-mhz?](https://www.keysight.com/en/pd-1000000858%3Aepsg%3Apro-pn-4294A/precision-impedance-analyzer-40-hz-to-110-mhz?cc=CZ&lc=eng) [cc=CZ&lc=eng](https://www.keysight.com/en/pd-1000000858%3Aepsg%3Apro-pn-4294A/precision-impedance-analyzer-40-hz-to-110-mhz?cc=CZ&lc=eng)>., [cit. 18.4.2019].

- [11] Wayne Kerr. *6500B Series Impedance Analyzers* [Obrázek]. Dostupné z URL: <[http://www.waynekerrtest.com/products\\_detail.php?indexs=4](http://www.waynekerrtest.com/products_detail.php?indexs=4)>.,[cit. 18.4.2019].
- [12] TEquipment. *HIOKI 3532-50 LCR HiTESTER.*[Obrázek]. Dostupné z URL:  $\langle$ <https://www.tequipment.net/Hioki3532-50.html> $>$ .,[cit. 18.4.2019].
- [13] Remote Interface Configuration. Dostupné z URL: <[http://rfmw.em.keysight.com/bihelpfiles/n6700/webhelp/](http://rfmw.em.keysight.com/bihelpfiles/n6700/webhelp/Content/__D_Getting%20Started/20%20-%20Remote%20Interface%20Configuration.htm) Content/ D Getting%20Started/20%20-%20Remote%20Interface% [20Configuration.htm](http://rfmw.em.keysight.com/bihelpfiles/n6700/webhelp/Content/__D_Getting%20Started/20%20-%20Remote%20Interface%20Configuration.htm)>.
- [14] VLACH, Jaroslav, Josef HAVLÍČEK a Martin VLACH. *Začínáme s LabVIEW* Praha: BEN - technická literatura, 2008. ISBN 978-80-7300-245-9.
- [15] AOIP. *GEMINI 700 LRI High capacity portable calibration dry block, 50 °C to 700 °C - Removable block.* [Technický přehled]. 50-52 Avenue Paul Langevin, F-91130 Ris Orangis. 3. červenec 2018.
- [16] AOIP. *HYPERION Stirred liquid bath, dry block, Blackbody source & Fixed Point system, -25°C (Tamb of 20°C) to 140°C.* [Technický přehled]. 50-52 Avenue Paul Langevin, F-91130 Ris Orangis. 10. květen 2019.
- [17] Eurotherm *Eurotherm 32xx Series drivers*.[ovladače] Dokumentace k ovladačům. Eurotherm USA. 09.02.2015. Dostupné z URL: <[https://www.eurotherm.com/products/temperature-controllers/](https://www.eurotherm.com/products/temperature-controllers/single-loop/3200) [single-loop/3200](https://www.eurotherm.com/products/temperature-controllers/single-loop/3200)>. [cit. 10.5.2019]
- [18] National instruments *Continuous Measurement and Logging*. Labview HELP [Project Template] National Instruments. 2014. Dostupné z URL: <<http://www.ni.com/product-documentation/53321/en/>>. [cit. 10.5.2019]
- [19] National instruments *The NI TDMS File Format*. [dokumentace]. National Instruments, 9. ledna 2019. Dostupné z URL: <<http://www.ni.com/product-documentation/3727/en/>>. [cit. 10.5.2019]
- [20] National instruments *Simple State Machine*. [dokumentace]. National Instruments, 2016. Dostupné z URL:  $\langle$ <http://www.ni.com/product-documentation/53321/en/> $>$ . [cit. 10.5.2019]
- [21] Jaffe, B., Cook Jr, W.R. & Jaffe, H.,*Piezoelectric Ceramics*, Academic Press London and New York, 1971, 315 p., ISBN 0-12-379550-8.
- [22] APC International, *Piezoelectric Theory and Applications, Piezoelectric Ceramics: Principles and Applications*, American Piezo Ceramics Inc., 2002, 112 p., ISBN 0-9718744-0-9.
- [23] Waanders, J.W., *Piezoelectric Ceramics: Properties and Applications*, 1<sup>st</sup> edition (4-91), Philips Components, Eindhoven - The Netherlands, ISBN 9398- 651-80011.

# **Seznam symbolů, veličin a zkratek**

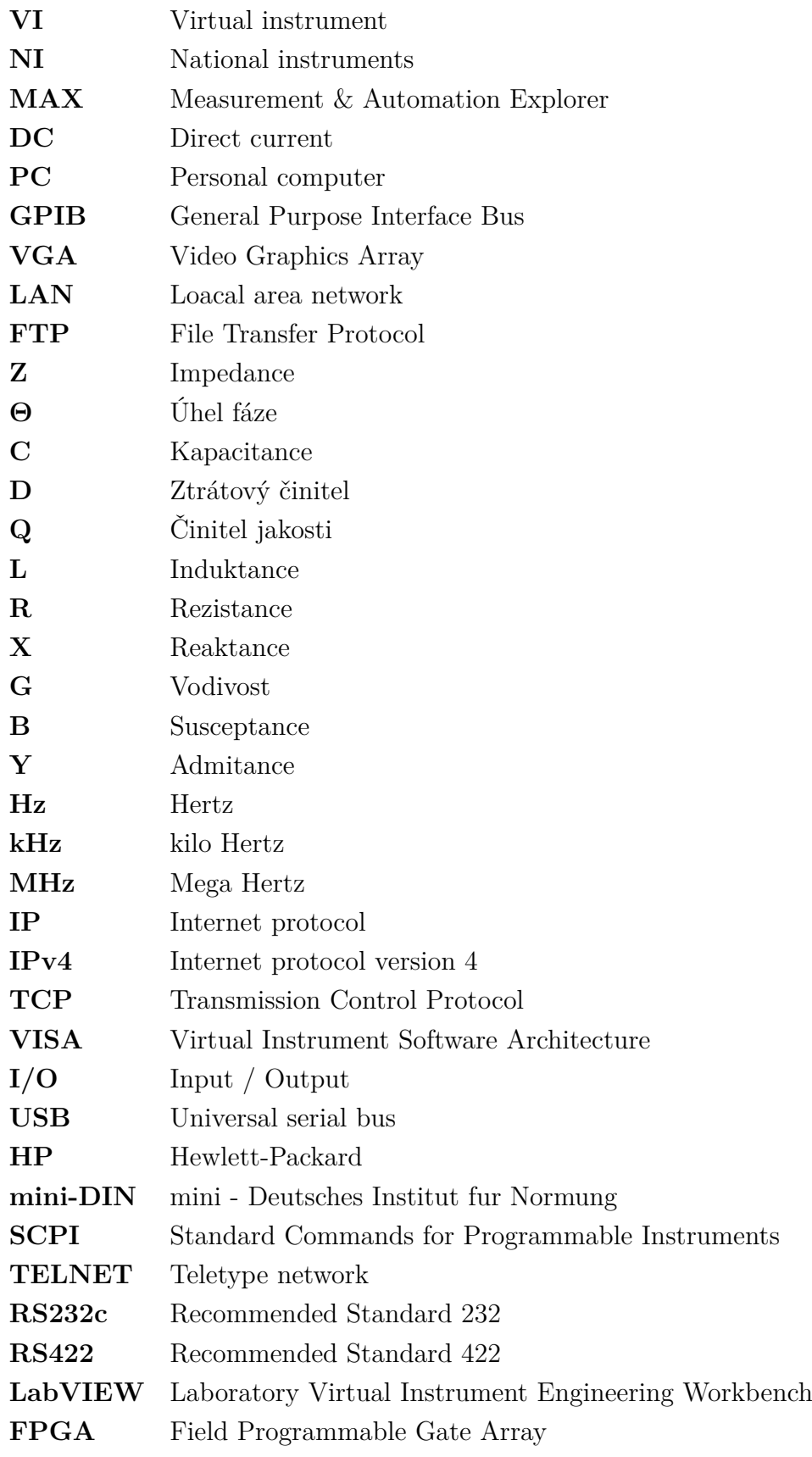

<span id="page-81-0"></span>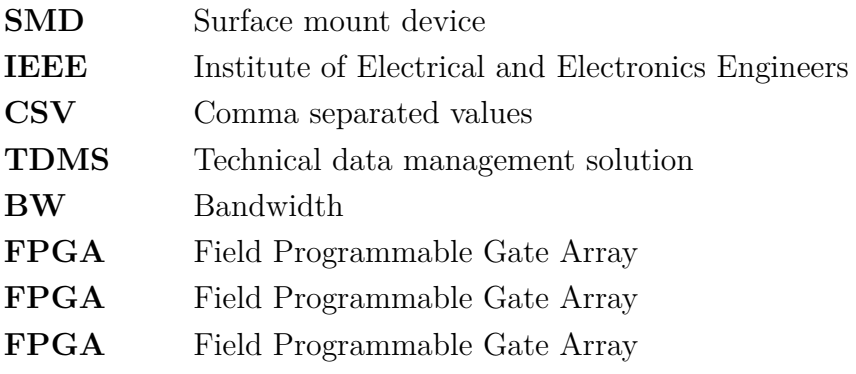

# **Seznam příloh**

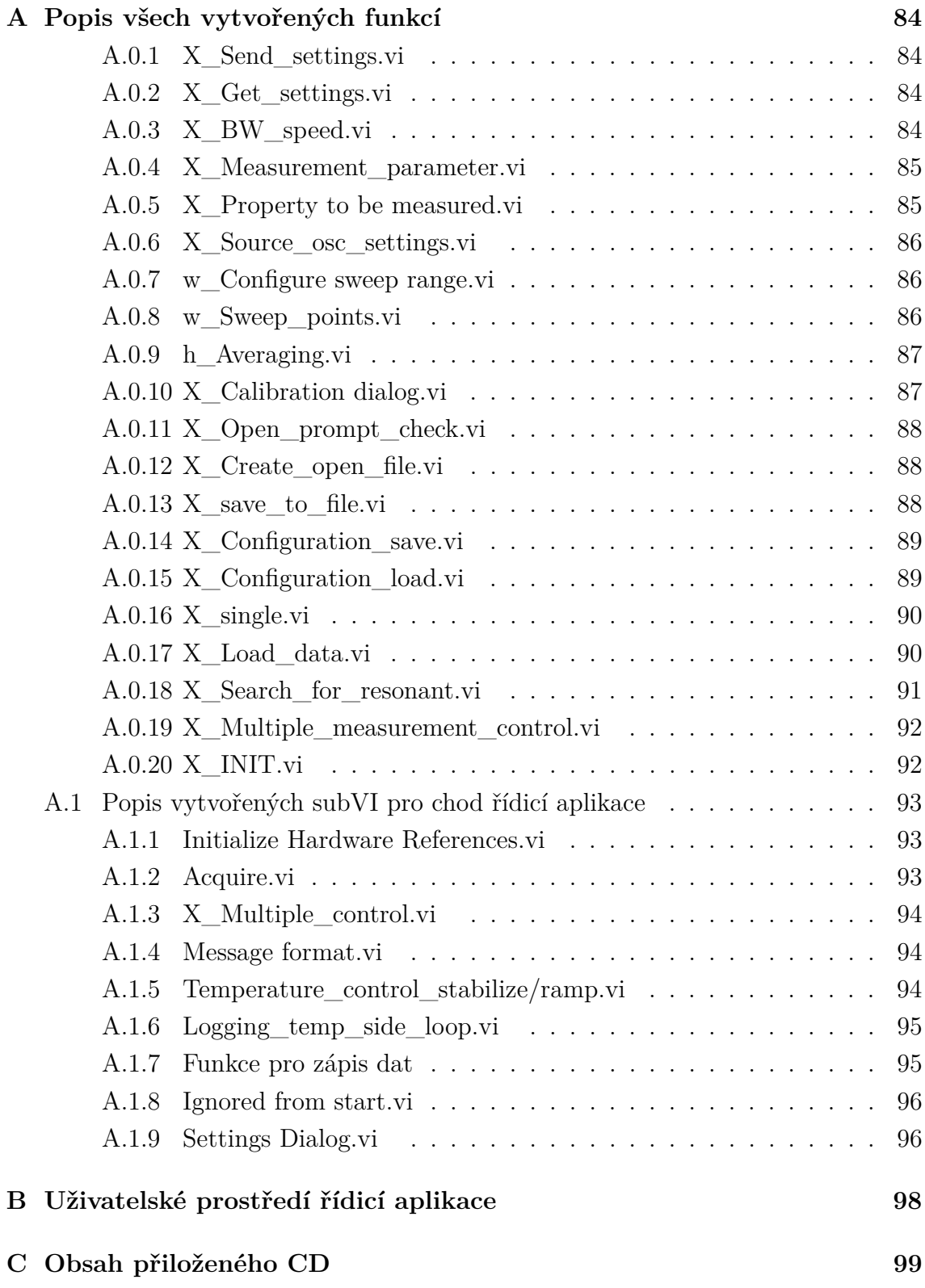

## <span id="page-83-0"></span>**A Popis všech vytvořených funkcí**

V názvech subVI je první písmeno zvoleno podle přístroje, ke kterému přísluší. V názvech sekcích je použito všeobecné X.

## <span id="page-83-1"></span>**A.0.1 X\_Send\_settings.vi**

Tento blok slouží ke konfiguraci analyzátoru. Vstupem subVI je *VISA refnum*, který odkazuje na adresu připojeného impedančního analyzátoru. Dalším vstupem je konfigurační cluster. I přes snahu unifikace došlo postupnými změnami k tomu, že každý analyzátor má svůj specifický cluster s rozdílnými proměnnými.

U přístroje Agilent jsou v této funkci volány ovladače od výrobce. Přístroje Wayne Kerr a Hioki zde volají ovladače vytvořené v rámci diplomové práce. Tyto ovladače se nacházejí na obrázku [6.1](#page-61-0) v části *Configuration tools* a jsou popsány v následujících sekcích.

V tomto subVI byla vytvořena funkce nastavení 10 měřených bodů, pokud se nastavené měřené frekvence shodují tzn., že si uživatel zvolil stejnou počáteční i koncovou hodnotu. V případě přístroje HIOKI je tato funkce vytvořena v bloku *h\_Load\_data.vi*. Viz obr. č. [A.2](#page-84-2)

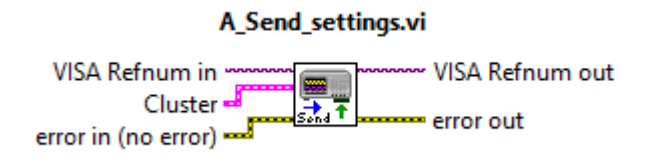

Obr. A.1: Funkce X\_Send\_settings.vi

## <span id="page-83-2"></span>**A.0.2 X\_Get\_settings.vi**

Tento blok obsluhuje nahrávání konfigurace z přístroje do výstupního clusteru. Výstupem je cluster obsahující všechny získané konfigurační data.

Tento blok je téměř stejný pro všechny tři analyzátory. Liší se pouze v počtu a v druhu zpracovaných odpovědí. V tomto bloku je využíván již popsaný blok komunikačního řetězce *par\_acq.vi* v sekci [4.2.](#page-40-0) Viz obr. č. [A.2.](#page-84-2)

## <span id="page-83-3"></span>**A.0.3 X\_BW\_speed.vi**

[BW](#page-81-0) je zkratka pro označení *Bandwidth*, kterým výrobce přístroje Agilent označuje rychlost měření. Důvod tohoto označení není z manuálu zřejmý, byl ale přejat a

<span id="page-84-2"></span>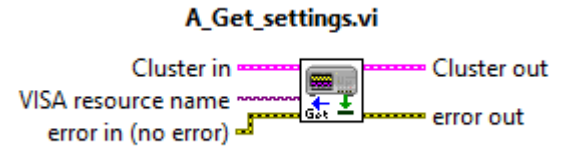

Obr. A.2: Funkce X\_Get\_settings.vi

použit pro označení těchto funkcí u přístroje Wayne Kerr a HIOKI, byť je u nich stejný konfigurační parametr nazýván jako rychlost měření $^1$  $^1$ .

<span id="page-84-4"></span>Vstupem funkce je *VISA refnum* a výčtový datový typ, určující nastavovanou rychlost. Viz obr. č. [A.3.](#page-84-4)

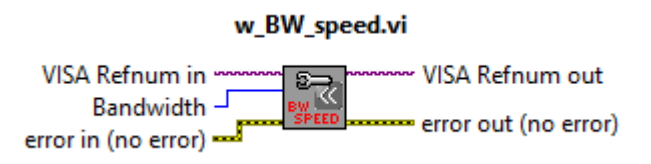

Obr. A.3: Funkce X\_BW\_speed.vi

## <span id="page-84-0"></span>**A.0.4 X\_Measurement\_parameter.vi**

Tento blok slouží u přístroje Wayne Kerr pro konfiguraci nastavované veličiny, jenž bude přístroj nastavovat, a na které probíhá požadované měření (například měření při nastavováni rozsahu frekvence. Vstupem je *VISA refnum* a výčtový datový typ.

<span id="page-84-5"></span>U přístroje HIOKI je tato funkce vytvořená pro konfiguraci zdroje měřicího signálu. Vstupy jsou stejné. Na výběr je mezi variabilním napětím, konstantním napětím a konstantním proudem. Viz obr. č. [A.4.](#page-84-5)

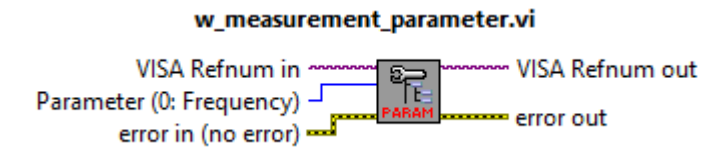

Obr. A.4: Funkce X\_Measurement\_parameter.vi

## <span id="page-84-1"></span>**A.0.5 X\_Property to be measured.vi**

Tento blok slouží pro nastavení měřeného parametru. Vstupem je *VISA refnum*. Další vstupy se liší podle typu analyzátoru. Přístroj Wayne Kerr má dva vstupy

<span id="page-84-3"></span><sup>&</sup>lt;sup>1</sup>Anglicky Measurement speed.

<span id="page-85-3"></span>výčtového datového vstupu pro konfigurace měřeného parametru pro každý kanál odděleně. Přístroj HIOKI má jako vstup *cluster* sdružující binární ovladače pro každý měřitelný parametr. Viz obr. č. [A.5.](#page-85-3)

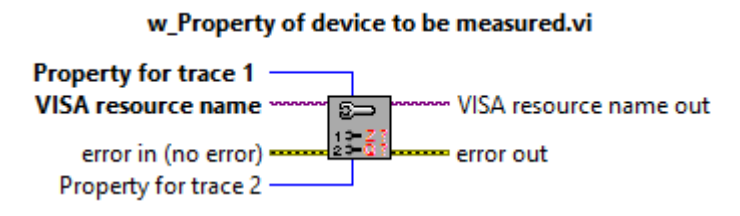

Obr. A.5: Funkce X\_Property to be measured.vi

## <span id="page-85-0"></span>**A.0.6 X\_Source\_osc\_settings.vi**

Tento blok zajišťuje konfiguraci měřicího oscilátoru. Jedním vstupem je *VISA refnum*. Pro přístroj Wayne Kerr jsou dalšími dvěma vstupy numerické hodnoty pro definovaní nastavované frekvence a měřicí budící úrovně, jejíž veličinu určuje další vstup, jenž je výčtového datového typu.

<span id="page-85-4"></span>SubVI se pro přístroj HIOKI liší nepřítomnosti možnosti nastavování frekvence. Volba budící veličiny probíhá v bloku *X\_Measurement\_parameter.vi*, jenž je v této funkci volán. Viz obr. č. [A.6.](#page-85-4)

#### w\_Source\_osc\_settings.vi

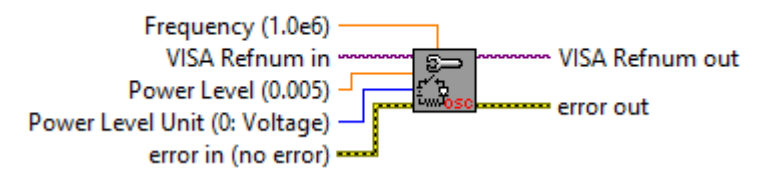

Obr. A.6: Funkce X\_Source\_osc\_settings.vi

## <span id="page-85-1"></span>**A.0.7 w\_Configure sweep range.vi**

Tento blok byl vytvořen pouze pro přístroj Wayne Kerr. Jeho jedním vstupem je *VISA renum*. Dalšími dvěma vstupy jsou numerické hodnoty definující rozsah nastavované veličiny (frekvence, napětí). Viz obr. č. [A.7.](#page-86-2)

## <span id="page-85-2"></span>**A.0.8 w\_Sweep\_points.vi**

Tento blok byl vytvořen pouze pro přístroj Wayne Kerr. Jeho jedním vstupem je *VISA renum*. Druhým vstupem je výčtový typ pro konfiguraci počtu měřených bodů. Viz obr. č. [A.8.](#page-86-3)

<span id="page-86-2"></span>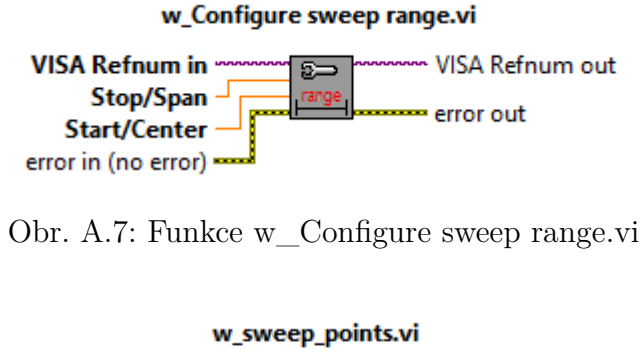

<span id="page-86-3"></span>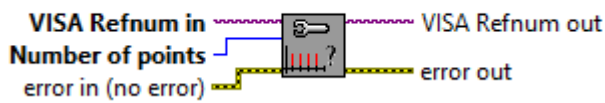

Obr. A.8: Funkce w\_Sweep\_points.vi

## <span id="page-86-0"></span>**A.0.9 h\_Averaging.vi**

<span id="page-86-4"></span>Toto subVI je použito pouze u přístroje HIOKI a slouží pro konfigurace průměrování. Vstupem funkce je výčtový typ, kde je možnost průměrování i vypnout. Viz obr. č. [A.9.](#page-86-4)

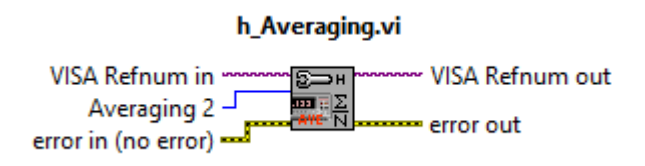

Obr. A.9: Funkce h\_Averaging.vi

## <span id="page-86-1"></span>**A.0.10 X\_Calibration dialog.vi**

Tento blok byl v diplomové práci již několikrát zmíněn. Jeho hlavní funkcí je zprostředkovat operátorovi interaktivní dialog pro provedení správné konfigurace. Jeho jediným vstupem je, mimo *Error cluster*, *VISA refnum*.

Vnitřní algoritmus blokového diagramu se skládá z *while* smyčky a objektu struktury událostí, která reaguje na pokyny uživatele. Po detekci zmáčknutí libovolného tlačítka se vykoná příslušná část kódu a čeká se na další pokyn uživatele. Celý proces lze vypnout tlačítkem *Exit*. Viz obr. č. [A.10](#page-87-3) a [A.11.](#page-87-4)

<span id="page-87-3"></span>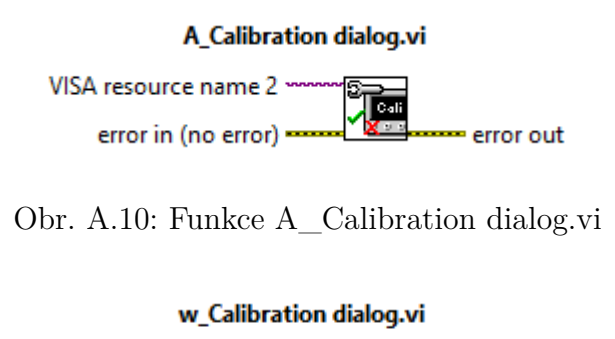

<span id="page-87-4"></span>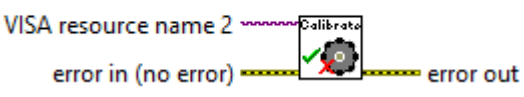

Obr. A.11: Funkce w/h\_Calibration dialog.vi

## <span id="page-87-0"></span>**A.0.11 X\_Open\_prompt\_check.vi**

<span id="page-87-5"></span>Tato funkce slouží ke spuštění dialogu pro výběr souboru, který poté otevře. Pokud soubor není vybrán, tak o tom informuje uživatele, že soubor otevřen nebyl. Výstupem této funkce je binární proměnná informující o úspěšném otevření souboru. Druhým výstupem je odkaz na otevřený soubor.Viz obr. č. [A.12.](#page-87-5)

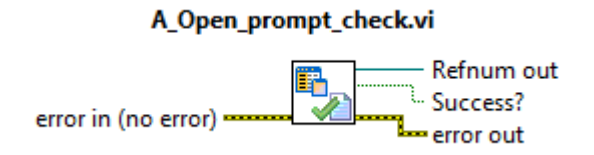

Obr. A.12: Funkce X\_Open\_prompt\_check.vi

## <span id="page-87-1"></span>**A.0.12 X\_Create\_open\_file.vi**

Tento subVI blok obstarává vytvoření souboru pro zápis dat. Uživatel je vyzván pro výběr souboru. Funkce informuje uživatele o tom zda-li byl soubor vytvořen, přepsán či nebylo učiněno ani jedno z toho.

Vstupem jsou tři string řetězce související s informací o nadpisu, autorovi a popisu měření. Výstupem je odkaz na vytvořený soubor. Viz obr. č. [A.13.](#page-88-2)

## <span id="page-87-2"></span>**A.0.13 X\_save\_to\_file.vi**

Tento blok slouží pro zápisu měřených dat do souboru. SubVI se liší podle zvoleného přístroje hlavně ve formátu hlaviček ukládaných kanálů.

Vstupem je *cluster* obsahující rezonanční, anti-rezonanční hodnoty a hodnotu teploty. Dalším vstupem je pole zapisovaných dat a číslo měření. Dalším vstupem

<span id="page-88-2"></span>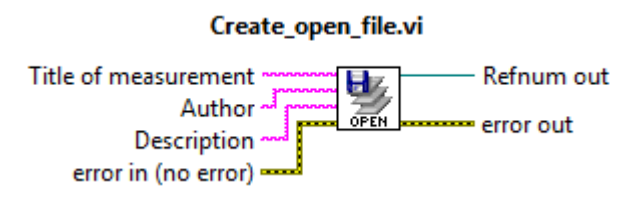

Obr. A.13: Funkce X\_Create\_open\_file.vi

<span id="page-88-3"></span>je odkaz na soubor. Důležitým vstupem je *cluster* konfigurační dat, jenž slouží pro správné vytvoření hlaviček zaznamenaných kanálů. Binární vstup slouží pro rychlé uložení. Funkce binárního vstupu je využita pouze v ovládací aplikaci. Viz obr. č. [A.14.](#page-88-3)

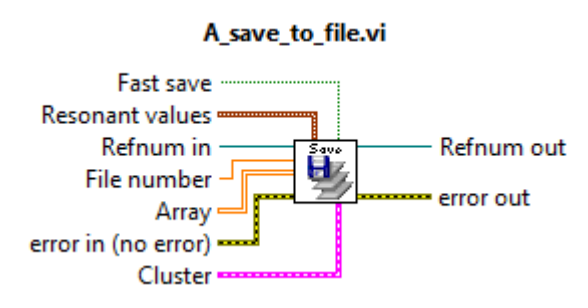

Obr. A.14: Funkce X\_save\_to\_file.vi

## <span id="page-88-0"></span>**A.0.14 X\_Configuration\_save.vi**

Tato funkce slouží k uložení konfigurace do souborů. Pro jednotlivé přístroje se liší počtem a druhem ukládaných parametrů konfigurace.

<span id="page-88-4"></span>Vstupem je odkaz na soubor a konfigurační *cluster*. Viz obr. č. [A.15.](#page-88-4)

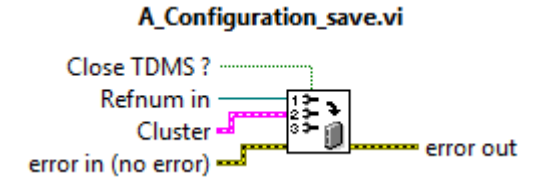

Obr. A.15: Funkce X\_Configuration\_save.vi

## <span id="page-88-1"></span>**A.0.15 X\_Configuration\_load.vi**

Tento subVI blok je určen pro nahrání konfigurace ze souboru. Pokud se to funkci nepodaří, tak o tom informuje uživatele. Vstupem je odkaz na soubor a konfigurační *cluster*. Výstupem je tentýž, ale změněný *cluster*. Viz obr. č. [A.16.](#page-89-2)

<span id="page-89-2"></span>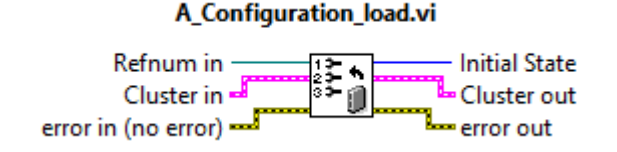

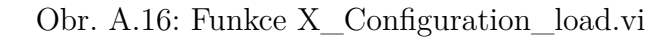

## <span id="page-89-0"></span>**A.0.16 X\_single.vi**

<span id="page-89-3"></span>Tento subVI blok obstarává provedení jednoho měření. Tento blok je použit pouze u přístroje Agilent a Wayne Kerr. Využívá se zde principu čekání na správnou odpověď. Přístroj není schopen během měření poslat správnou odpověď na příkaz \*IDN?. Algoritmus tedy čeká do doby, dokud nedostane správnou odpověď. Vstupem je pouze *VISA refnum.* Viz obr. č. [A.17](#page-89-3) a [A.18.](#page-89-4)

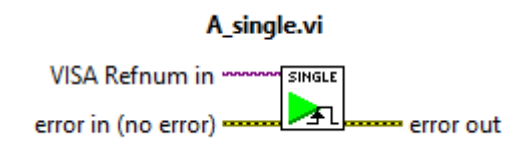

Obr. A.17: Funkce A\_Configuration\_load.vi

<span id="page-89-4"></span>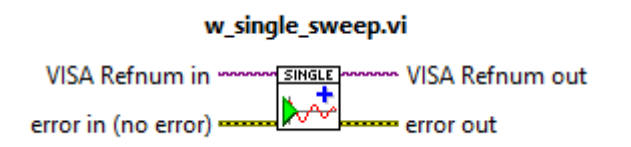

Obr. A.18: Funkce w\_Configuration\_load.vi

## <span id="page-89-1"></span>**A.0.17 X\_Load\_data.vi**

Účel tohoto subVI bloku je v získávání naměřených dat. Vnitřní algoritmus se výrazně liší v závislosti na použitém přístroji. Výstupem všech verzí jsou naměřená data a nastavované hodnoty. Viz obr. č. [A.19](#page-90-1)

#### **Agilent 4294A**

Agilent 4294A využívá v tomto bloku ovladačů, dodaných výrobcem. Nejprve je nastaven aktivní kanál a následně je poslán požadavek o zaslání změřených dat. Dále aktivní kanál přepnut a znovu vyčten. Jedním ze vstupů subVI je výčtový datový typ určující druh paměti přístroje, ze kterého se mají data vyčíst. Změřená data jsou uložené v paměti přístroje nazvané *Data Trace*.

<span id="page-90-1"></span>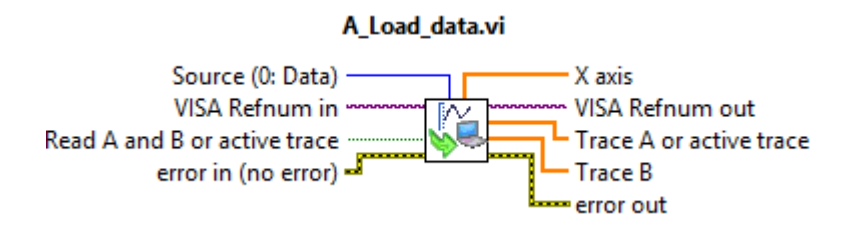

Obr. A.19: Funkce X\_Load\_data.vi

#### **Wayne Kerr 6520B**

Přístroj Wayne Kerr nemá ovladače pro vyčítání dat, proto bylo nutné tuto funkci vytvořit. Výsledný algoritmus si nejprve zjistí počet změřených bodů, načež postupně vyšle dotaz na jejich hodnoty.

#### **HIOKI 3532 LCR Hi-Tester**

Přístroj HIOKI 3532 LCR Hi-Tester se v této funkci liší nejvíce. Byla zde vytvořena posloupnost skládající se z nastavení měřené frekvence, spuštění měření, vyčkání na dokončení, vyčtení změřených dat. Tato posloupnost se opakuje podle počtu měřených bodů, definovaným konfiguračním *clusterem*. Jelikož přístroj HIOKI nemá možnost nastavení počáteční a koncové hodnoty měření, je nutné tyto hodnoty vzít v potaz v této funkci.

Lze prohlásit, že tato funkce je kombinací *X\_single.vi* a *X\_Load\_data.vi*

#### <span id="page-90-0"></span>**A.0.18 X\_Search\_for\_resonant.vi**

Tato funkce vyhledává v naměřených charakteristikách rezonanční a anti-rezonanční frekvenci a impedanci.

Přístroj Agilent má k tomuto účelu vlastní ovladače. Tyto ovladače používají hledání rezonance pomocí průchodu fáze nulou, či hledání vrcholků impedance.

Pro přístroje Wayne Kerr a HIOKI bylo nutné tento algoritmus vytvořit. Byl realizován pouze algoritmus hledání průchodu fáze nulou.

Operátor si musí dbát na to, že pokud chce správné nalezení těchto hodnot, tak musí naměřit vhodná data tzn. impedanci a fázi. Pokud v jednom měření je přítomna rezonanční či anti-rezonanční frekvence, ale její protějšek se v datech nenachází, pak tento algoritmus indikuje, že nenašel ani jednu z těchto hodnot. Důvodem je způsob hledání těchto hodnot. Viz obr. č. [A.20](#page-91-2)

#### A\_Search\_for\_resonant.vi

<span id="page-91-2"></span>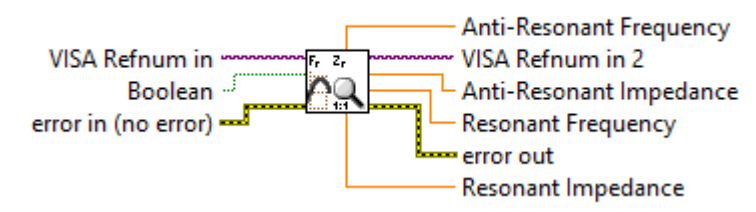

Obr. A.20: Funkce X\_Search\_for\_resonant.vi

### <span id="page-91-0"></span>**A.0.19 X\_Multiple\_measurement\_control.vi**

Vstupem tohoto subVI jsou pole měřených parametrů a pole rozsahů nastavovaných hodnot (primárně frekvence). Vnitřní algoritmus zaručuje proměření všech rozsahů a parametrů. Dalším vstupem i výstupem jsou hodnoty iterací, které je nutné správně propojit s shift registry. Viz obr. č. [A.21](#page-91-3)

<span id="page-91-3"></span>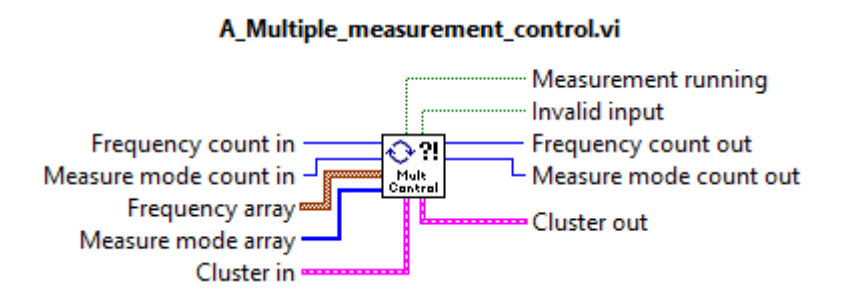

Obr. A.21: Funkce X\_Multiple\_measurement\_control.vi

## <span id="page-91-1"></span>**A.0.20 X\_INIT.vi**

Tato funkce slouží pro inicializaci připojení u přístrojů Wayne Kerr a HIOKI. SubVI zasílá příkaz \*IDN?. Pokud program neobdrží smysluplnou odpověď, tak oznámí uživateli, že nedošlo k řádnému propojení.

<span id="page-91-4"></span>Přístroj Agilent má pro stejnou funkci vlastní subVI, jenž je součástí ovladačů. Vstupem je *VISA refnum*. Viz obr. č. [A.22](#page-91-4)

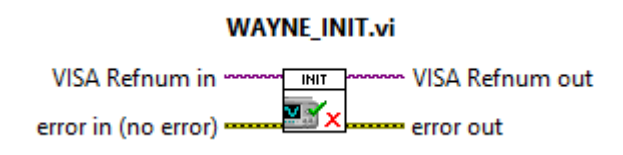

Obr. A.22: Funkce X\_INIT.vi

## <span id="page-92-0"></span>**A.1 Popis vytvořených subVI pro chod řídicí aplikace**

Zde je stručný popis funkcí vytvořených pro realizaci řídicí aplikace.

#### <span id="page-92-1"></span>**A.1.1 Initialize Hardware References.vi**

<span id="page-92-3"></span>V této smyčce jsou volány funkce ovladačů k teplotním komorám AOIP. Tyto ovladače konfigurují limitní možnosti teplotní komory podle zvolené komory. Poté přepínají mód teplotní komory na normální. Vstupem i výstupem je konfigurační cluster. Viz obr. č. [A.23](#page-92-3)

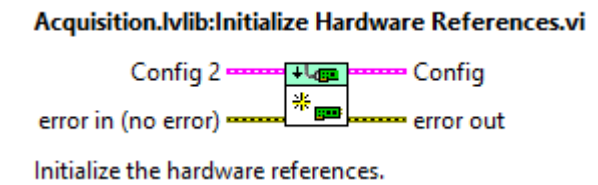

Obr. A.23: Funkce Initialize Hardware References.vi

### <span id="page-92-2"></span>**A.1.2 Acquire.vi**

Vstupem této subVI funkce je konfigurační cluster. Dalším vstupem je číslo měření, teplota měření, fronta notifikací a dat. Výstupem je konfigurační cluster a nové číslo měření.

<span id="page-92-4"></span>SubVI obsluhuje získání naměřených dat. Jsou zde volány funkce pro spuštění měření, pro získání dat a pro výpočet rezonančních konstant. Po získání dat zvyšuje číslo měření a zařazuje data do front. Viz obr. č. [A.24](#page-92-4)

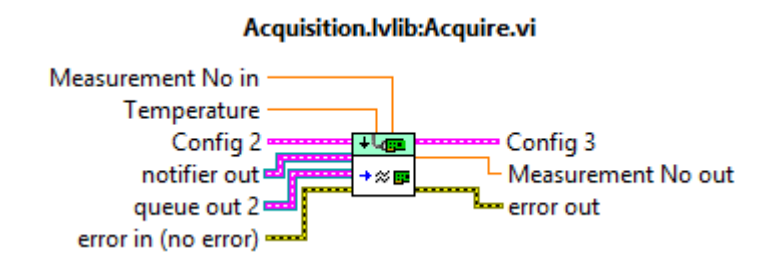

Obr. A.24: Funkce Acquire.vi

## <span id="page-93-0"></span>**A.1.3 X\_Multiple\_control.vi**

Blok subVI zajišťuje kontrolu změřených dat a určuje, jaké měření bude následovat. Vstupem je cluster, jenž byl na úplném počátku měření. Druhým vstupem je cluster ve kterém chybí již změřené rozsahy a parametry. Výstupem je cluster s právě změřenými parametry. Dalšímy výstupy jsou data pro konfiguraci nového měření. Tento blok se mírně liší v závislosti na použitém analyzátoru. Viz obr. č. [A.25](#page-93-3)

<span id="page-93-3"></span>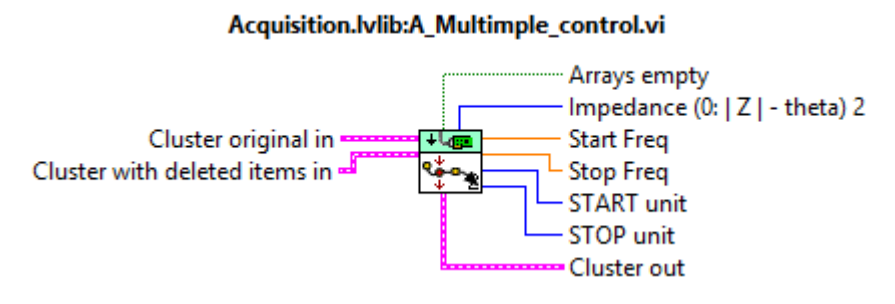

Obr. A.25: Funkce X\_Multiple\_control.vi

### <span id="page-93-1"></span>**A.1.4 Message format.vi**

<span id="page-93-4"></span>Tato funkce obstarává zasílání zpráv pro aktualizaci informačního panelu. Vstupem jsou potřebné veličiny jako čas a teplota. Pro aktualizaci panelu slouží zpráva *Update Status* v příloze se pak ve formátu textového řetězce přidává zobrazovaný text. Zobrazovaná zpráva se liší podle módu ohřevu. Viz obr. č. [A.26](#page-93-4)

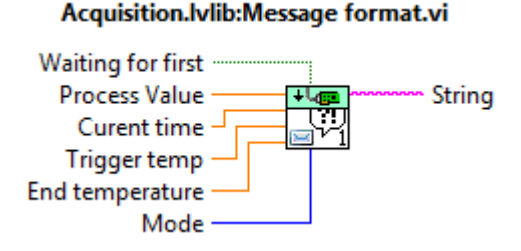

Obr. A.26: Funkce Message format.vi

#### <span id="page-93-2"></span>**A.1.5 Temperature\_control\_stabilize/ramp.vi**

Tyto subVI funkce slouží ke kontrole teploty, pokud se teplota nachází v žádané oblasti, tak signalizují buď, že jsou v oblasti nebo v případě módu stabilizace signalizují i délku setrvání v oblasti. Viz obr. č. [A.27](#page-94-2) a [A.28](#page-94-3)

<span id="page-94-2"></span>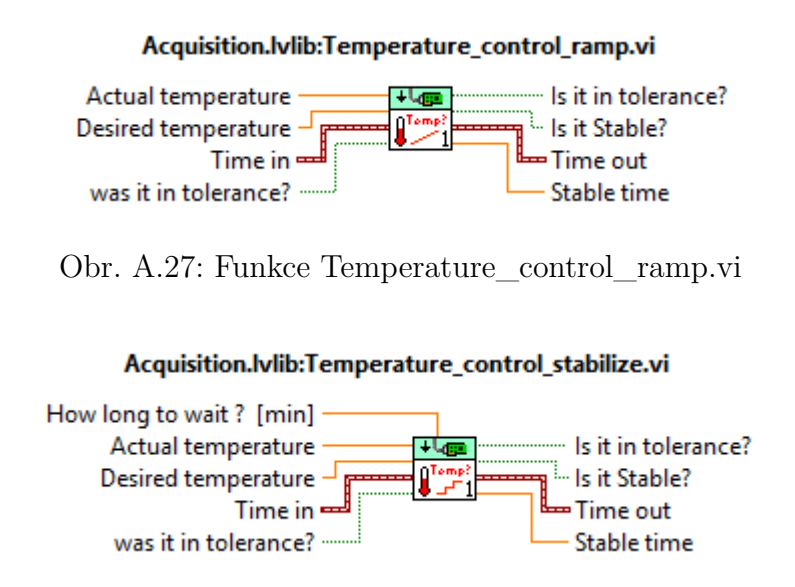

<span id="page-94-3"></span>Obr. A.28: Funkce Temperature\_control\_stabilize.vi

## <span id="page-94-0"></span>**A.1.6 Logging\_temp\_side\_loop.vi**

K vytvoření této funkce vedl požadavek o neustálé ukládání aktuální teploty v komoře. Zpočátku byla aplikace vytvořena tak, že zápis teplot neprobíhal, pokud probíhalo měření analyzátorů. Kvůli paralelnosti dvou zápisů bylo tedy nutné vytvořit novou paralelní smyčku v rámci akviziční smyčky. Tato smyčka byla vytvořena podle vzoru už existujících smyček a uložena jako subVI. Smyčka komunikuje pomocí zpráv s akviziční smyčkou a posílá data do smyčky zápisu dat. Pokud probíhá nastavování teploty, tak smyčka pouze zapisuje hodnoty zjištěné funkcemi z akviziční smyčky. Pokud probíhá měření, tak smyčka používá ovladače teplotních komor pro získání aktuální teploty. Viz obr. č. [A.29](#page-94-4)

<span id="page-94-4"></span>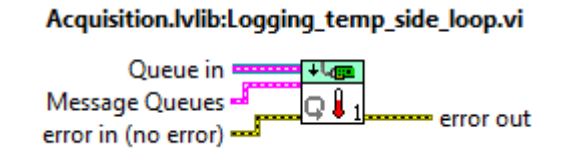

Obr. A.29: Funkce Logging\_temp\_side\_loop.vi

### <span id="page-94-1"></span>**A.1.7 Funkce pro zápis dat**

Funkce pro zápis dat jsou dvojí, lišící se pouze v tom, že *Log data.vi* zapisuje jen v případě pokud jsou nějaké data ve frontě. SubVI *Flush data to log file.vi* zapíše všechny dostupné data ve frontě. Druhá zmíněná funkce je použita při požadavku o zastavení procesu, zabránilo se tak ztrátě změřených dat. Viz obr. č. [A.30](#page-95-2) a [A.31](#page-95-3)

#### Logging.lvlib:Log Data.vi

<span id="page-95-3"></span><span id="page-95-2"></span>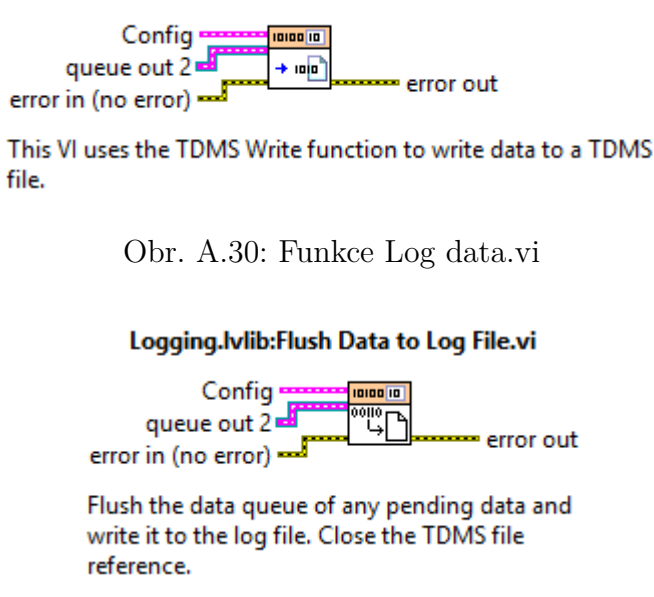

Obr. A.31: Funkce Flush data to log file.vi

#### <span id="page-95-0"></span>**A.1.8 Ignored from start.vi**

<span id="page-95-4"></span>Pro zabránění spuštění nežádoucí posloupnosti ještě před řádným spojením s přístroji byla vytvořena funkce, jejímž vstupem je zpráva. Pokud se nejedná o žádoucí zprávu, tak je signalizováno, že tato zpráva je nežádoucí. Smyčka zpráv poté informuje operátora o tom, že je nejprve nutné spojit se s přístroji. Mezi dovolené posloupnosti patří např. ukončovací. Viz obr. č. [A.32.](#page-95-4)

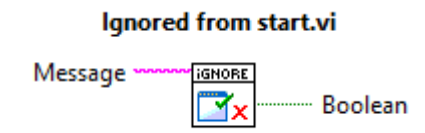

Obr. A.32: Funkce Ignored from start.vi

#### <span id="page-95-1"></span>**A.1.9 Settings Dialog.vi**

Tato subVI funkce je určena pro spuštění konfiguračního dialogu. Konfigurační dialog byl vytvořen podle architektury jednoduchého stavového diagramu, ve kterém jsou pouze jednorázové stavy nahrání konfigurace z přístrojů či ze souborů. Na čelní straně je okno záložek, které mění svou záložku podle vybraného analyzátoru. Jsou zde využity funkce pro nahrávání dat z přístroje či ze souboru.

<span id="page-96-0"></span>Výstupem funkce je signalizace toho, zda-li proběhla konfigurace v pořádku tzn. signalizace platnosti konfigurace. Pokud operátor vypnul dialog jinak než stiskem tlačítka *OK*, tak je signalizována neplatná konfigurace. Viz obr. č. [A.33.](#page-96-0)

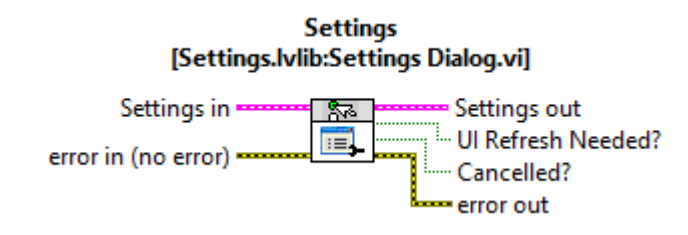

Obr. A.33: Funkce Settings Dialog.vi

# <span id="page-97-0"></span>**B Uživatelské prostředí řídicí aplikace**

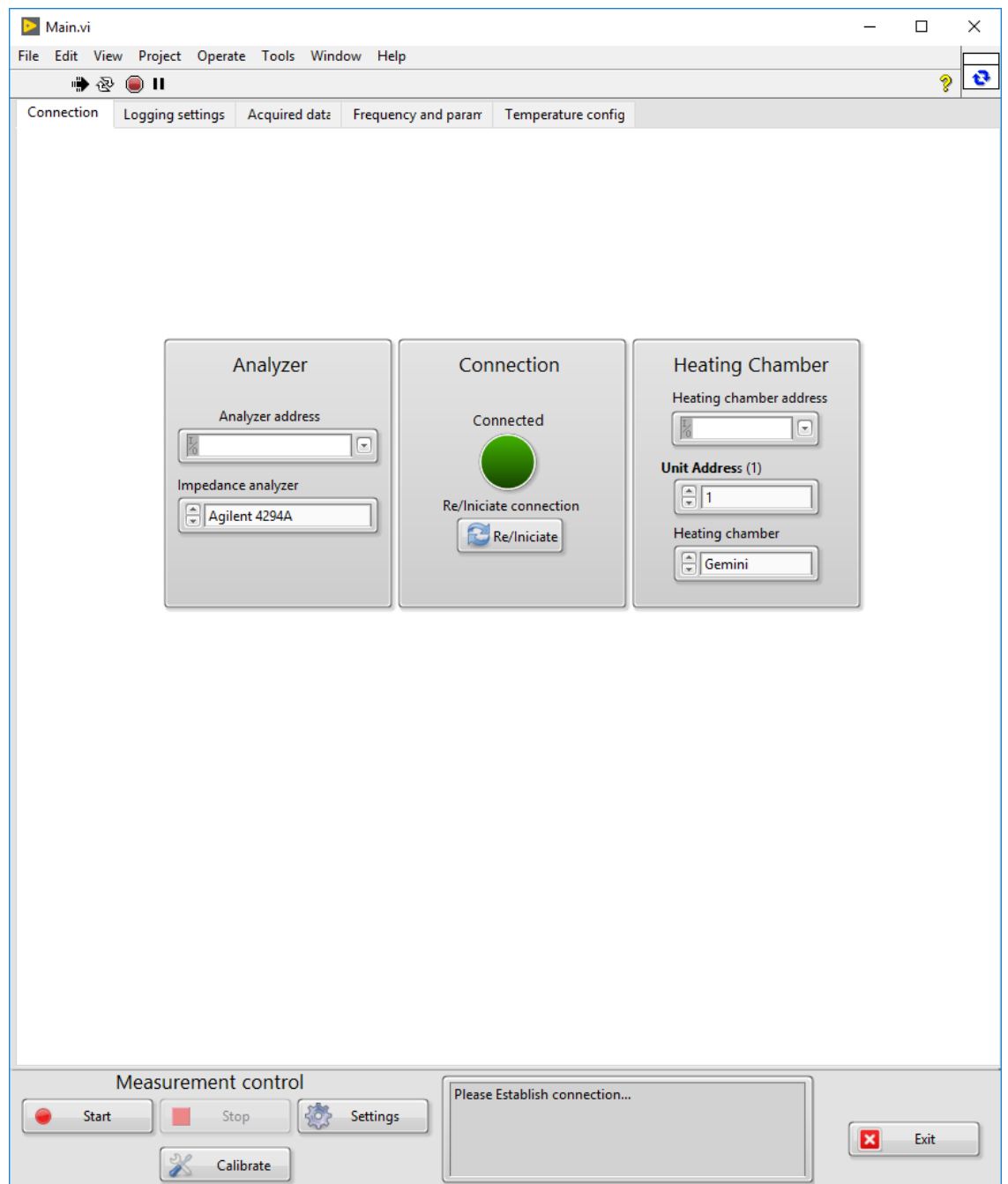

Obr. B.1: Ukázka čelního panelu řídicí aplikace

# <span id="page-98-0"></span>**C Obsah přiloženého CD**

Na přiloženém CD se nachází diplomová práce a tři složky. První složkou je *dokumentace*, kde se nachází veškerá technická dokumentace k přístrojům, která byla v této práci využita. Ve složce *ovladače*, jsou umístěny ovladače, jenž byly použity nebo byly uvažovány pro využití v diplomové práci. Poslední složkou je *Ridici aplikace*, jenž obsahuje řídicí aplikaci a složky s ovládacími aplikacemi či naměřenými daty.

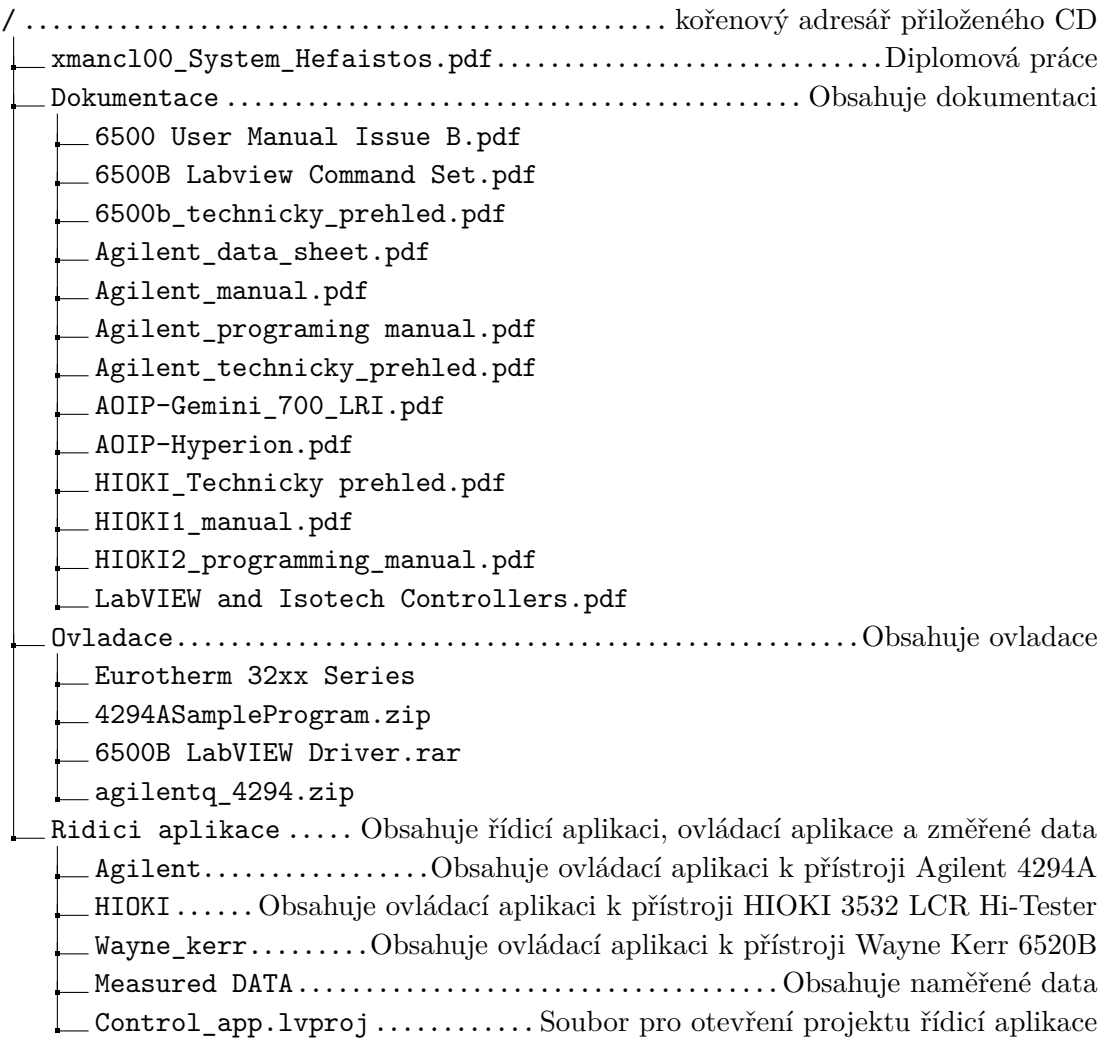